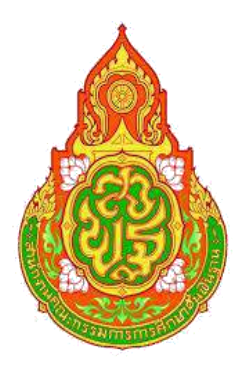

## ี่ แนวทางและปฏิทินการดำเนินงาน **ระบบปัจจัยพื้นฐานนักเรียนยากจน ภาคเรียนที่ 1/2561**

### **ภายใต้โครงการพัฒนาระบบสารสนเทศ เพื่อหลักประกันโอกาสทางการเรียนรู้**

**กลุ่มนโยบายและแผน ส านักงานเขตพื้นที่การศึกษาประถมศึกษาเชียงราย เขต 1 โทร. 053-600189 ต่อ 123 – 124 หรือ 086-4297324**

#### **สาระส าคัญ การด าเนินงานของเงินอุดหนุนปัจจัยพื้นฐานส าหรับนักเรียนยากจน**

#### **นิยาม**

งบประมาณงบเงินอุดหนุน ประเภทเงินอุดหนุนทั่วไป เงินอุดหนุนค่าใช้จ่ายในการจัดการศึกษา ่ ขั้นพื้นฐาน รายการค่าจัดการเรียนการสอน (เงินอุดหนุนปัจจัยพื้นฐานสำหรับนักเรียนยากจน) คือ เงินงบประมาณ ่ ที่จัดสรรให้แก่สถานศึกษาที่มีนักเรียนยากจน เพื่อจัดหาปัจจัยพื้นฐานที่จำเป็นต่อการดำรงชีวิตและเพิ่มโอกาส ทางการศึกษา เป็นการช่วยเหลือนักเรียนที่ยากจนระดับชั้นประถมศึกษาปีที่ 1 จนจบการศึกษาภาคบังคับและ ให้มีโอกาสได้รับการศึกษาในระดับที่สูงขึ้น

#### **เกณฑ์การพิจารณาการจัดสรรงบประมาณ (เดิม)**

นักเรียนยากจน หมายถึง นักเรียนที่ผู้ปกครองมีรายได้ต่อครัวเรือนไม่เกิน 40,000 บาทต่อปี จัดสรรให้นักเรียนที่ยากจนในระดับชั้นประถมศึกษาปีที่ 1 ถึงชั้นมัธยมศึกษาปีที่ 3 ของสถานศึกษา ี สังกัดสำนักงานคณะกรรมการการศึกษาขั้นพื้นฐาน ยกเว้นสถานศึกษาสังกัดสำนักบริหารงานการศึกษาพิเศษ

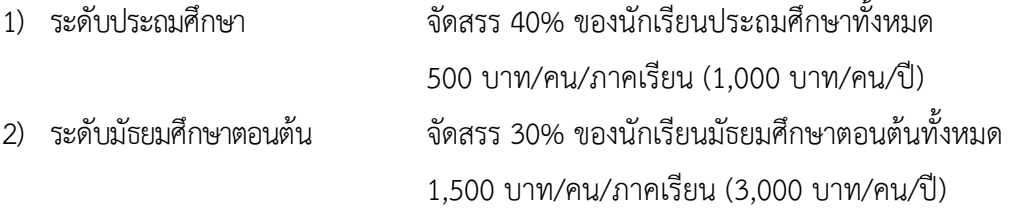

#### **ลักษณะการใช้งบประมาณ**

ใช้ในลักษณะแบบถัวจ่ายค่าหนังสือและอุปกรณ์การเรียน ค่าเสื้อผ้า และเครื่องแต่งกายนักเรียน ค่าอาหารกลางวันและค่าพาหนะในการเดินทาง

#### **วิธีการใช้จ่ายงบประมาณ**

ี สถานศึกษาสามารถเลือกวิธีดำเนินการจ่ายหรือจัดหาปัจจัยพื้นฐานที่จำเป็นต่อการดำรงชีวิตและ เพิ่มโอกาสทางการศึกษาให้แก่นักเรียนยากจนได้ตามความเหมาะสม ดังนี้

1. ค่าหนังสือและอุปกรณ์การเรียน จัดซื้อแจกจ่ายให้แก่นักเรียนหรือให้ยืมใช้

2. ค่าเสื้อผ้าและวัสดุเครื่องแต่งกายนักเรียน จัดซื้อหรือจัดจ้างผลิตแจกจ่ายให้แก่นักเรียน

3. ค่าอาหารกลางวัน จัดซื้อวัตถุดิบมาประกอบอาหารหรือจ้างเหมาทำอาหารหรือจ่ายเป็นเงินสด ให้แก่นักเรียนโดยตรง

4. ค่าพาหนะในการเดินทาง จ่ายเป็นเงินสดให้แก่นักเรียนโดยตรงหรือจ้างเหมารถรับ-ส่งนักเรียน ึกรณีการดำเนินการจัดซื้อ-จัดจ้าง-จัดหา ต้องดำเนินการตามระเบียบ สำนักนายกรัฐมนตรี ว่าด้วย การพัสดุ พ.ศ. 2535 และที่แก้ไขเพิ่มเติม

กรณีจ่ายเป็นเงินสดให้แก่นักเรียนโดยตรง ให้สถานศึกษาแต่งตั้งคณะกรรมการอย่างน้อย 3 คน ร่วมกันจ่ายเงิน โดยใช้ใบสำคัญรับเงินเป็นหลักฐาน

#### **แนวทางการด าเนินงาน (เดิม)**

1. ระดับสถานศึกษา

1.1 ส ารวจข้อมูลนักเรียนยากจน และรายงานข้อมูลในระบบจัดเก็บข้อมูลนักเรียนรายบุคคล (Data Management Center : DMC) ประเภทเด็กด้อยโอกาส (เด็กยากจน)

1.2 จัดสรรงบประมาณให้นักเรียนตามรายชื่อที่ได้รับจัดสรรและติดตาม ควบคุม กำกับ ให้นักเรียนใช้จ่ายงบประมาณให้เป็นไปตามวัตถุประสงค์

1.3 ด าเนินการจัดกิจกรรมและควบคุมดูแลนักเรียนยากจน

1.4 รายงานผลการดำเนินงาน

2. ระดับส านักงานเขตพื้นที่การศึกษา

้สำนักงานเขตพื้นที่การศึกษาแต่งตั้งคณะกรรมการ กำกับ ติดตาม ตรวจสอบและรายงานผล

การดำเนินงาน

#### **เกณฑ์การพิจารณาการจัดสรรงบประมาณ (ใหม่) เริ่มปีการศึกษา 1/2560**

นักเรียนยากจน หมายถึง

1. นักเรียนที่พิจารณาจากเกณฑ์การคัดกรองนักเรียนยากจนมีรายได้เฉลี่ยต่อครัวเรือนไม่เกิน 3,000 บาท/เดือน

2. เกณฑ์สถานะครัวเรือน ประกอบด้วย

- ครอบครัวมีภาระพึ่งพิง ได้แก่ ในครอบครัวมีคนพิการหรือผู้สูงวัยอายุเกิน 60 ปี หรือมีคนอายุ 15 -65 ปี ว่างงาน (ที่ไม่ใช่นักเรียน/นักศึกษา) หรือเป็นพ่อแม่เลี้ยงเดี่ยว

- สภาพที่อยู่อาศัย สภาพบ้านชำรุดทรุดโทรม หรือบ้านทำจากวัสดุพื้นบ้าน เช่น ไม้ไผ่ ใบจาก หรือวัสดุเหลือใช้หรืออยู่บ้านเช่า หรือไม่มีห้องส้วมในที่อยู่อาศัยและบริเวณใกล้เคียง

- ไม่มีรถยนต์ส่วนบุคคลหรือรถปิกอัพหรือรถบรรทุกเล็ก หรือรถตู้ หรือรถไถ/รถเกี่ยวข้าว/ รถอีแต๋น/หรือรถประเภทอื่นๆ ที่เป็นประเภทเดียวกัน

- เป็นเกษตรกรไม่มีที่ดินทำกิน หรือมีที่ดิน (รวมเช่า) ไม่เกิน 1 ไร่ หรือไม่มีที่ดินเป็นของตนเอง การจัดสรรงบประมาณแบ่งตามระดับความยากจน โดยพิจารณาจากการประมาณการรายได้โดยอ้อม เพื่อใช้การกำหนดครัวเรือนยากจนที่เรียกว่า Proxy Means Test (PMT) ซึ่งเป็นประมาณการรายได้ ตามสถานะของครัวเรือนนักเรียนและทำการสร้างตัวชี้วัดความยากจนในรูปคะแนนความยากจนที่มีค่าคะแนน ตั้งแต่ 0 (ยากจนน้อย) – 1 (ยากจนมากที่สุด) โดยแบ่งเป็น 3 กลุ่ม ได้แก่ กลุ่มยากจนน้อย (คะแนน 0 – 0.70) กลุ่มยากจนมาก (คะแนน 0.71 – 0.90 ) และกลุ่มยากจนมากที่สุด (คะแนน 0.91 – 1.00) ซึ่งจัดสรรงบประมาณ ให้สำหรับนักเรียนยากจน 2 กลุ่ม คือ กลุ่มยากจนมากและกลุ่มยากจนมากที่สุด ระดับประถมศึกษา จำนวน 500 บาท/คน/ภาคเรียน (1.000 บาท/คน/ปี) และระดับมัธยมศึกษาตอนต้น จำนวน 1.500 บาท/คน/ ภาคเรียน (3,000 บาท/คน/ปี)

**วิธีการคำนวณเพื่อจัดกลุ่มนักเรียนยากจน** กำหนดน้ำหนักให้กับสถานะครัวเรือนแต่ละด้าน ของแต่ละจังหวัด (ด้วยวิธีการทางสถิติแบบวัดรายได้ทางอ้อม) น้ำหนักที่ได้ถูกนำมาแปลงเป็นคะแนน ความยากจนของนักเรียนแต่ละคน คะแนนยากจนจะมีค่าระหว่าง 0 ถึง 1 หมายถึง จนน้อย ถึง จนมากที่สุด ระดับความยากจน ออกเป็นสามระดับ คือ

- **กลุ่มที่หนึ่ง** ใกล้จน คะแนนความยากจน อยู่ระหว่าง 0.5-0.7
- **กลุ่มที่สอง** ยากจน คะแนนความยากจน อยู่ระหว่าง 0.71-0.9 และ
- **กลุ่มที่สาม** ยากจนพิเศษ คะแนนความยากจน มากกว่า 0.91 ขึ้นไป

**สรุป** การคัดกรองนักเรียนยากจนแบบใหม่ คือ 1) ต้องผ่านเกณฑ์รายได้ (ไม่เกิน 3,000 บาท) และ เกณฑ์สถานะครัวเรือน 2) มีคะแนนความยากจนอยู่ในช่วงที่กำหนด (ขึ้นอยู่กับระดับนโยบายและงบประมาณ)

#### **ลักษณะการใช้งบประมาณ**

จ่ายให้กับตัวนักเรียนยากจนโดยตรงตามรายชื่อที่ผ่านเกณฑ์การคัดกรองตามความเหมาะสม โดยจ่ายเป็นเงินสดหรือจัดหาหนังสือและอุปกรณ์การเรียน เสื้อผ้า และเครื่องแต่งกายนักเรียน อาหารกลางวัน ค่าพาหนะในการเดินทางและค่าใช้จ่ายที่นักเรียนยากจนต้องการจำเป็นในการดำรงชีวิตประจำวัน นอกเหนือจาก 4 รายการข้างต้นในลักษณะแบบถัวจ่าย

#### **วิธีการใช้จ่ายงบประมาณ**

้วิธีการใช้จ่ายงบประมาณรายการเงินอุดหนุนปัจจัยพื้นฐานสำหรับนักเรียนยากจน ให้สถานศึกษา ี สามารถเลือกดำเนินการจ่ายเป็นเงินสดหรือจัดหาปัจจัยพื้นฐานที่จำเป็นให้แก่นักเรียนยากจนโดยตรง ตามรายชื่อที่ได้รับจัดสรรงบประมาณจากสำนักงานคณะกรรมการการศึกษาขั้นพื้นฐาน ดังนี้

- ค่าหนังสือเรียนและอุปกรณ์การเรียน
- ค่าเสื้อผ้าและวัสดุเครื่องแต่งกายนักเรียน
- ค่าอาหารหรือคูปองค่าอาหาร
- ค่าพาหนะในการเดินทางหรือจ้างเหมารถรับ ส่งนักเรียน
- ค่าใช้จ่ายที่บักเรียบยากจบต้องการจำเป็นในการดำรงชีวิตประจำวันนอกเหนือจาก

4 รายการข้างต้น

\*\*\* กรณีการดำเนินการจัดซื้อ-จัดจ้าง-จัดหา ต้องดำเนินการตามพระราชบัญญัติการจัดซื้อ จัดจ้าง และการบริการพัสดุภาครัฐ พ.ศ. 2560

\*\*\* กรณีจ่ายเป็นเงินสดให้แก่นักเรียนโดยตรง ให้สถานศึกษาแต่งตั้งคณะกรรมการอย่างน้อย 3 คน ร่วมกันจ่ายเงิน โดยใช้ใบสำคัญรับเงินเป็นหลักฐาน

#### **แนวทางการด าเนินงาน (ใหม่)**

1. ระดับสถานศึกษา

1.1 สำรวจข้อมูลนักเรียนยากจน และรายงานข้อมูลในระบบจัดเก็บข้อมูลนักเรียนรายบุคคล โดยให้ระบุประเภทความด้อยโอกาสของนักเรียนเป็น "ยากจน"

1.2 ลงพื้นที่เยี่ยมบ้านนักเรียน เพื่อจัดเก็บข้อมูลสถานะเศรษฐกิจครัวเรือนของนักเรียน

1.3. รายงานข้อมูลตามแบบขอรับทุนการศึกษานักเรียนยากจน (แบบ นร.01และ นร.02) ผ่านระบบสารสนเทศปัจจัยพื้นฐานนักเรียนยากจน (Conditional Cash Transfer: CCT) ตามระยะเวลาที่ กำหนดในปฏิทินการดำเนินงาน เพื่อเสนอขอรับการสนับสนุนงบประมาณ

1.4 จัดสรรงบประมาณให้นักเรียนตามรายชื่อที่ได้รับจัดสรรและติดตาม ควบคุม กำกับ ให้นักเรียนใช้จ่ายงบประมาณให้เป็นไปตามวัตถุประสงค์

1.5 รายงานผลการดำเนินงาน

2. ระดับสำนักงานเขตพื้นที่การศึกษา

้สำนักงานเขตพื้นที่การศึกษาแต่งตั้งคณะกรรมการ กำกับ ติดตาม ตรวจสอบและรายงานผล การดำเนินงาน

#### **ระบบสารสนเทศปัจจัยพื้นฐานนักเรียนยากจน ( CCT )**

ระบบหลักประกันโอกาสทางการเรียนรู้สำหรับนักเรียนยากจนในโครงการนี้ ถูกพัฒนาขึ้นภายใต้ แนวคิดของ Conditional Cash-transfer (CCT) ซึ่งหมายความว่ามีการคัดเลือกนักเรียนเพื่อรับเงินอุดหนุน ้ ปัจจัยพื้นฐานนักเรียนยากจน (targeting) ภายใต้ "เงื่อนไข" ว่านักเรียนต้องเข้าเรียนอย่างสม่ำเสมอ ซึ่งการ ติดตามการเข้าเรียนของนักเรียน (monitoring) นั้น จะช่วยป้องกันปัญหาเด็กนักเรียนหลุดออกจากระบบ การศึกษากลางคัน ซึ่งเป็นจุดเริ่มต้นในการสร้างหลักประกันโอกาสทางการเรียนรู้ให้แก่เด็กนักเรียนยากจน ้จากแนวคิดดังกล่าวทำให้ระบบสารสนเทศหลักประกันโอกาสทางการเรียนรู้ถูกพัฒนาขึ้นเพื่อสนับสนุนการ ด าเนินงานทั้ง **(1) การคัดเลือกนักเรียนยากจน (targeting)** และ **(2) การติดตามเงื่อนไขการรับเงินอุดหนุน (monitoring)** ดังแสดงในรูป

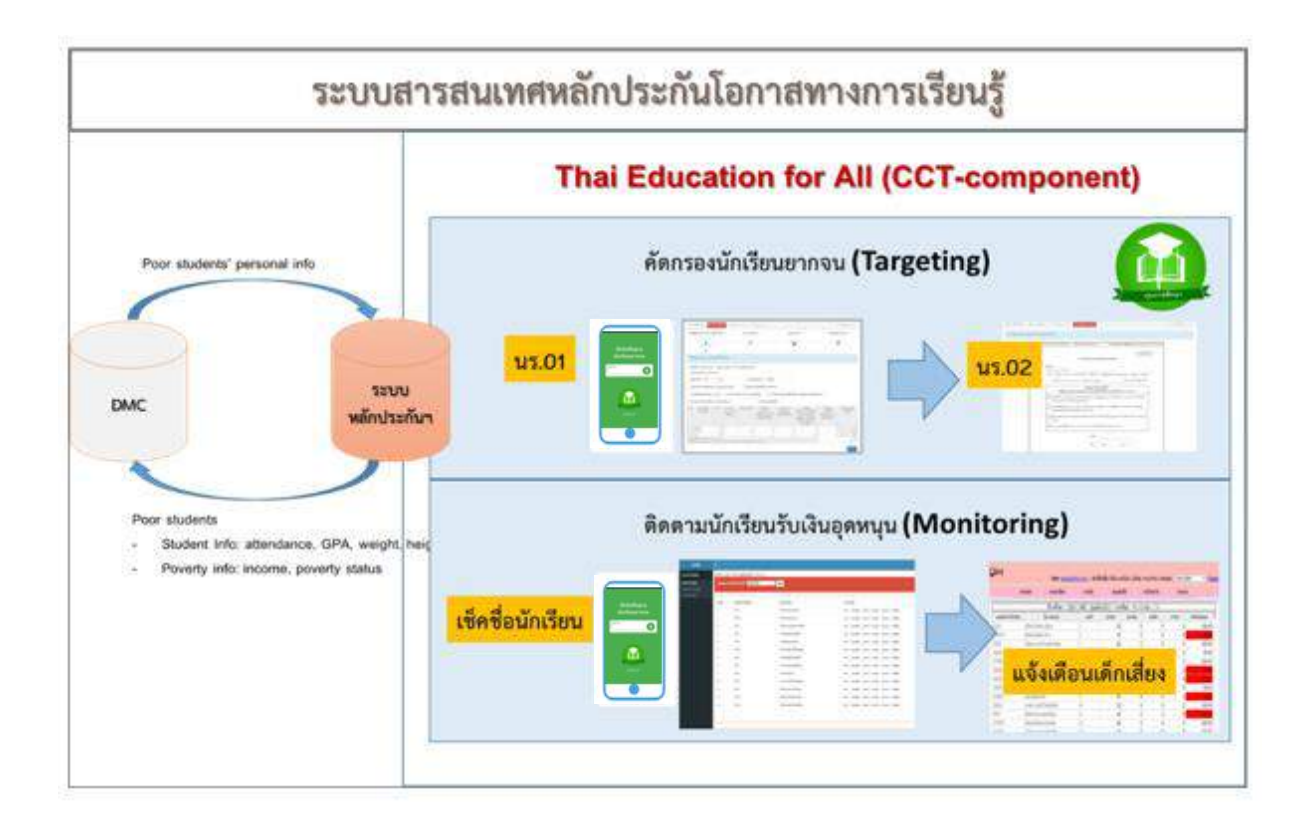

#### **1. การคัดเลือกนักเรียนยากจน (targeting)**

ระบบสารสนเทศเพื่อสนับสนุนการคัดกรองนักเรียนยากจนมีวัตถุประสงค์เพื่อระบุตัวเด็กยากจน (targeting) ที่มีีคุณสมบัติตรงตามเกณฑ์การคัดกรองนักเรียนยากจนของ สพฐ. ซึ่งการระบุตัวนักเรียนยากจน ้นั้นต้องมีการดำเนินงาน 2 ขั้นตอน ได้แก่ (1) การบันทึกข้อมูลครัวเรือนของนักเรียนยากจน (นร.01) และ (2) แบบรับรองสถานะของครัวเรือนผู้ขอรับการอุดหนุน (นร.02)

#### **1.1 การบันทึกข้อมูลครัวเรือนของนักเรียนยากจน (นร.01)**

การบันทึกข้อมูลครัวเรือนของนักเรียนยากจนถูกพัฒนาขึ้นตามแบบฟอร์ม นร.01 ซึ่งสนับสนุนการจัดเก็บข้อมูล 4 ส่วน ได้แก่ (1) ข้อมูลผู้ปกครอง และรายได้ครัวเรือน ซึ่งระบบจะช่วยคำนวณรายได้รวมของครัวเรือนจากข้อมูลรายได้ของสมาชิกแต่ละคน และ คำนวณรายได้เฉลี่ยของครัวเรือนให้โดยอัตโนมัติ (2) สถานะครัวเรือน (3) รูปถ่าย ี่ สภาพบ้าน และ (4) ข้อมูลตำแหน่งที่ตั้งของบ้าน

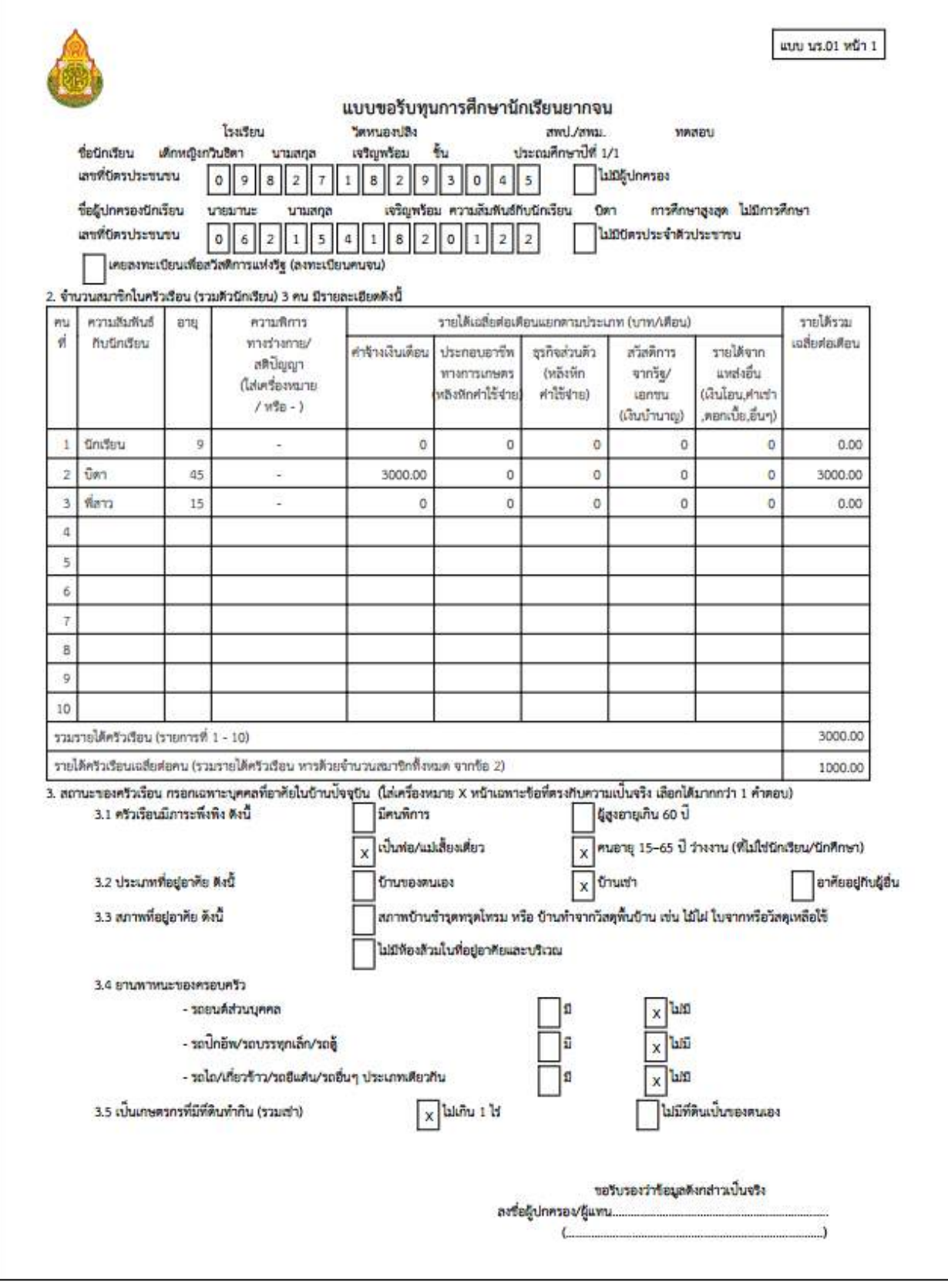

#### **1.2 แบบรับรองสถานะของครัวเรือนผู้ขอรับการอุดหนุน (นร.02)**

แบบ นร.02 เป็นแบบรับรองสถานะของครัวเรือนผู้ขอรับการอุดหนุน กำหนดให้มี ผู้รับรอง 2 คน คนแรกเป็นครูประจำชั้นของนักเรียนที่ยื่นขอ หรือครูแนะแนว คนที่สอง กำหนดให้ อสม. กำนัน หรือผู้ใหญ่บ้าน ผู้นำชุมชน ซึ่งเป็นผู้ที่อยู่ในท้องที่ สามารถทราบ ข้อเท็จจริงเกี่ยวกับสถานะทางเศรษฐกิจของนักเรียน

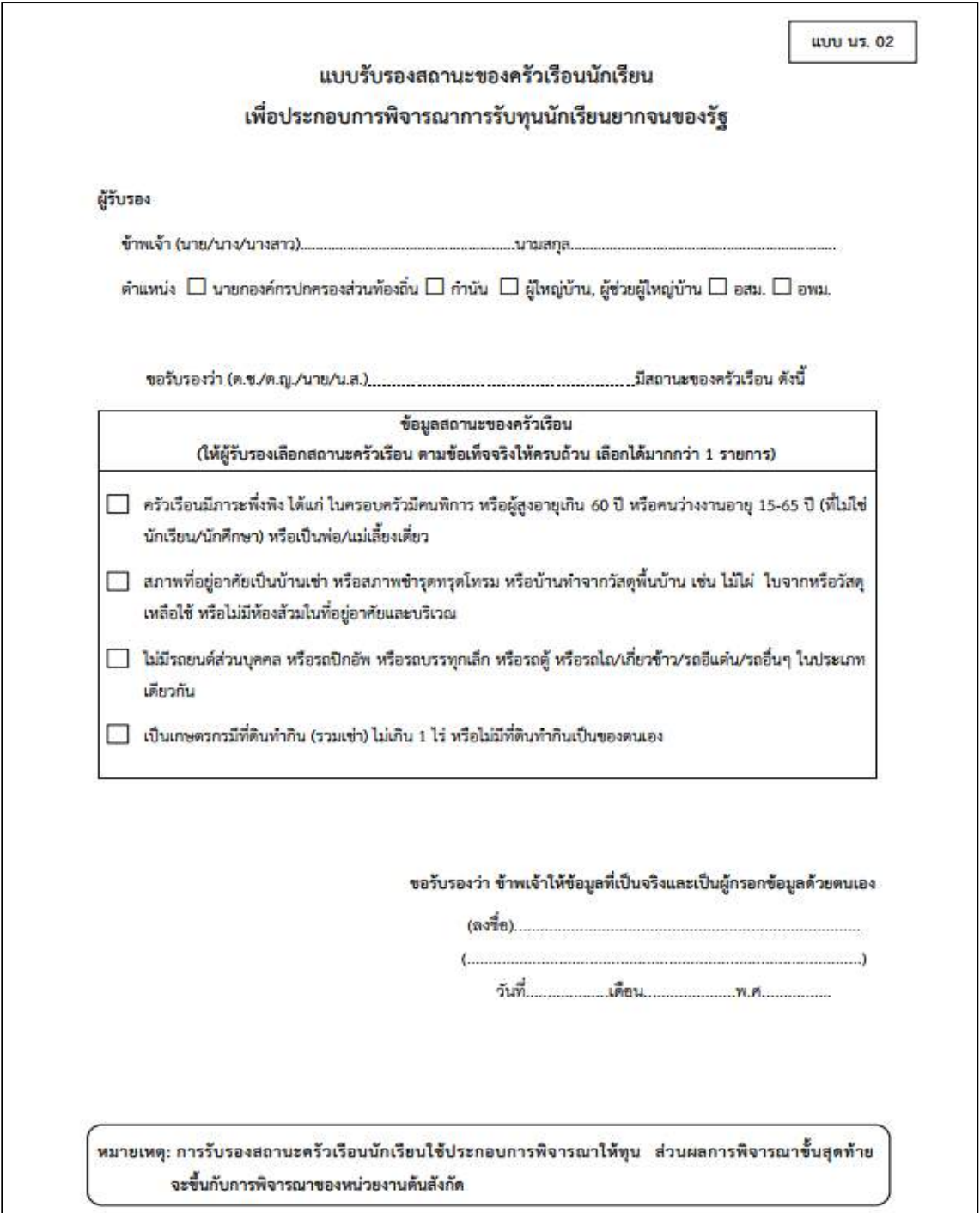

#### **2. การติดตามเงื่อนไขการรับเงินอุดหนุน (monitoring)**

การติดตามเงื่อนไขการรับเงินอุดหนุน คือการบันทึกเข้าเรียน และน้ำหนักส่วนสูงของนักเรียนเพื่อ ติดตามเงื่อนไขการรับเงินอุดหนุน ดังรูป

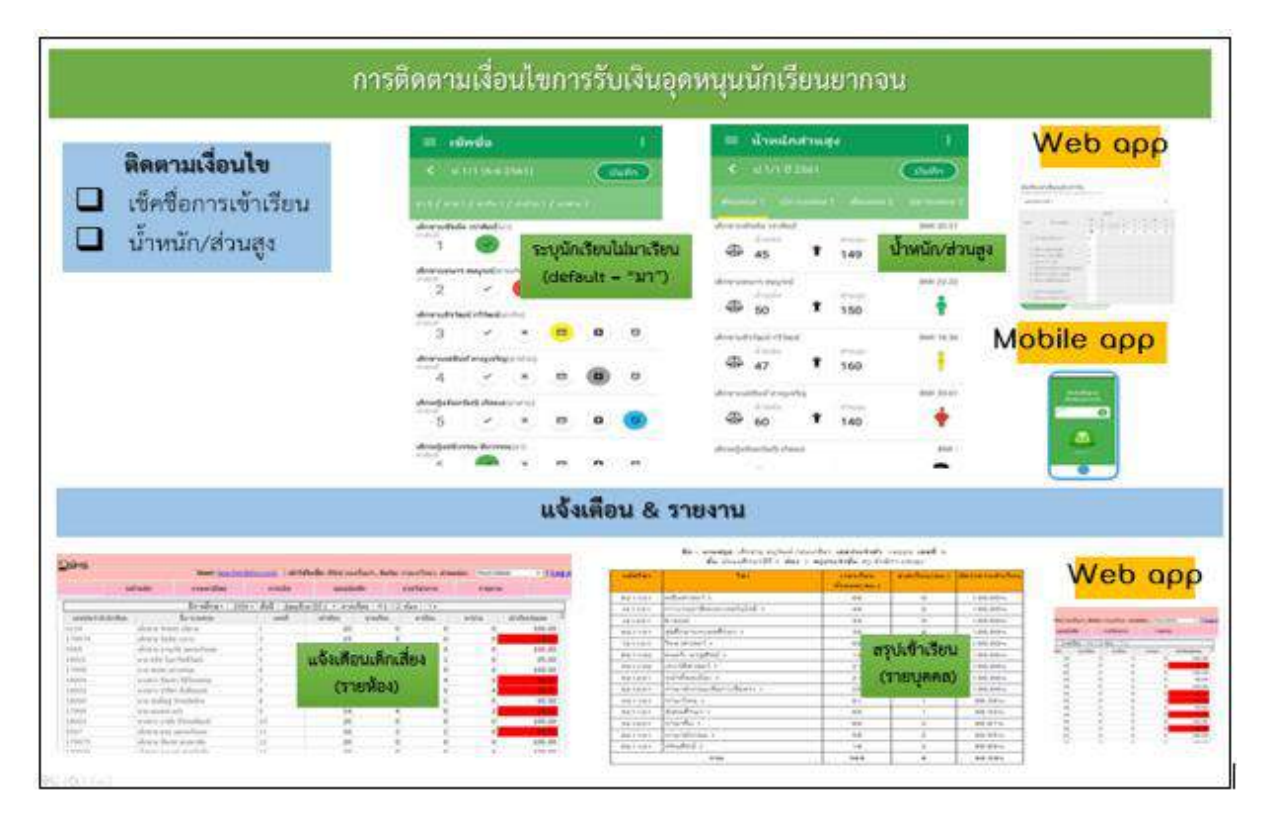

#### **2.1 ระบบบันทึกการเข้าเรียนรายวัน**

การติดตามการเข้าเรียนหรือการบันทึกการเข้าเรียนนักเรียนนั้นสามารถด าเนินงานใน รูปแบบ "รายวัน" โดยสามารถบันทึกข้อมูลได้ทั้งในวันปัจจุบันและสามารถบันทึกย้อนหลังได้ 30 วัน แสดงสถานะการมาเรียนที่สามารถเลือกได้ประกอบด้วย "มา" "ขาดเรียน" "ลา" "ป่วย" หรือ "สาย" โดยค่าตั้งต้นที่ถูกเลือกไว้โดยอัตโนมัติ คือ "มา"เพื่ออำนวยความสะดวกต่อการใช้งาน และแสดงจำนวนนักเรียนในแต่ละสถานะการมาเรียนในวันนั้นๆ ตัวอย่างเช่น "มา 5 / ขาด 7 / ลา 2 / ป่วย 1 / สาย 2" เป็นต้น

#### **2.2 ระบบจัดเก็บข้อมูลน้ าหนักและส่วนสูง**

ระบบจะให้บันทึกข้อมูลน้ำหนักและส่วนสูง จำนวน 4 ครั้ง โดยต้นภาคเรียนระบบ CCT นำ ่ ข้อมูลมาจากระบบ DMC เพื่อลดความซ้ำซ้อนในการบันทึกข้อมูลแก่ครูผู้ใช้งานและปลายภาคเรียน ทางผู้ใช้งานต้องทำการบันทึกข้อมูลเข้ามา ซึ่งข้อมูลทั้ง 4 ครั้งผู้ใช้สามารถแก้ไขในระบบ CCT ได้

#### **ข้อมูลเกี่ยวกับระบบปัจจัยพื้นฐานนักเรียนยากจน**

#### เว็บไซต์ระบบปัจจัยพื้นฐานนักเรียนยากจน

#### https://cct.[thaieduforall](https://cct.thaieduforall.org/).org/

#### Facebook page

https://www.facebook.com/[cctthailand](https://www.facebook.com/cctthailand)

#### ข้อมูลติดต่อผู้นำเครือข่ายข้อมูลระดับภูมิภาค

https://cct.[thaieduforall](https://cct.thaieduforall.org/contact.html).org/contact.html

#### คู่มือการสอนใช้งานและสื่อวิดีทัศน์

https://cct.[thaieduforall](https://cct.thaieduforall.org/fyi.html).org/fyi.html

#### **แนวปฏิบัติส าหรับระบบปัจจัยพื้ฐานนักเรียนยากจน ( CCT )**

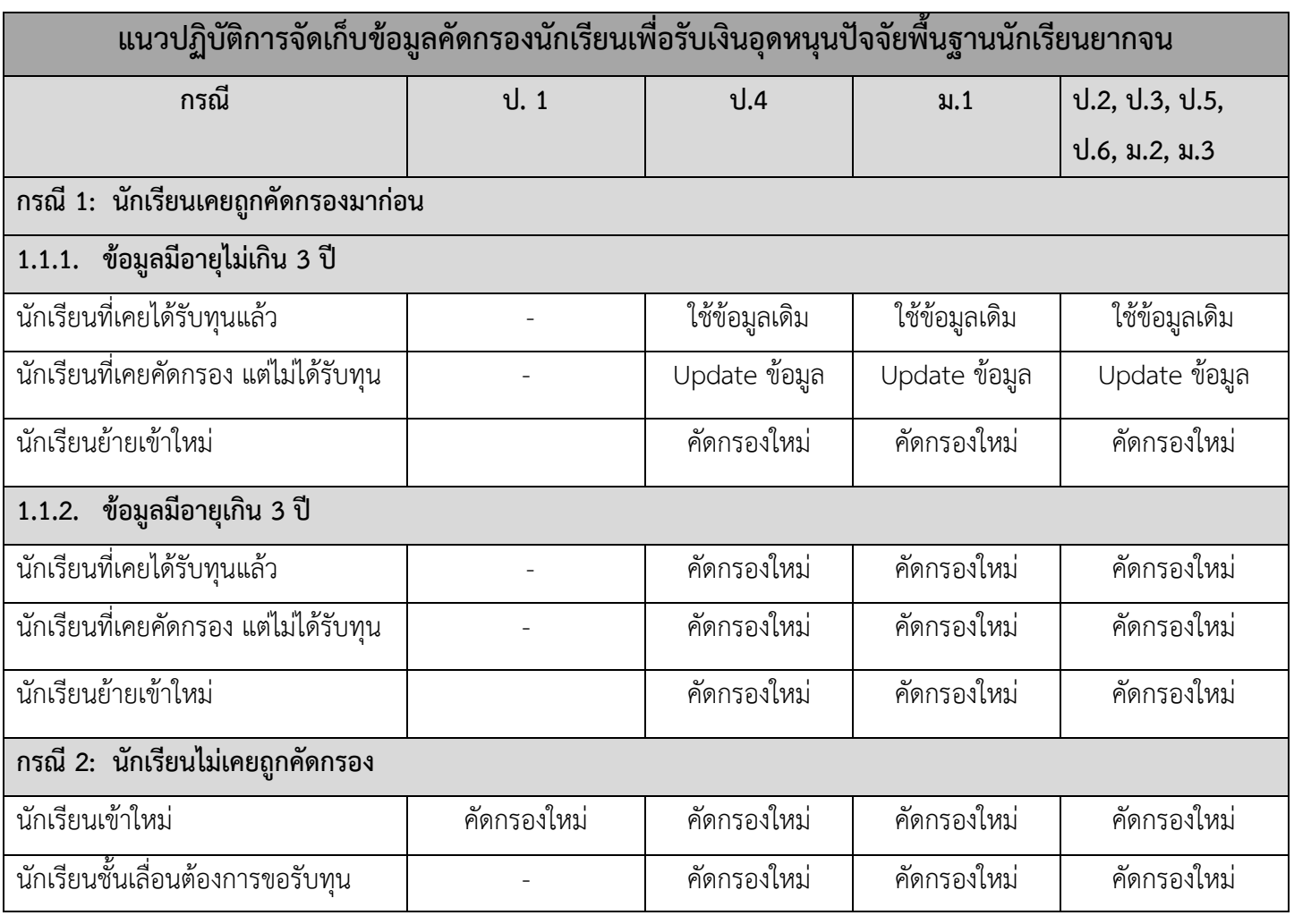

หมายเหตุ:

- 1) ข้อมูลคัดกรองครั้งแรกที่เริ่มดำเนินการในปีการศึกษา 2560 จะหมดอายุในปีการศึกษา 2562 และต้องคัด กรองใหม่ในปีการศึกษา 2563
- 2) กรณีนักเรียนซ้ าชั้น ใช้แนวทางปฏิบัติตามตารางข้างต้นเช่นเดียวกัน

#### **ปฏิทินงานคัดกรองนักเรียนเพื่อรับปัจจัยพื้นฐานนักเรียนยากจน ภาคเรียนที่ 1/2561**

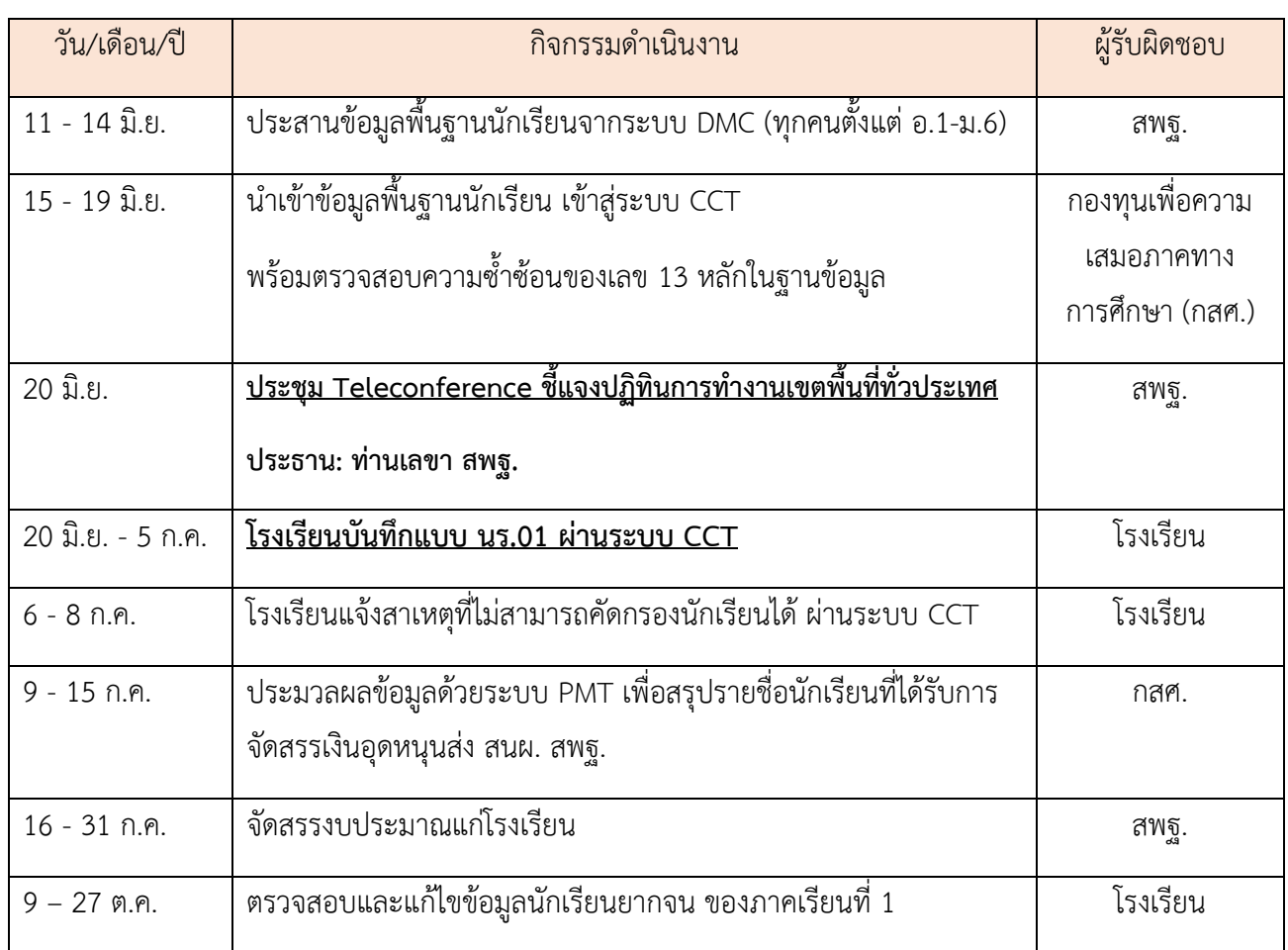

หมายเหตุ: \*ในกรณีนักเรียนย้ายโรงเรียนหลังจากวันที่ 10 มิ.ย. ให้นักเรียนสมัครขอรับเงินอุดหนุนปัจจัยพื้นฐานนักเรียน ยากจนในภาคเรียนถัดไป

#### **ปฏิทินการบันทึกเข้าเรียนและน้ าหนักส่วนสูง ภาคเรียนที่ 1/2561**

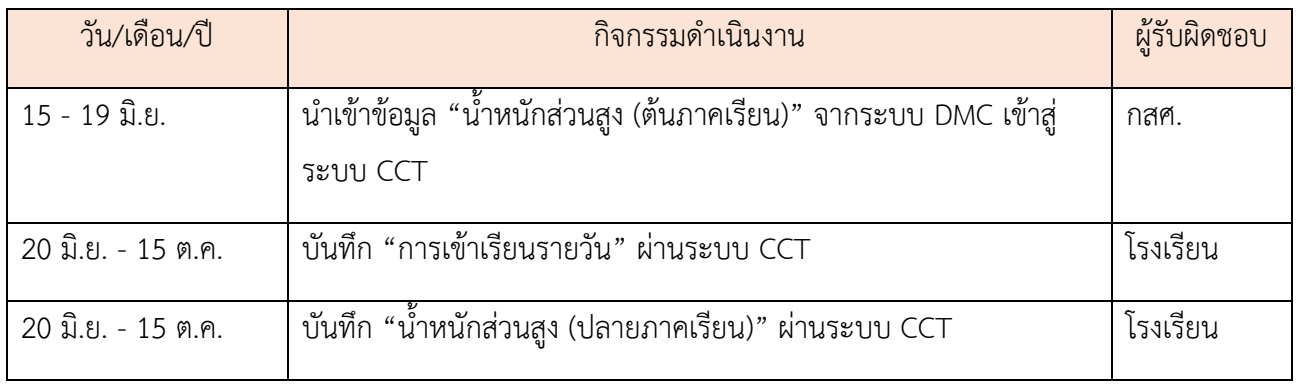

#### **ปฏิทินงานคัดกรองนักเรียนเพื่อรับปัจจัยพื้นฐานนักเรียนยากจน ภาคเรียนที่ 2/2561**

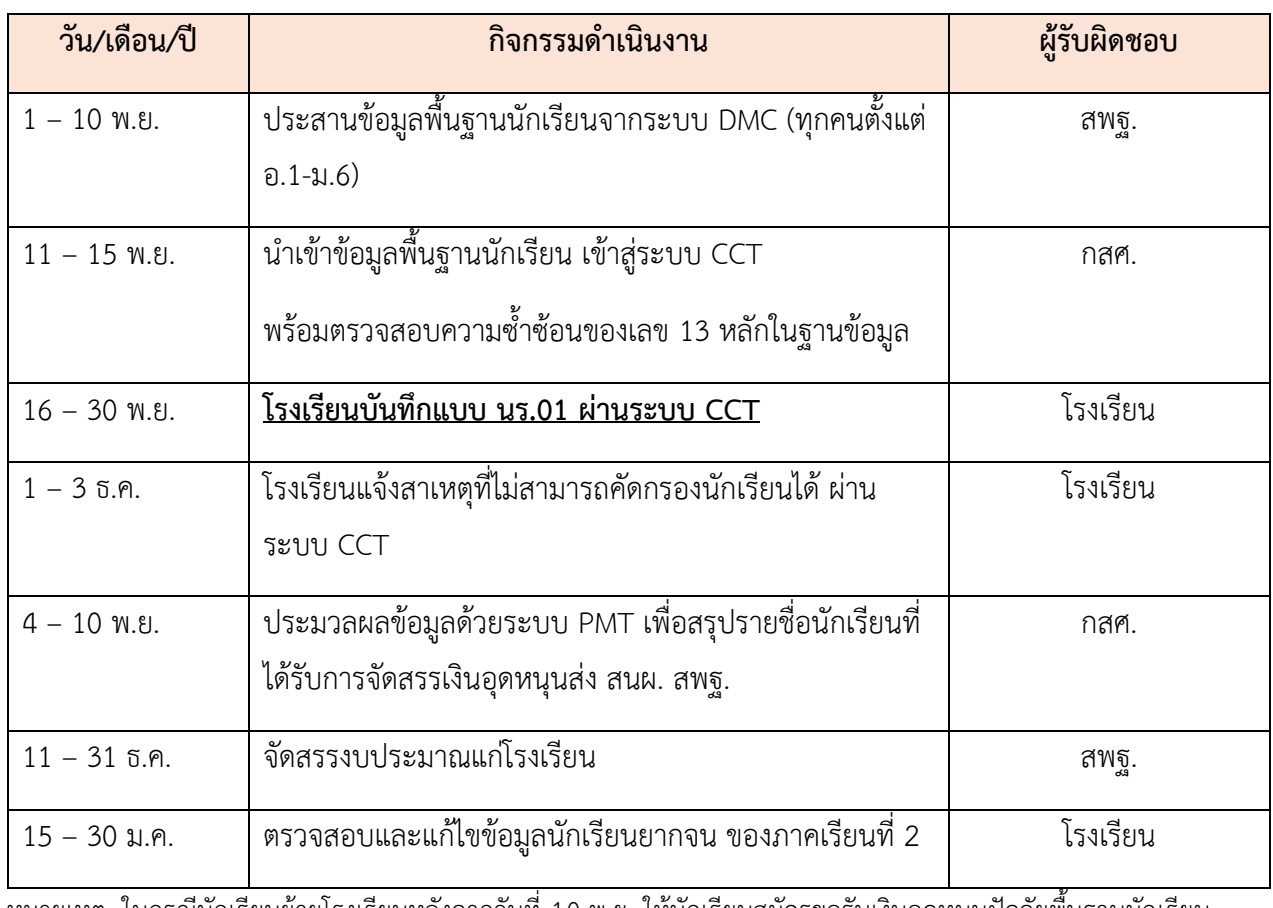

หมายเหตุ: ในกรณีนักเรียนย้ายโรงเรียนหลังจากวันที่ 10 พ.ย. ให้นักเรียนสมัครขอรับเงินอุดหนุนปัจจัยพื้นฐานนักเรียน ยากจนในภาคเรียนถัดไป

#### **ปฏิทินการบันทึกเข้าเรียนและน้ าหนักส่วนสูง ภาคเรียนที่ 2/2561**

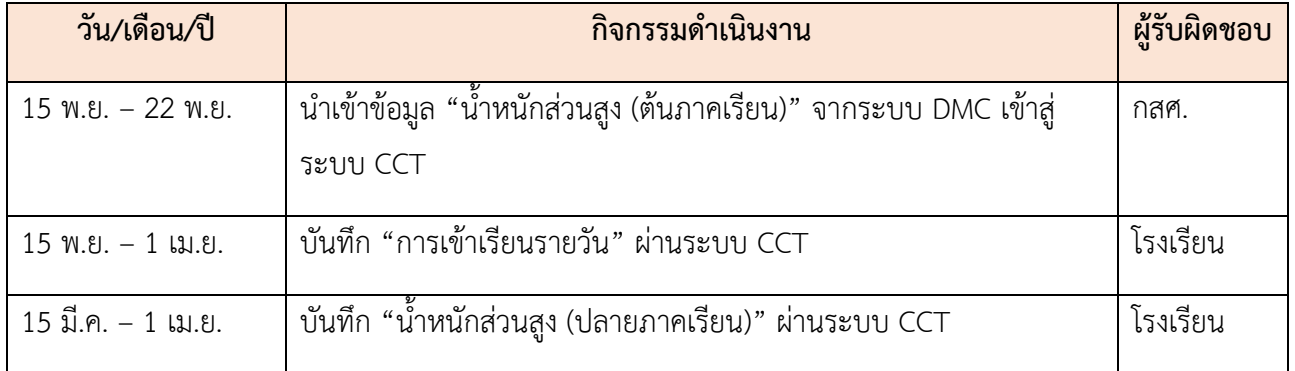

**แบบ นร. 01 หน้า1**

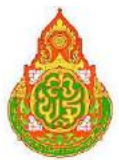

#### **แบบขอรับทุนการศึกษานักเรียนยากจน**

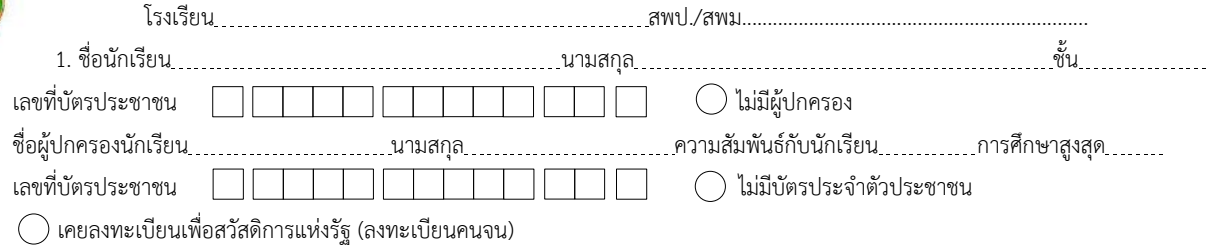

2. จำนวนสมาชิกในครัวเรือน (รวมตัวนักเรียน) <sub>---------------------------</sub>คน มีรายละเอียดดังนี้

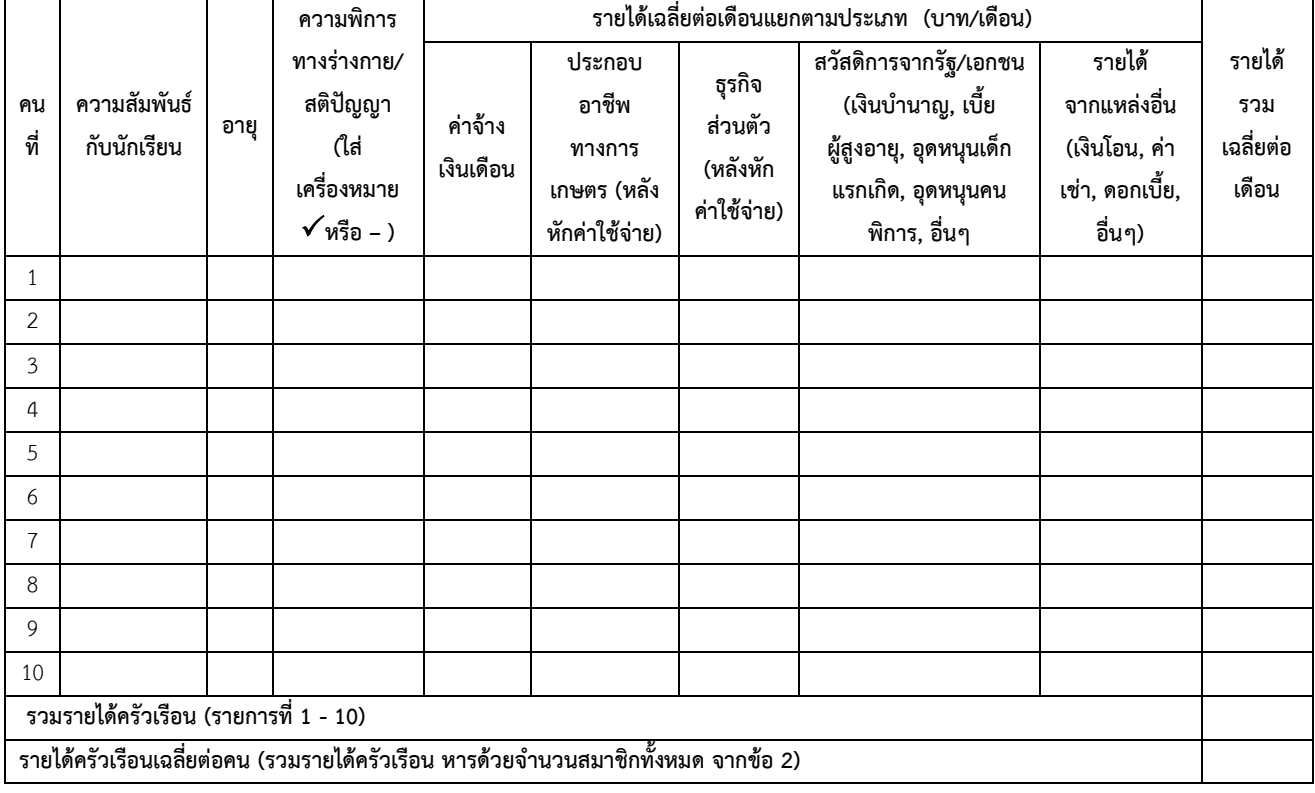

3. สถานะของครัวเรือน กรอกเฉพาะบุคคลที่อาศัยในบ้านปัจจุบัน <u>(ใส่เครื่องหมาย **X เฉพา**ะข้อที่ตรงกับความเป็นจริง เลือกได้มากกว่า 1 คำตอบ)</u>

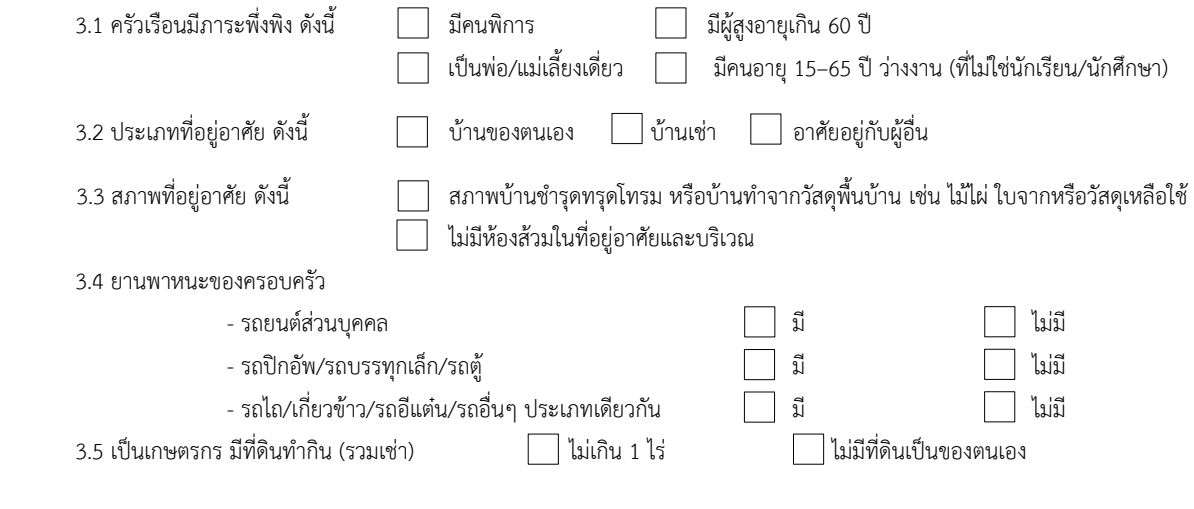

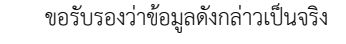

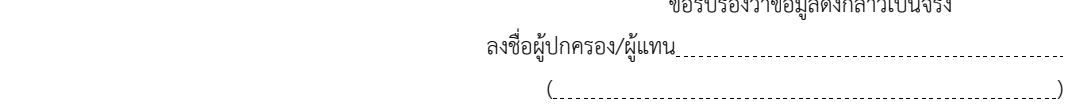

#### **ภาพถ่ายบ้านนักเรียนที่ได้รับการเยี่ยมบ้าน**

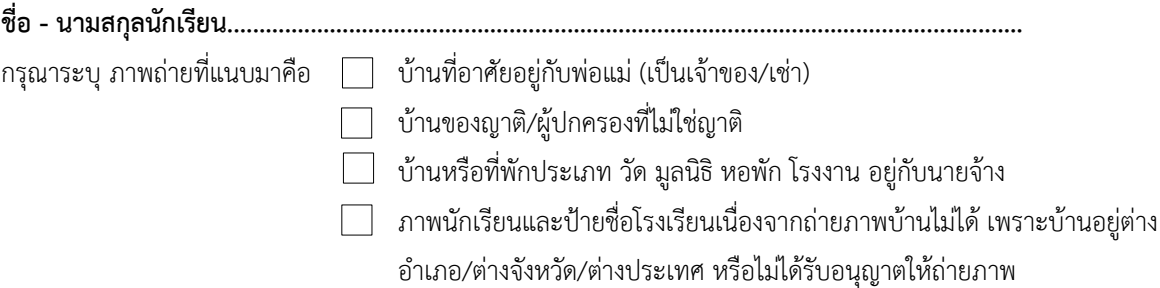

#### **รูปที่ 1 ภาพถ่ายสภาพบ้านนักเรียน**

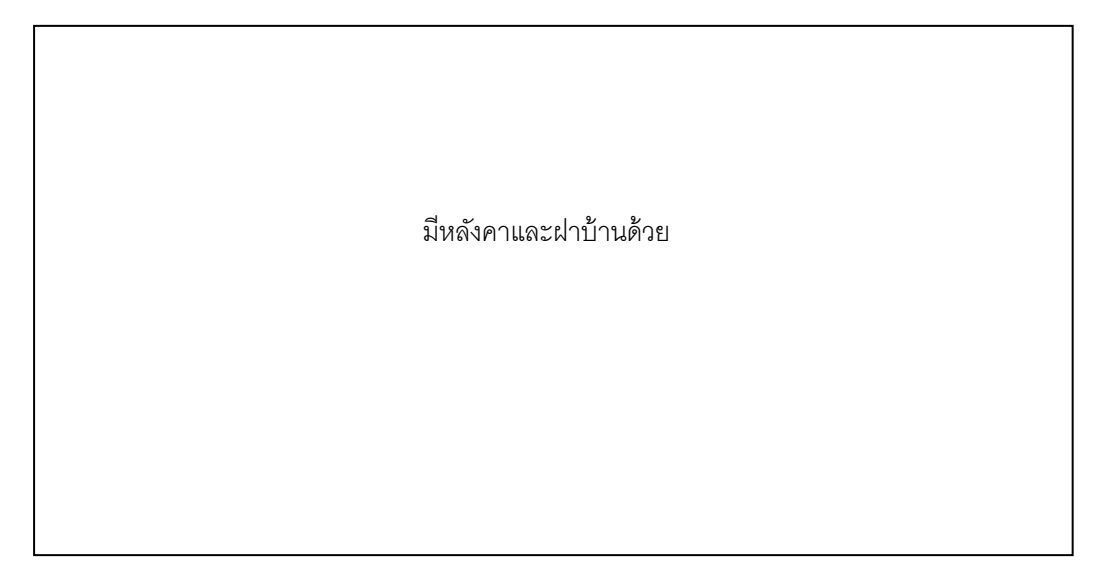

#### **รูปที่ 2 ภาพถ่ายภายในบ้านนักเรียน**

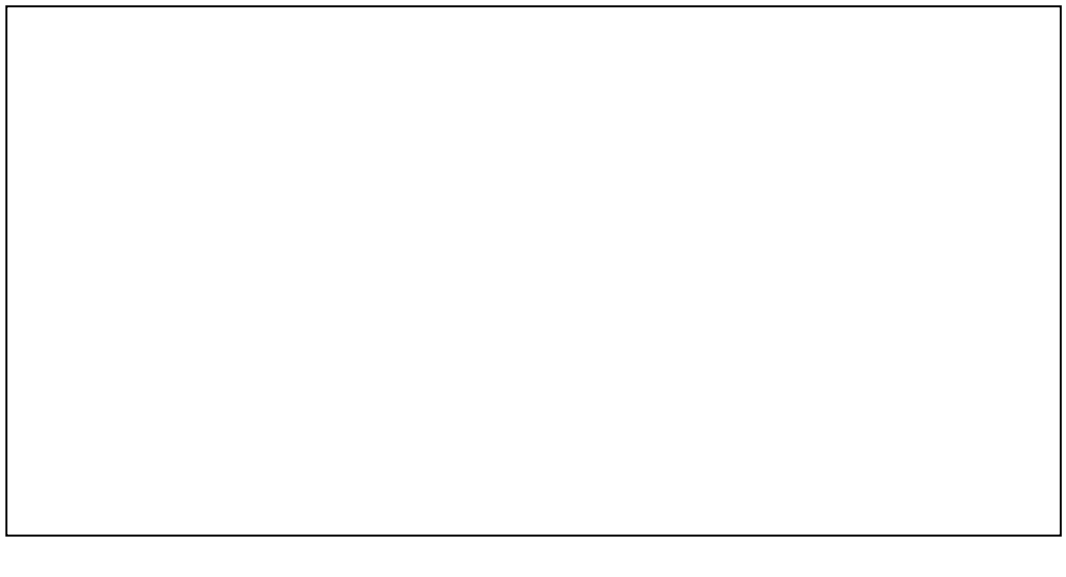

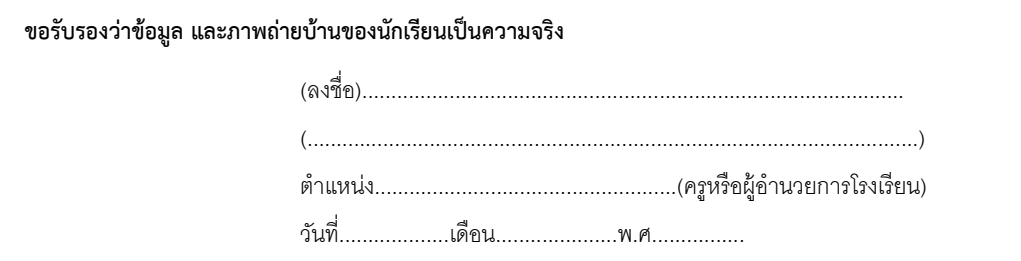

#### **แบบรับรองสถานะของครัวเรือนนักเรียน เพื่อประกอบการพิจารณาการรับทุนนักเรียนยากจนของรัฐ**

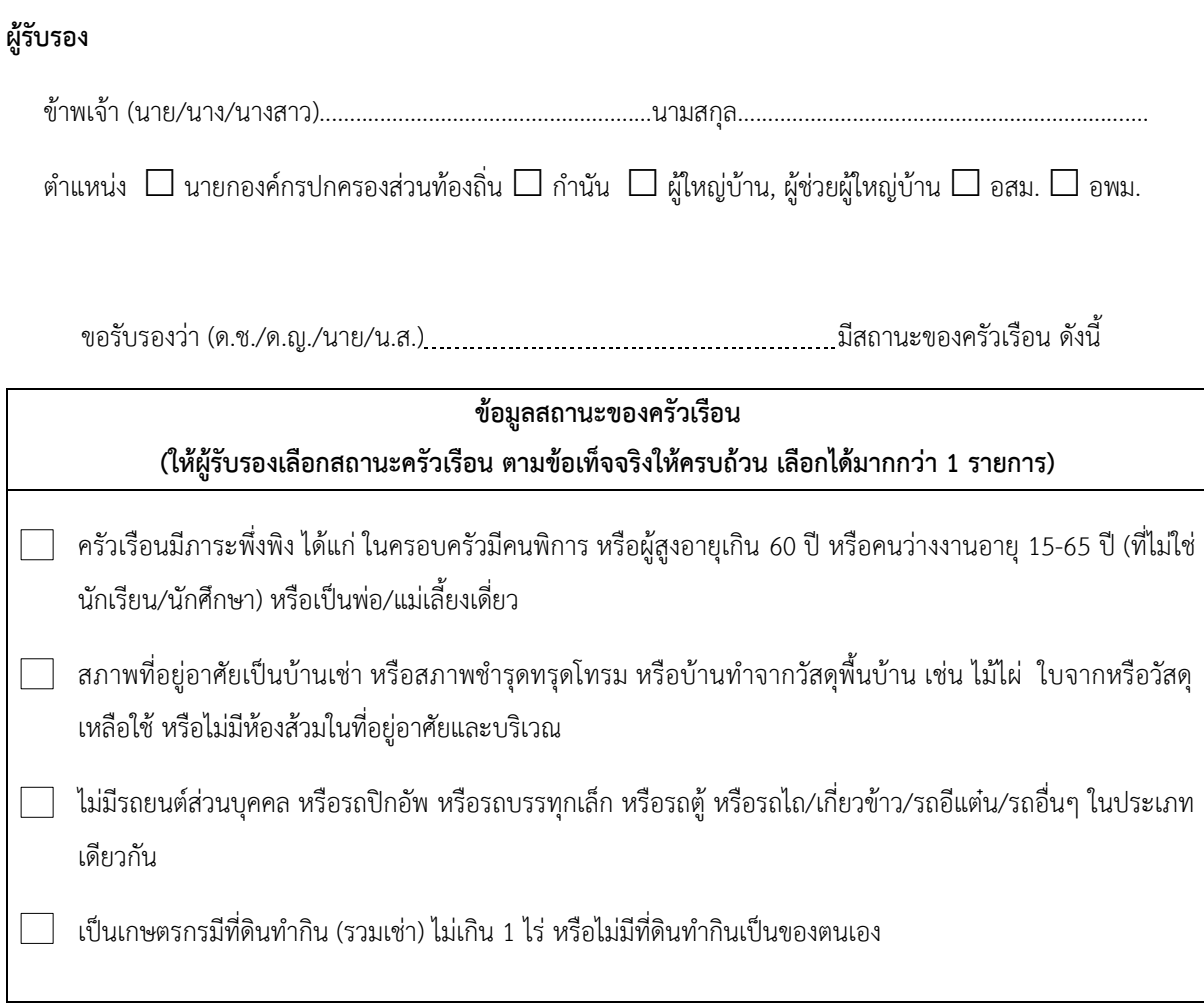

#### **ขอรับรองว่า ข้าพเจ้าให้ข้อมูลที่เป็นจริงและเป็นผู้กรอกข้อมูลด้วยตนเอง**

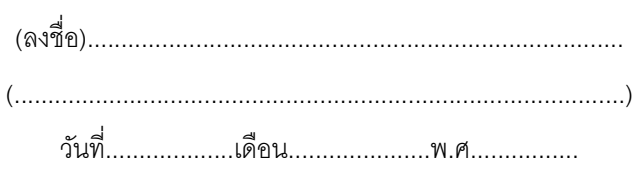

**หมายเหตุ: การรับรองสถานะครัวเรือนนักเรียนใช้ประกอบการพิจารณาให้ทุน ส่วนผลการพิจารณาขั้นสุดท้าย จะขึ้นกับการพิจารณาของหน่วยงานต้นสังกัด**

## **ส่วนที่ 1**

## **คู่มือการใช้งาน ระบบปัจจัยพื้นฐานนักเรียนยากจน ผ่านเว็บแอปพลิเคชัน**

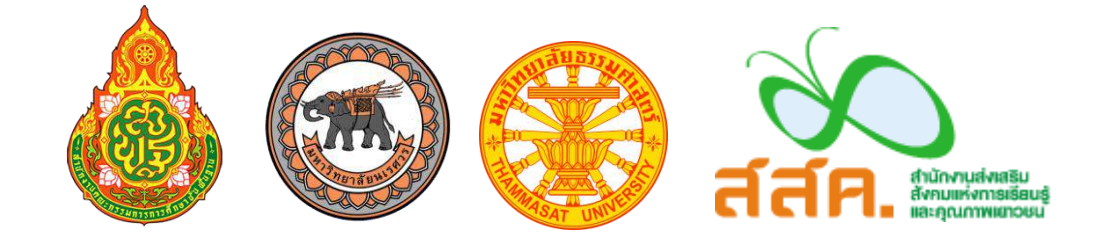

ในการคัดกรองนักเรียนยากจนผ่านเว็บแอปพลิเคชัน ผู้ใช้งานสามารถเข้าใช้งานได้ที่ **cct.thaieduforall.org** โดยโปรแกรมใช้งานบนเว็บแอปพลิเคชันจะสามารถแสดงผลได้ดีบน Google Chrome Version 50 ขึ้นไป ขั้นตอนการบันทึกผลการสำรวจผ่านเว็บแอปพลิเคชันมีดังต่อไปนี้

#### **การบันทึกผลการส ารวจผ่านเว็บแอปพลิเคชัน**

กระบวนการคัดกรองนักเรียนยากจนโดยบันทึกข้อมูลผ่านเว็บแอปพลิเคชันในคอมพิวเตอร์

- ครูถือกระดาษแบบคัดกรอง นร.01 เพื่อไปคัดกรองนักเรียนยากจน
- น ามาบันทึกเข้าสู่ระบบสารสนเทศผ่านเว็บแอปพลิเคชันในคอมพิวเตอร์
- แนบรูปสภาพบ้านของนักเรียนที่ถ่ายมาเข้าสู่ระบบ
- ระบบจะปักหมุดตำแหน่งที่ตั้งบ้านของนักเรียนใน Google Map จากข้อมูลที่อยู่จากระบบ DMC

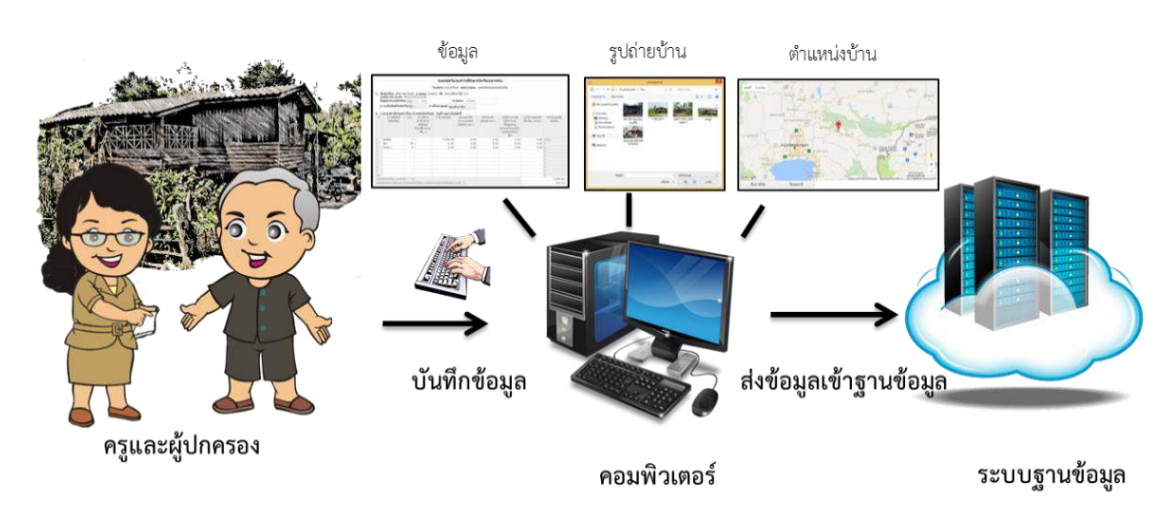

รูปที่ 1 กระบวนการคัดกรองนักเรียนยากจนโดยบันทึกข้อมูลผ่านเว็บแอปพลิเคชันในคอมพิวเตอร์

#### **การลงชื่อเข้าใช้ระบบ (login)**

ครูผู้ใช้แต่ละคนจะมี Username และ Password เป็นของตัวเอง หากคุณครูท่านใดไม่มี Username และ Password ให้ทำการแจ้ง Admin โรงเรียนเพื่อทำการเพิ่มผู้ใช้งานได้ ซึ่งสามารถลงชื่อเข้าใช้ด้วยชื่อผู้ใช้ และรหัสผ่านดังกล่าว ดังรูปที่ 2

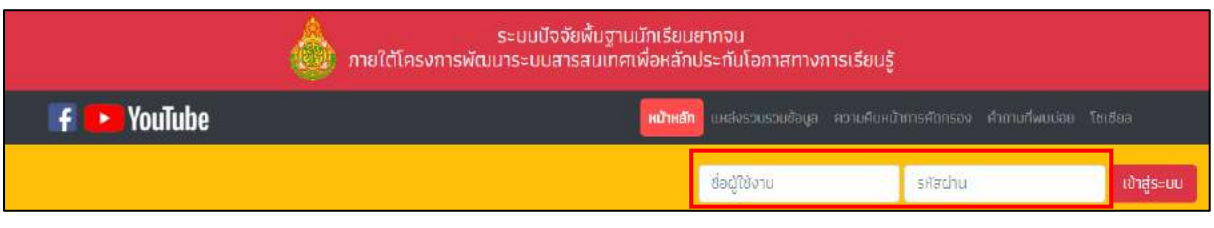

รูปที่ 2 หน้าเข้าสู่ระบบ

หลังจากเข้าสู่ระบบ จะปรากฏเมนู 3 เมนู ได้แก่

- o คัดกรองนักเรียนยากจน
- o เยี่ยมบ้าน
- o เข้าเรียนและน้ าหนักส่วนสูง

ในที่นี้ให้ผู้ใช้เลือกใช้งานเมนู "คัดกรองนักเรียนยากจน" ดังรูปที่ 3

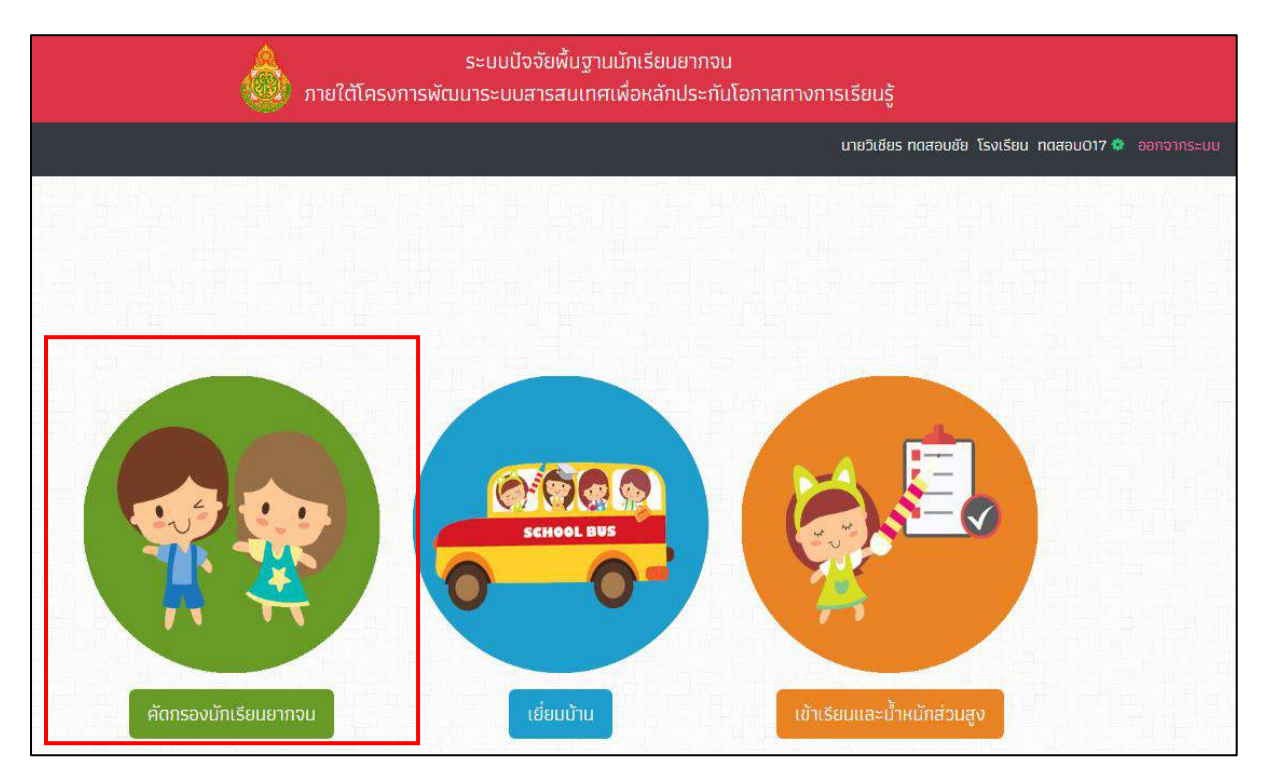

#### รูปที่ 3 เมนูหน้าแรก

#### **1. เมนู"คัดกรองนักเรียน"**

#### <u>คำอธิบายปุ่มการทำงาน</u>

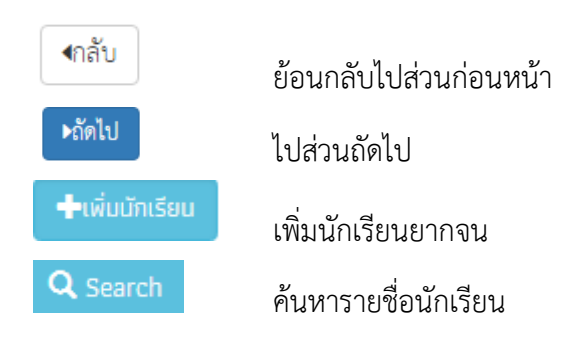

#### **1.1 การเพิ่มนักเรียนยากจน**

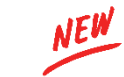

เมื่อเข้าสู่เมนู คัดกรองนักเรียนยากจน ผู้ใช้งานสามารถเพิ่มนักเรียนยากจนที่ยังไม่มีในระบบได้โดย เลือกระดับชั้นและห้องเรียน จากนั้น การกดปุ่ม **"เพิ่มนักเรียน"** ดังรูปที่ 4

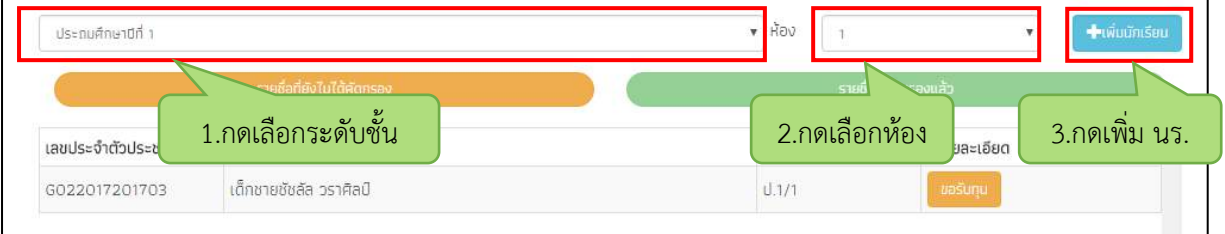

รูปที่ 4 เพิ่มนักเรียนยากจน

เมื่อกดเพิ่มนักเรียน ระบบจะแสดงหน้าต่างให้ผู้ใช้กรอกข้อมูลนักเรียนที่ต้องการเพิ่ม ดังรูปที่ 5

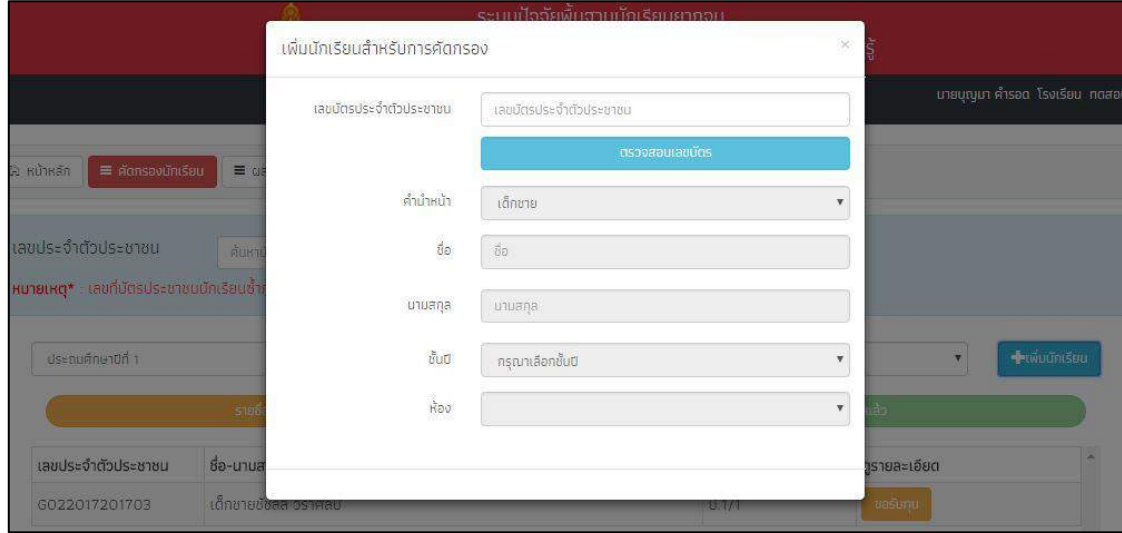

รูปที่ 5 กรอกข้อมูลนักเรียนที่ต้องการเพิ่ม

#### **ค าอธิบาย สัญลักษณ์กรณีเพิ่มนักเรียนยากจน**

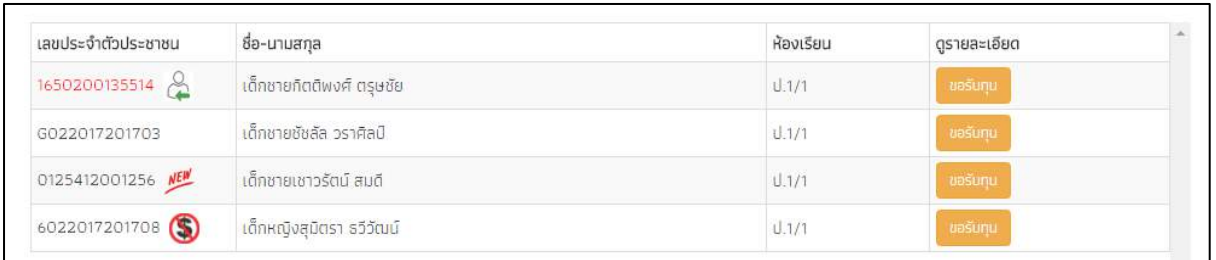

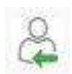

รายชื่อนักเรียนที่เพิ่มใหม่ซ้ ากับนักเรียนโรงเรียนอื่น

- กรณีนักเรียนที่ได้รับทุนแล้ว รายชื่อจะอยู่ฝั่ง "รายชื่อที่คัดกรองแล้ว"
- กรณีนักเรียนที่ยังไม่เคยได้รับทุน รายชื่อจะอยู่ฝั่ง "รายชื่อที่ยังไม่ได้คัดกรอง" เพื่อ <u>รอการบันทึกข้อมูล</u>

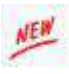

G

รายชื่อนักเรียนยากจนที่เพิ่มเข้ามาใหม่ในระบบ รายชื่อจะอยู่ฝั่ง "รายชื่อที่ยังไม่ได้คัดกรอง" เพื่อรอการบันทึกข้อมูล

รายชื่อนักเรียนแจ้งจนใหม่ (มีชื่อในระบบอยู่แล้ว แต่ก่อนหน้านี้ไม่ได้ถูกแจ้งจน) รายชื่อจะอยู่ ฝั่ง "รายชื่อที่ยังไม่ได้คัดกรอง" เพื่อรอการบันทึกข้อมูล

### **1.2 การค้นหารายชื่อนักเรียน**

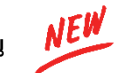

หากผู้ใช้ต้องการค้นหารายชื่อนักเรียน ผู้ใช้สามารถพิมพ์เลขบัตรประจำตัวประชาชนนักเรียนในช่อง ค้นหาจากนั้นกด "Search" ดังรูปที่ 6

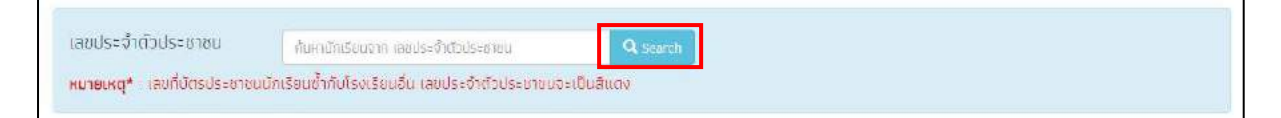

รูปที่ 6 การค้นหารายชื่อนักเรียน

#### **กรณีค้นหารายชื่อนักเรียน**

1.2.1 นักเรียนที่ยังไม่เคยคัดกรอง ระบบจะแสดงปุ่ม "ขอรับทุน" หลังชื่อนักเรียนเพื่อให้ผู้ใช้

กดเข้าไปบันทึกข้อมูล

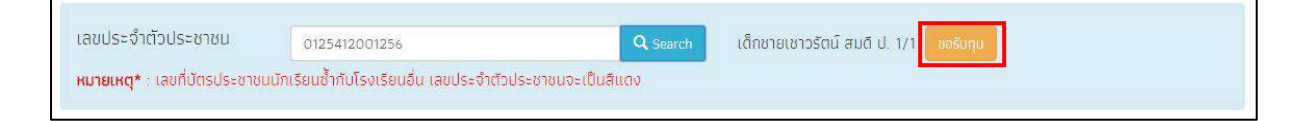

1.2.2 นักเรียนที่เคยคัดกรองแล้ว ระบบจะแสดงปุ่ม "แก้ไข" เพื่อให้ผู้ใช้กดเข้าไปแก้ไข ข้อมูลนักเรียน ปุ่ม "นร01" เพื่อพิมพ์แบบ นร.01 และ ปุ่ม "นร02" เพื่อพิมพ์แบบ นร.02

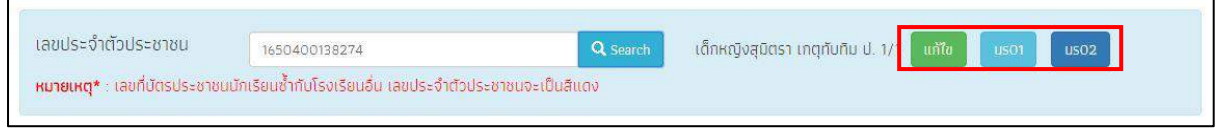

#### 1.2.3 นักเรียนที่ได้ทุนแล้ว ระบบจะแสดงข้อความ "ได้ทุนแล้ว" หลังชื่อนักเรียน

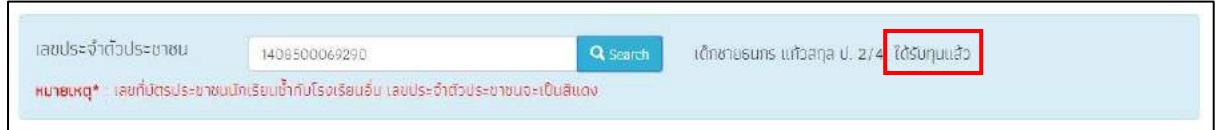

#### **1.3 แบบขอรับทุนการศึกษานักเรียนยากจน (แบบนร.01)**

เมื่อเข้าสู่เมนู คัดกรองนักเรียน ให้ผู้ใช้เลือกระดับชั้น และ ห้อง ดังรูปที่ 7

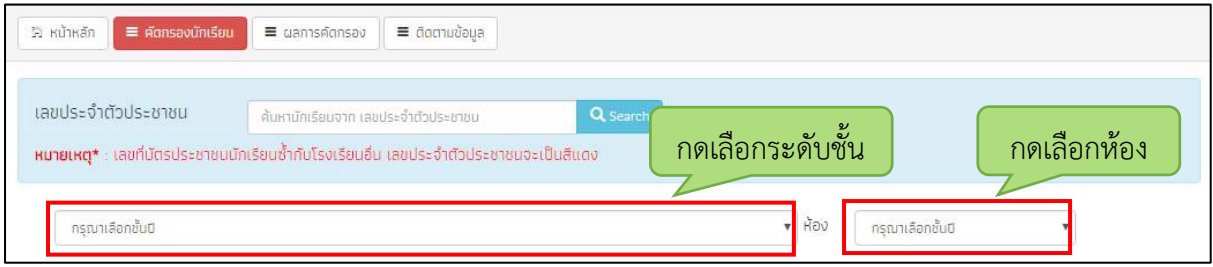

รูปที่ 7 ค้นหารายชื่อนักเรียนขอรับทุน

เมื่อทำการเลือกระดับชั้น และห้องเรียนเรียบร้อยแล้ว ระบบจะแสดงรายชื่อนักเรียนยากจน ดังรูปที่ 8 โดยแบ่งเป็น 2 กลุ่ม คือ **"รายชื่อที่ยังไม่คัดกรอง"** และ **"รายชื่อที่คัดกรองแล้ว"** และกดที่ปุ่ม "**ขอรับ ทุน**" เพื่อบันทึกข้อมูลนักเรียนยากจน

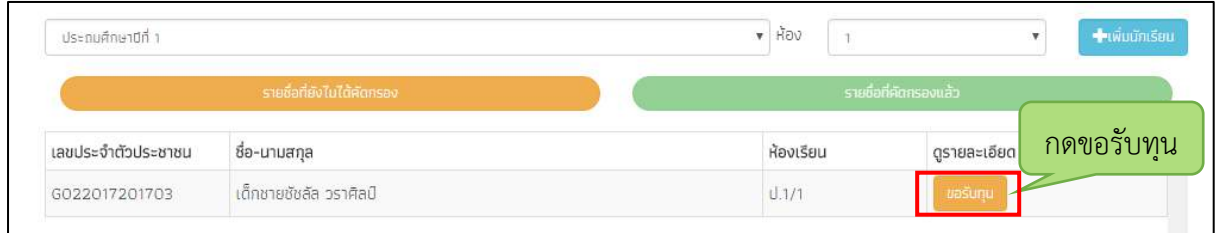

รูปที่ 8 หน้ารายชื่อนักเรียนเพื่อขอรับทุน

หลังจากกดที่ปุ่ม **"ขอรับทุน"** ระบบจะแสดงแถบสถานะการบันทึกข้อมูลดังรูปที่ 9 ซึ่งการบันทึก ข้อมูลแบบขอรับทุนปัจจัยพื้นฐานนักเรียนยากจน (นร.01) แบ่งเป็น 4 ส่วนดังนี้

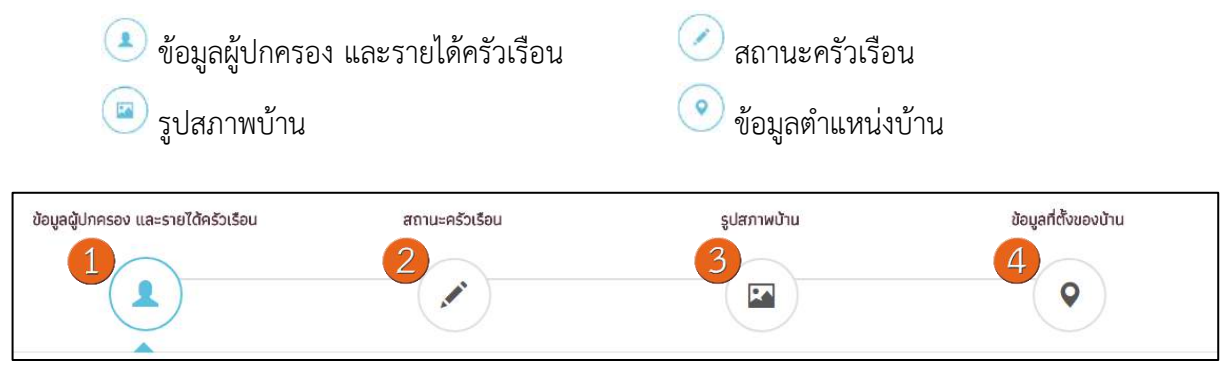

รูปที่ 9 แถบสถานะการบันทึกข้อมูล

#### **ส่วนที่ 1** ข้อมูลผู้ปกครอง และรายได้ครัวเรือน

้ระบบจะแสดงข้อมูลส่วนบุคคล ประกอบด้วย ชื่อ, นามสกุล, ชั้นเรียนและเลขที่บัตรประจำตัว ประชาชน ของนักเรียนขึ้นมาอัตโนมัติจากข้อมูลเด็กนักเรียนยากจนในระบบจัดเก็บข้อมูลนักเรียน รายบุคคล (DMC) และผู้ใช้สามารถระบุข้อมูลเกี่ยวกับผู้ปกครองได้ ดังรูปที่ 10

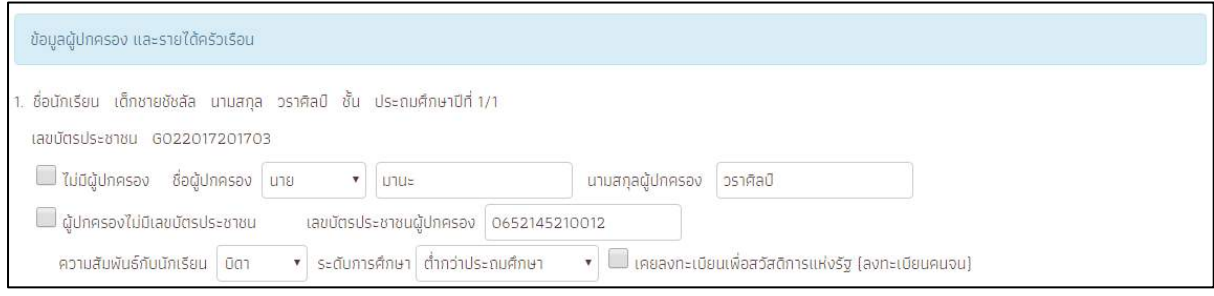

รูปที่ 10 ข้อมูลส่วนบุคคลของนักเรียนผู้ขอรับทุนและข้อมูลผู้ปกครอง

ผู้ใช้บันทึกข้อมูลจำนวนสมาชิกในครัวเรือน และข้อมูลรายได้ของสมาชิกในครัวเรือน ซึ่งจะแสดงเป็น ตารางดังรูปที่ 11 ซึ่งประกอบด้วยคอลัมน์ดังต่อไปนี้

- จำนวนสมาชิกในครัวเรือน (รวมตัวนักเรียน) ให้ผู้ใช้ใส่จำนวนสมาชิกในครัวเรือนทั้งหมด จากนั้น จะแสดงตารางตามจำนวนสมาชิก
- ความสัมพันธ์กับนักเรียน กดเลือกความสัมพันธ์กับนักเรียนลงไป อาทิ มารดา บิดา ย่า ยาย เป็น ต้น
- ้อายุ สำหรับกรอกอายุของนักเรียนหรือสมาชิกในครัวเรือนที่มีความสัมพันธ์กับนักเรียน
- ความพิการทางร่างกายและสติปัญญา ถ้าบุคคลนั้นมีความพิการเลือก **"ใช่"** หรือไม่มีความพิการ ให้เลือก **"ไม่ใช่"**
- รายได้ต่อเดือนของบุคคลที่มีความสัมพันธ์กับนักเรียน จะประกอบด้วย 5 ประเภท ได้แก่ 1) ค่าจ้างเงินเดือน 2) รายได้จากการประกอบอาชีพทางการเกษตรหลังหักค่าใช้จ่าย 3) รายได้จาก ธุรกิจส่วนตัวหลังหักค่าใช้จ่าย 4) รายได้จากสวัสดิการจากรัฐ/เอกชน และ 5) รายได้จากแหล่ง อื่นๆ ซึ่งจะกรอกในรูปแบบตัวเลข **ถ้าไม่มีรายได้ในส่วนใดให้ใส่ 0** ระบบจะบวกรวมรายได้ให้ ผู้ใช้ไว้ในช่อง รายได้รวมเฉลี่ยต่อเดือน หากท่านกรอกไม่ครบถ้วนหรือรูปแบบข้อมูลไม่ถูกต้อง ช่องดังกล่าวจะกลายเป็นสีแดงเพื่อแจ้งเตือน
- รวมรายได้ครัวเรือน / รายได้เฉลี่ยต่อคนต่อเดือน ซึ่งทั้งสองส่วนนี้ระบบสารสนเทศจะทำการ คำนวณอัตโนมัติหลังจากลงข้อมูลเรียบร้อยแล้ว สำหรับพิจารณารายได้ครัวเรือนของนักเรียนคน นี้ว่ามีความยากจนหรือไม่

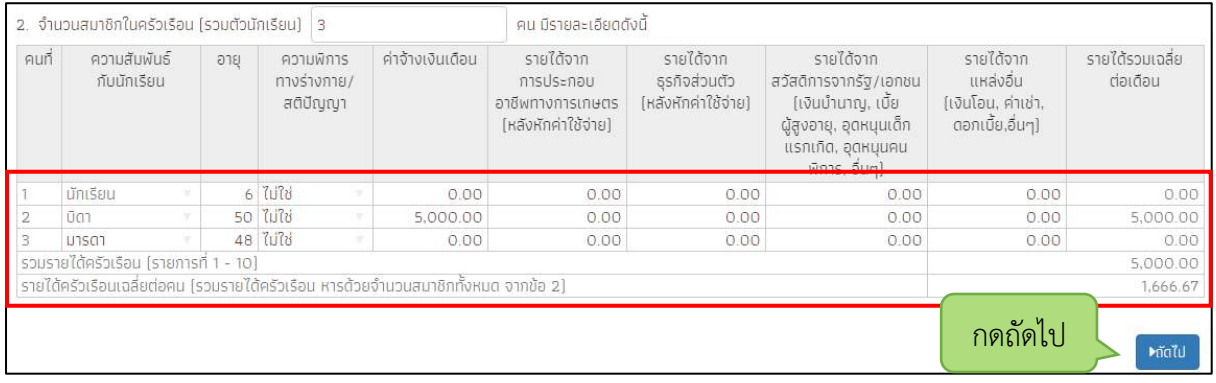

รูปที่ 11 การบันทึกข้อมูลรายได้สมาชิกในครัวเรือน

์ เมื่อผู้ใช้บันทึกข้อมูลในส่วนนี้เสร็จเรียบร้อยแล้ว กดปุ่ม <mark>เ<sup>ม้ดไป</sup> เพื่</mark>อไปทำส่วนถัดไป หากกรอก ี ข้อมูลไม่ครบถ้วน ระบบจะแจ้งเตือนและไม่สามารถทำงานในขั้นตอนถัดไปได้

ในการบันทึกข้อมูลทุกครั้งระบบได้มีการแสดงข้อมูลต่าง ๆ อาทิ ชื่อผู้บันทึกล่าสุด บันทึกข้อมูลผ่าน Website หรือ Application วันที่ และเวลาที่บันทึกล่าสุด ดังรูปที่ 12

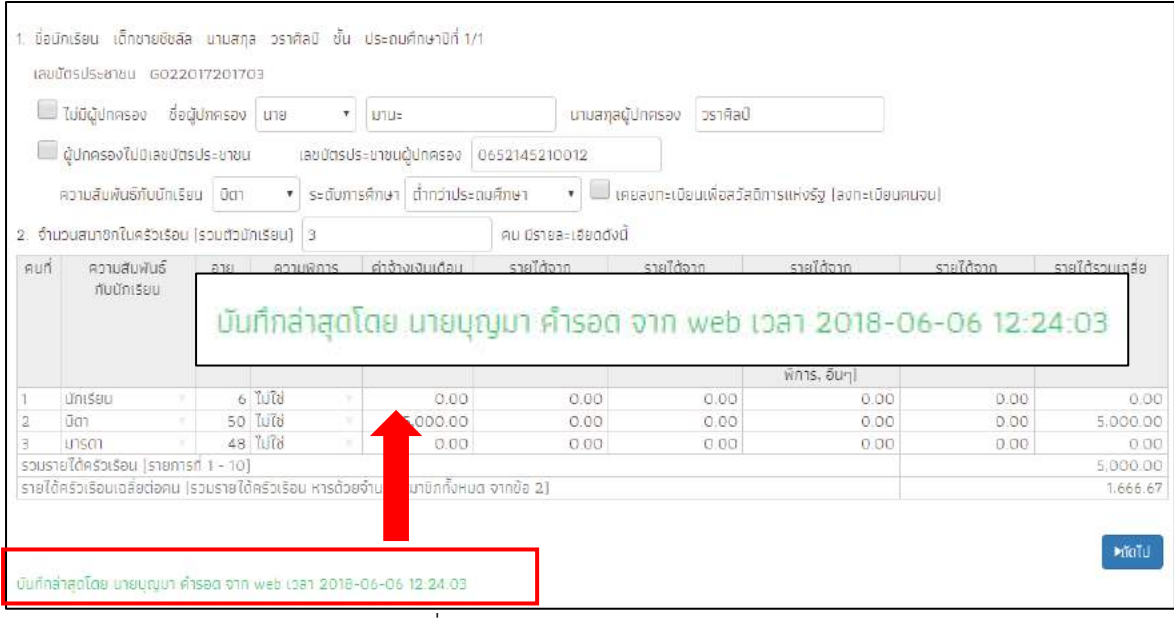

รูปที่ 12 ข้อมูลผู้บันทึกข้อมูลล่าสุด

**ส่วนที่ 2** สถานะครัวเรือน

ผู้ใช้บันทึกข้อมูลสถานะของครัวเรือน (กรอกเฉพาะบุคคลที่อาศัยในบ้านปัจจุบัน) เป็นข้อมูลแสดง สภาพความเป็นอยู่ของนักเรียนและครอบครัว ประกอบด้วย 1) ครัวเรือนมีภาวะพึ่งพิง 2) ประเภทที่อยู่ ือาศัย 3) สภาพที่อยู่อาศัย 4) ยานพาหนะของครอบครัว 5) เป็นเกษตกรที่มีที่ดินทำกิน(รวมเช่า) และ 6 ผู้ให้ข้อมูล ซึ่งการกรอกข้อมูลจะเป็นตัวเลือกซึ่งผู้ใช้สามารถเลือกข้อมูลตามความเป็นจริงและตอบได้ มากกว่า 1 คำตอบ ดังรูปที่ 13

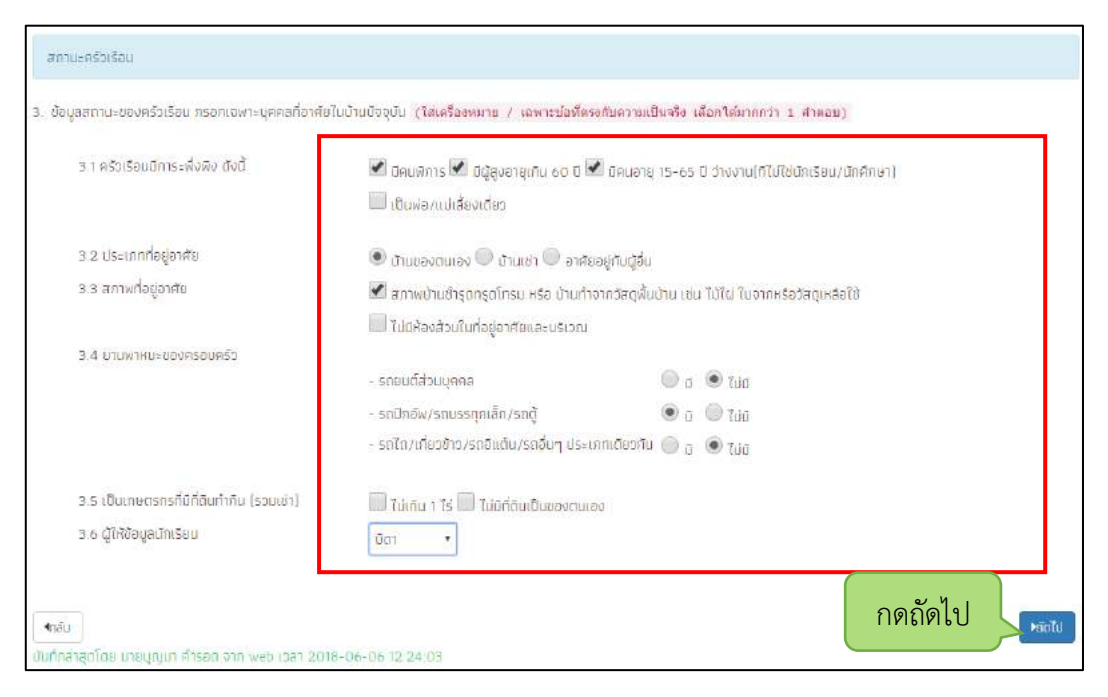

รูปที่ 13 การบันทึกข้อมูลสถานะครัวเรือน

้ผู้ใช้ไม่จำเป็นต้องระบุตัวเลือก (ติ๊กถูกหน้าข้อความ) หากไม่มีข้อมูลสถานะครัวเรือนตรงกับความเป็นจริง ์ เมื่อผู้ใช้บันทึกข้อมูลในส่วนนี้เสร็จเรียบร้อยแล้ว กดปุ่ม kั<sup>ดไป</sup> เพื่อไปทำส่วนถัดไป

#### **ส่วนที่ 3** รูปสภาพบ้าน

ผู้ใช้แนบรูปถ่ายบ้านนักเรียนในแบบขอรับทุน และเลือกประเภทภาพถ่ายที่แนบมาแบ่งเป็น 4 กรณี

- กรณีที่ 1 บ้านที่อาศัยอยู่กับพ่อแม่ (เป็นเจ้าของ/เช่า) โดยรูปประกอบด้วย รูปที่ 1 ภาพถ่าย สภาพบ้านนักเรียน(มีหลังคาและฝาบ้านด้วย) รูปที่ 2 ภาพถ่ายภายในบ้านนักเรียน
- กรณีที่ 2 บ้านของญาติ/ผู้ปกครองที่ไม่ใช่ญาติ โดยรูปประกอบด้วย รูปที่ 1 ภาพถ่ายภายนอก ที่พัก รูปที่ 2 ภาพถ่ายภายใน ที่พัก
- กรณีที่ 3 บ้านหรือที่พักประเภท วัด มูลนิธิ หอพัก โรงงาน อยู่กับนายจ้าง โดยรูป ประกอบด้วย รูปที่ 1 ภาพถ่ายภายนอก ที่พัก รูปที่ 2 ภาพถ่ายภายใน ที่พัก
- กรณีที่ 4 ภาพนักเรียนและป้ายชื่อโรงเรียนเนื่องจากถ่ายภาพบ้านไม่ได้ เพราะบ้านอยู่ต่าง อ าเภอ/ต่างจังหวัด/ต่างประเทศ หรือไม่ได้รับอนุญาตให้ถ่ายภาพ โดยรูปประกอบด้วย รูปที่ 1 ภาพถ่ายนักเรียนยืนอยู่ที่ป้ายโรงเรียน รูปที่ 2 ภาพถ่ายนักเรียนคู่กับครูผู้คัดกรอง โดย ต้องเป็นเด็กรหัส G เท่านั้น

เพื่อช่วยในการพิจารณาสภาพความยากจนของเด็กนักเรียน ดังแสดงในรูปที่ 14 โดยขั้นตอนการแบบ รูปมีดังนี้

- 1. คลิกที่กรอบรูปที่ต้องการอัพโหลดรูป ต้องทำการอัพโหลดรูปทั้ง 2 รูปให้ครบถ้วน
- 2. เลือกไฟล์รูปภาพที่ต้องการอัพโหลด หลังจากนั้นกดที่ปุ่ม "**Open**" ระบบจะแสดงรูปที่เลือก
- ่ 3. ผู้ใช้จะต้องระบุรายละเอียดของรูปที่อัพโหลดโดยเลือกคำอธิบายถึงรูปภาพดังกล่าว

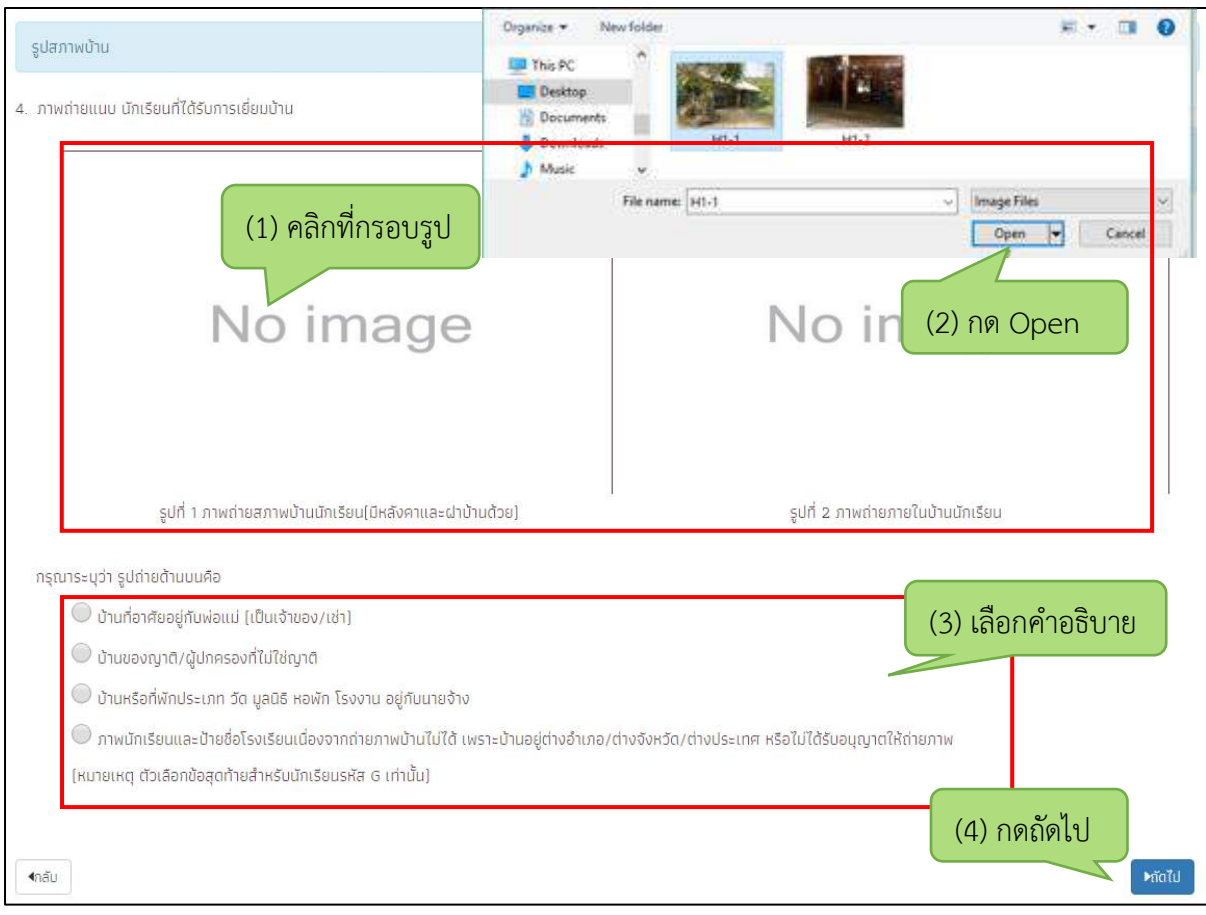

รูปที่ 14 การบันทึกข้อมูลรูปสภาพบ้าน

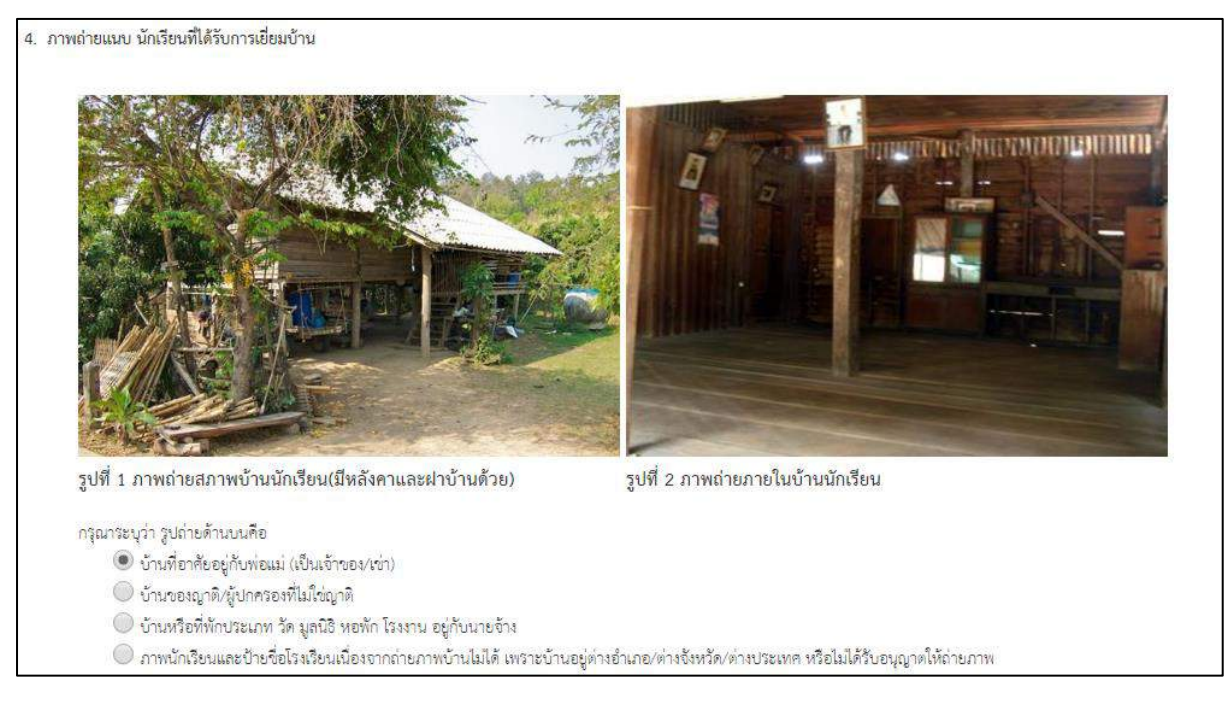

รูปที่ 14 แสดงรูปภาพที่เลือก

์ เมื่อผู้ใช้บันทึกข้อมูลในส่วนนี้เสร็จเรียบร้อยแล้ว กดปุ่ม <sup>| ⊾ลัดไป </sup> เพื่อไปทำส่วนถัดไป หากกรอก ีข้อมูลไม่ครบถ้วน ระบบจะแจ้งเตือนและไม่สามารถทำงานในขั้นตอนถัดไปได้

**ส่วนที่ 4** ข้อมูลที่ตั้งของบ้าน

ส าหรับการบันทึกพิกัดที่ตั้งของบ้านนักเรียน แบ่งเป็น 2 กรณี ดังนี้

- กรณีที่ 1 ระบบดึงข้อมูลพิกัดบ้านนักเรียนจากที่อยู่ตามระบบ DMC เมื่อเข้ามาถึง ข้อมูลที่ตั้งบ้าน ระบบจะดึงพิกัดตามที่อยู่ที่บันทึกเข้ามาในระบบ DMC โดยจะทำการปักหมุดพิกัดบ้านนักเรียนให้อัตโนมัติ ดังรูปที่ 15

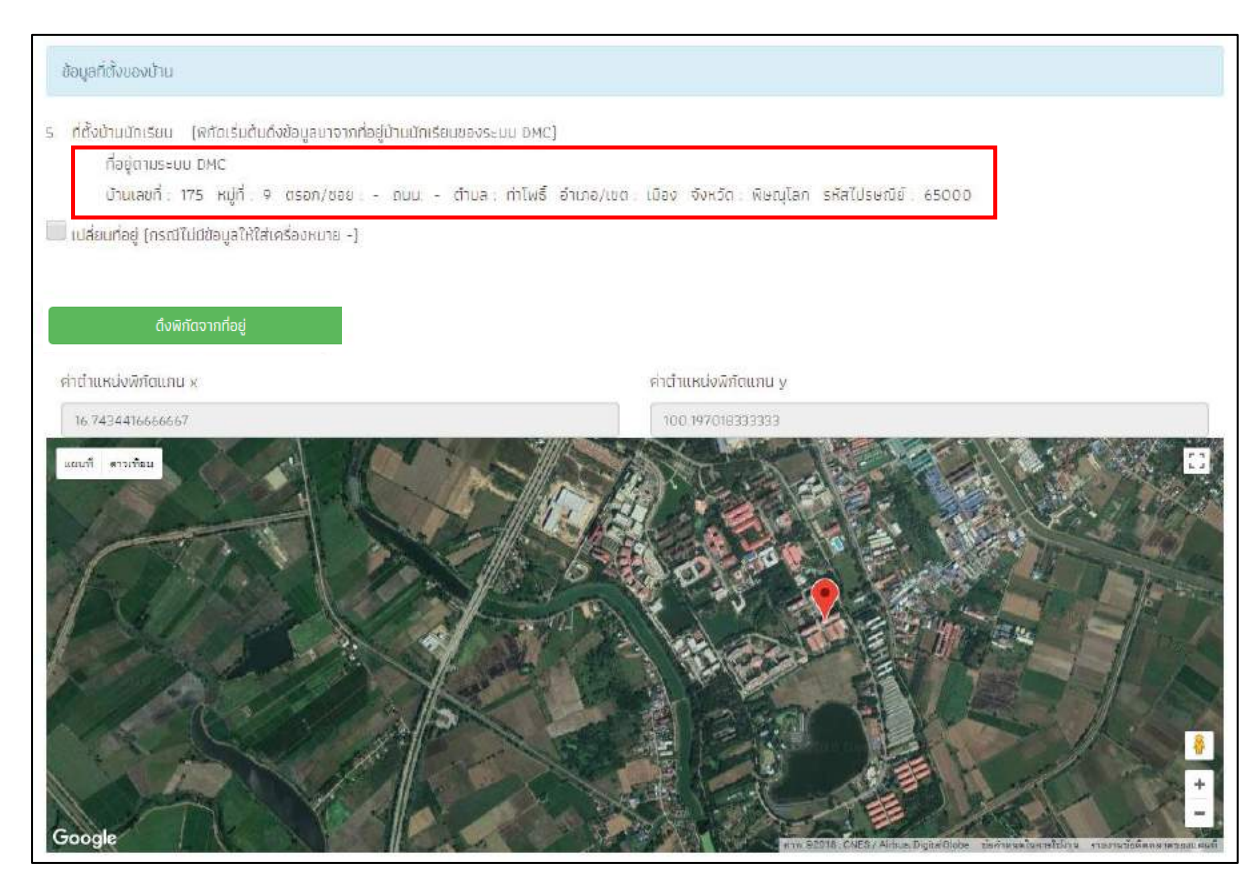

รูปที่ 15 ดึงพิกัดบ้านจากข้อมูลที่อยู่จากระบบ DMC

- กรณีที่ 2 ดึงพิกัดบ้านจากที่อยู่ใหม่ของนักเรียน

กรณีนักเรียนมีการเปลี่ยนที่อยู่ ที่เคยบันทึกลงระบบ DMC ให้ผู้ใช้ทำการดิ๊ก เครื่องหมายถูก ที่ช่องเปลี่ยนที่อยู่ เพื่อทำการบันทึกที่อยู่ใหม่ของนักเรียน จากนั้นกด "ดึงพิกัดจากที่อยู่" โดยระบบจะทำการปักหมุดพิกัดบ้านนักเรียนให้อัตโนมัติ ดังรูปที่ 16

NEW

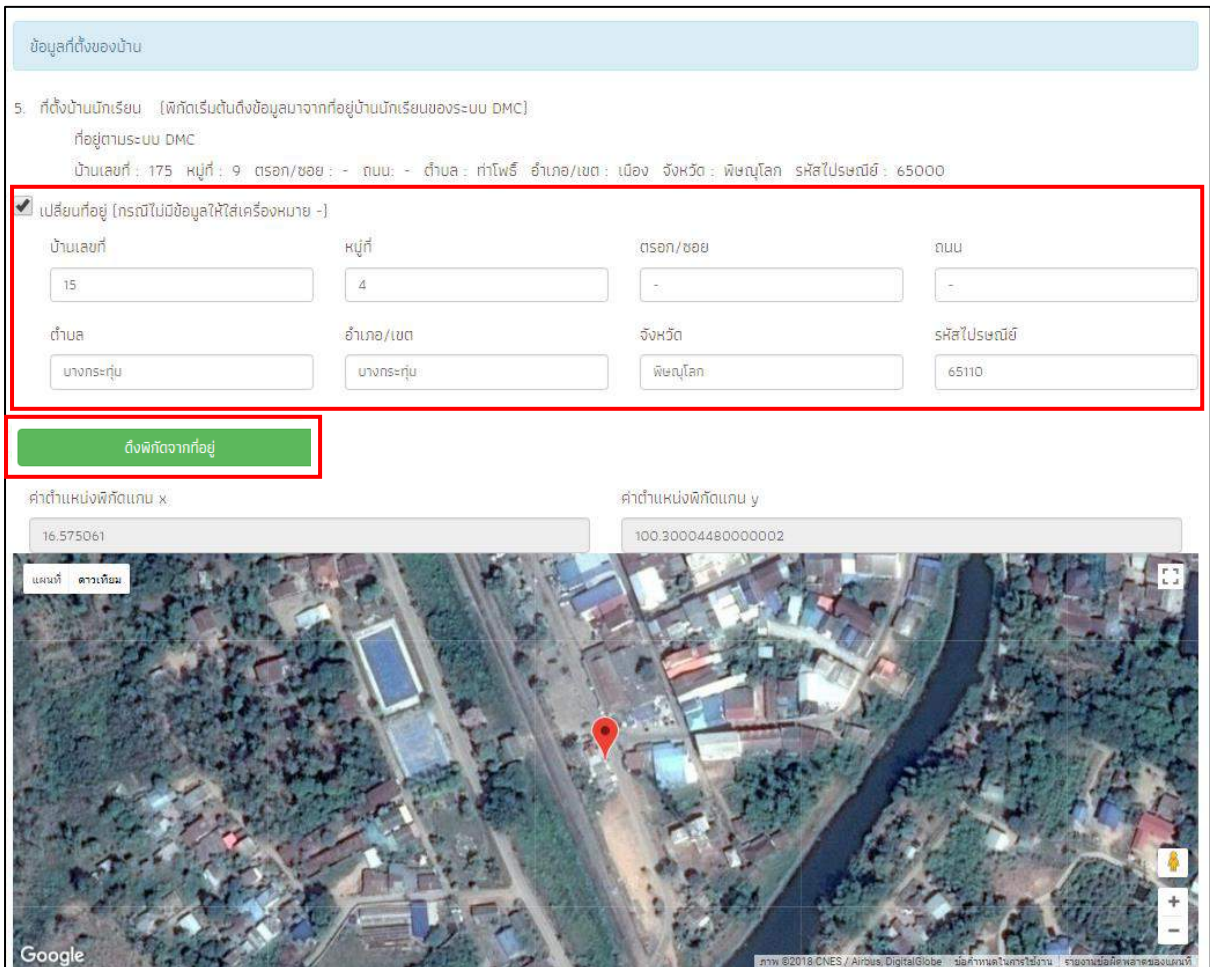

รูปที่ 16 ดึงพิกัดบ้านนักเรียนกรณีเปลี่ยนที่อยู่

#### **ขั้นตอนสุดท้าย "บันทึกข้อมูล"**

การทำแบบขอทุนจากนั้นจะมีหน้าสรุปข้อมูลขึ้นมา เพื่อให้ท่านรับรองข้อมูลว่าเป็นความจริงหรือไม่ โดยท่านสามารถเลื่อนขึ้นลงเพื่อดูข้อมูลที่บันทึกไว้แล้ว เพื่อตรวจสอบความถูกต้องจากนั้นติ๊ก (1) **"ขอ รับรองว่าข้อมูลและภาพถ่ายบ้านของนักเรียนเป็นความจริง"** ทุกครั้งเพื่อยืนยันความถูกต้องว่าข้อมูล เป็นความจริงและถูกต้องครบถ้วน ก่อนกด (2) **"บันทึก"** เพื่อบันทึกข้อมูลเข้าสู่ระบบ ดังรูปที่ 17

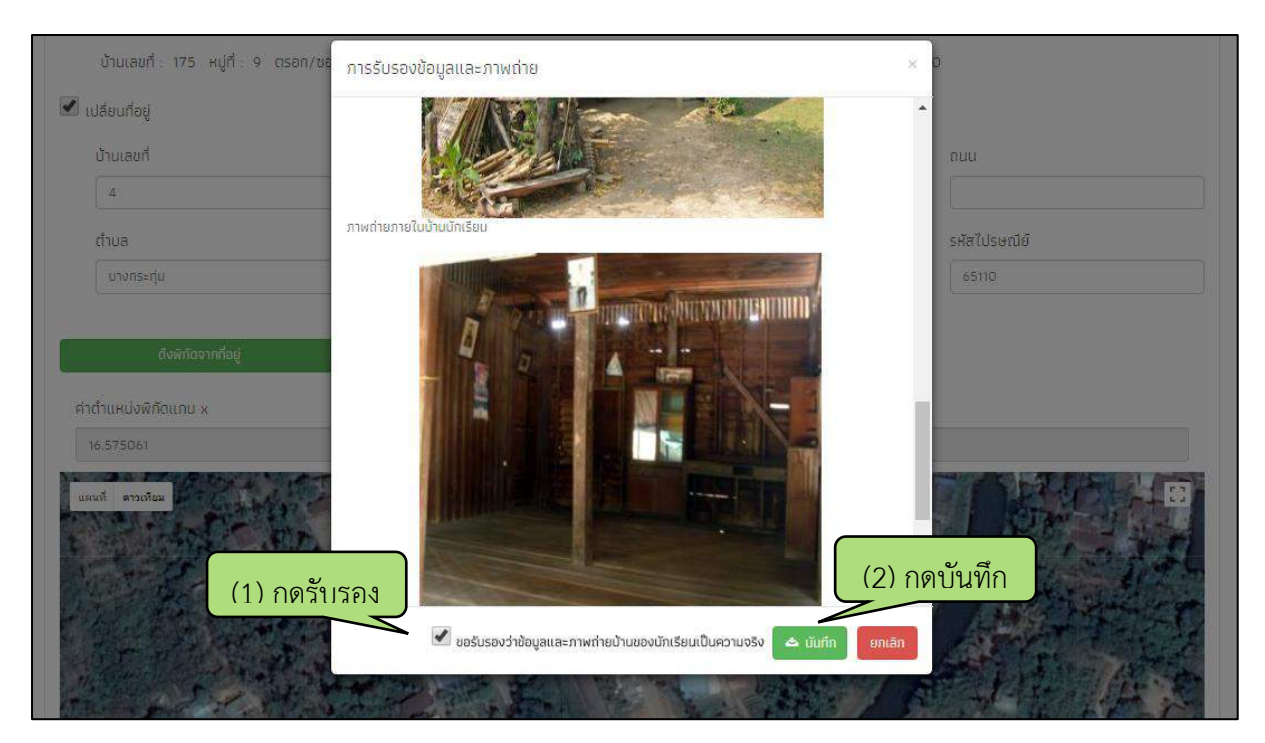

รูปที่ 17 การบันทึกข้อมูลในขั้นตอนสุดท้าย

จากนั้นระบบจะแสดงกล่องข้อความแจ้งเตือนว่าบันทึกข้อมูลเสร็จเรียบร้อย หากผู้ใช้ต้องการพิมพ์ แบบ นร.01 ให้กดที่ปุ่ม **"ตกลง"** ไม่ต้องการให้กดปุ่ม "**ยกเลิก**" ดังรูปที่ 18

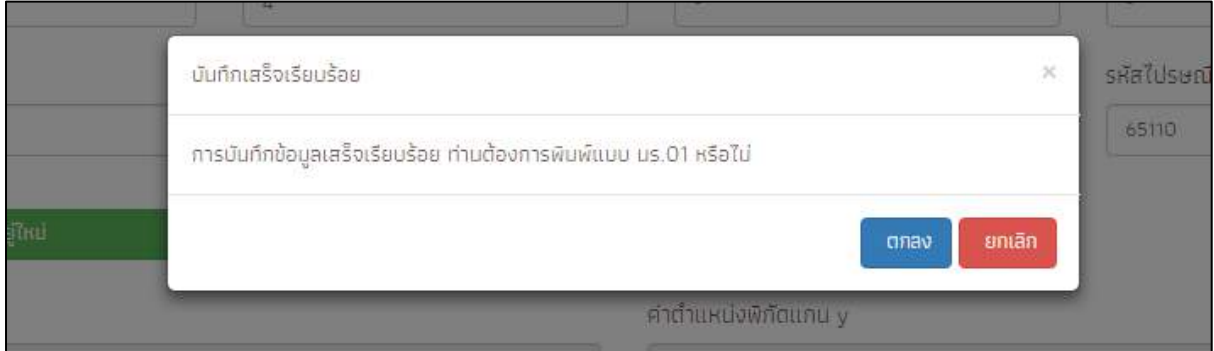

รูปที่ 18 หน้าแสดงการบันทึกข้อมูลเสร็จสิ้น

เมื่อกด **"ตกลง"** โปรแกรมจะดาวน์โหลดไฟล์ นร.01 ( PDF ) เข้าสู่เครื่องของผู้ใช้

#### **1.4 การแก้ไขข้อมูล**

เมื่อท าการบันทึกข้อมูลครบทุกส่วนแล้ว รายชื่อเด็กนักเรียนที่คัดกรองจะถูกย้ายฝั่งไปที่ **"รายชื่อที่ คัดกรองแล้ว"** หากผู้คัดกรองต้องการแก้ไขข้อมูลนักเรียน สามารถท าได้โดยการกดที่ปุ่ม **"แก้ไข"** ดังรูปที่ 19

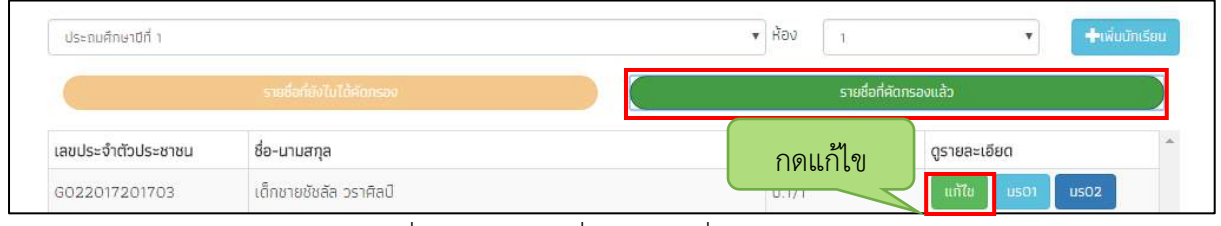

รูปที่ 19 แสดงรายชื่อนักเรียนที่คัดกรองแล้ว

้ผู้คัดกรองต้องบันทึกข้อมูลครบทุกขั้นตอนหลังการกดแก้ไขจนถึง "<u>ขอรับรองว่าข้อมูลและภาพถ่าย</u> บ้านของนักเรียนเป็นความจริง" และกดบันทึก กรณีผู้ใช้ไม่ติ๊ก **"ขอรับรองว่าข้อมูลและภาพถ่ายบ้านของ นักเรียนเป็นความจริง"** และ กดปุ่ม **"บันทึก"** ในขั้นตอนสุดท้ายชื่อของเด็กจะถูกย้ายกลับไปยังฝั่ง **"รายชื่อ ที่ยังไม่คัดกรอง"**

#### **1.5 การเรียกดูเอกสารแนบและรายงานระดับโรงเรียน**

ผู้ใช้สามารถเรียกดูและสั่งพิมพ์เอกสารแบบนร.01 และเอกสารแนบรูปสภาพบ้านได้ด้วยตัวเองเพื่อ ้อำนวยความสะดวกในการทำงาน อีกทั้งยังสามารถดูผลการตอบแบบขอรับทุนการศึกษาของนักเรียนในความ ดูแลของท่านได้ดังแสดงในรูปที่ 20

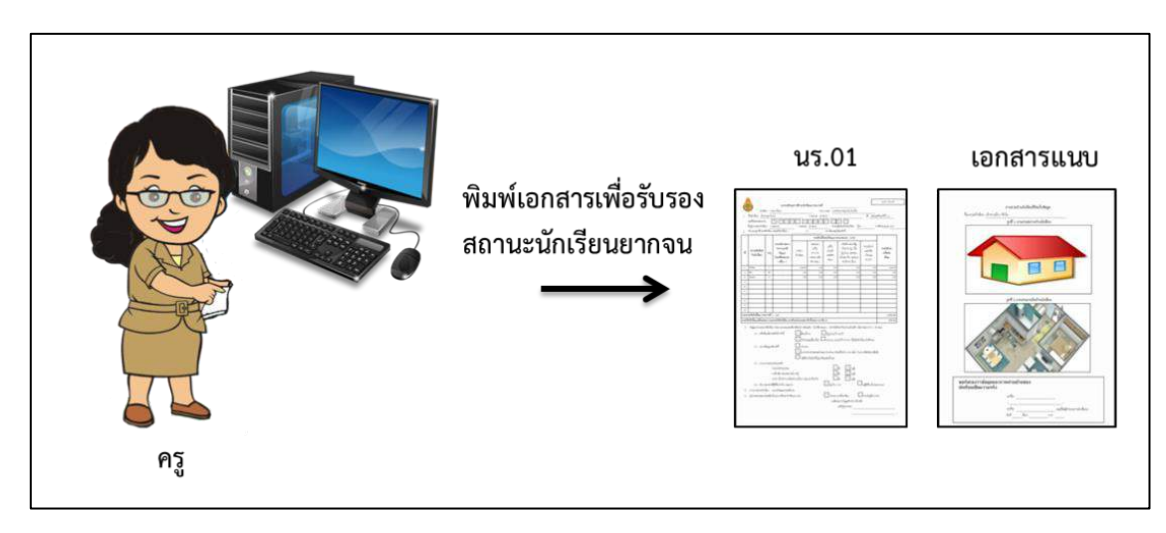

รูปที่ 20 การเรียกดูเอกสารแนบและรายงานระดับโรงเรียน

ส าหรับการเข้าดูรายงานนั้นให้ผู้ใช้เลือกชั้น และห้องเรียนที่ต้องการเข้าดูรายงาน จากนั้นเลือกที่ **"รายชื่อผู้คัดกรองแล้ว"** ระบบจะแสดงดังรูปที่ 21 ซึ่งมี 3 เมนูใช้งาน ได้แก่

- O <u>แก้ไข</u> สำหรับแก้ไขข้อมูล
- O <u>พิมพ์แบบนร.01</u> สำหรับดูผลการตอบแบบขอรับทุนการศึกษานักเรียนยากจน (นร.01) รายบุคคล
- O <u>พิมพ์แบบนร.02</u> สำหรับดูเอกสารแนบเพื่อรับรองแบบขอรับทุนการศึกษานักเรียนยากจน (นร.02) รายบุคคล

| ประถมศึกษาปีที่ 1<br>รายชื่อที่ยังไม่ได้คัดกรอง |                        | <b>HOV</b><br>v       |                                      |
|-------------------------------------------------|------------------------|-----------------------|--------------------------------------|
|                                                 |                        | รายชื่อที่คัดภรองแล้ว |                                      |
| เลขประจำตัวประชาชน                              | ชื่อ-นามสกุล           | ห้องเรียน             | ดรายละเอียด                          |
| G022017201703                                   | เด็กชายชัชลัล วราศิลป์ | U.1/1                 | ແກ້ໃນ<br>$\mu$ so $2$<br><b>USO1</b> |

รูปที่ 21 หน้าจอเพื่อเลือกดูเมนูรายงาน

1. รายงาน แบบนร.01 เมื่อเลือกที่ **"รายชื่อผู้คัดกรองแล้ว"**ระบบจะแสดงรายชื่อนักเรียนที่คัดกรอง แล้ว โดยสามารถดูรายละเอียดแบบ นร.01 ได้โดยกดที่ปุ่ม "**นร.01**" ดังรูปที่ 22

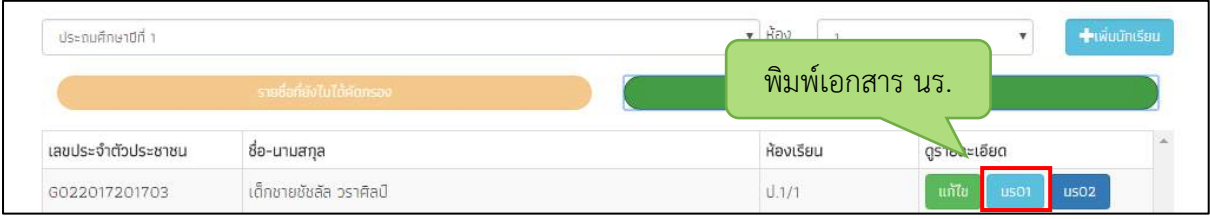

รูปที่22 เลือก นร.01

เมื่อกด **"นร.01"** ไฟล์ PDF จะถูก Download ลงเครื่องคอมพิวเตอร์อัตโนมัติ

 เอกสารหน้าแรก ประกอบด้วยข้อมูลนักเรียน ข้อมูลครอบครัว และรายได้ของสมาชิกในครัวเรือน และวิธีการรับเงินทุนการศึกษา ดังรูปที่ 23

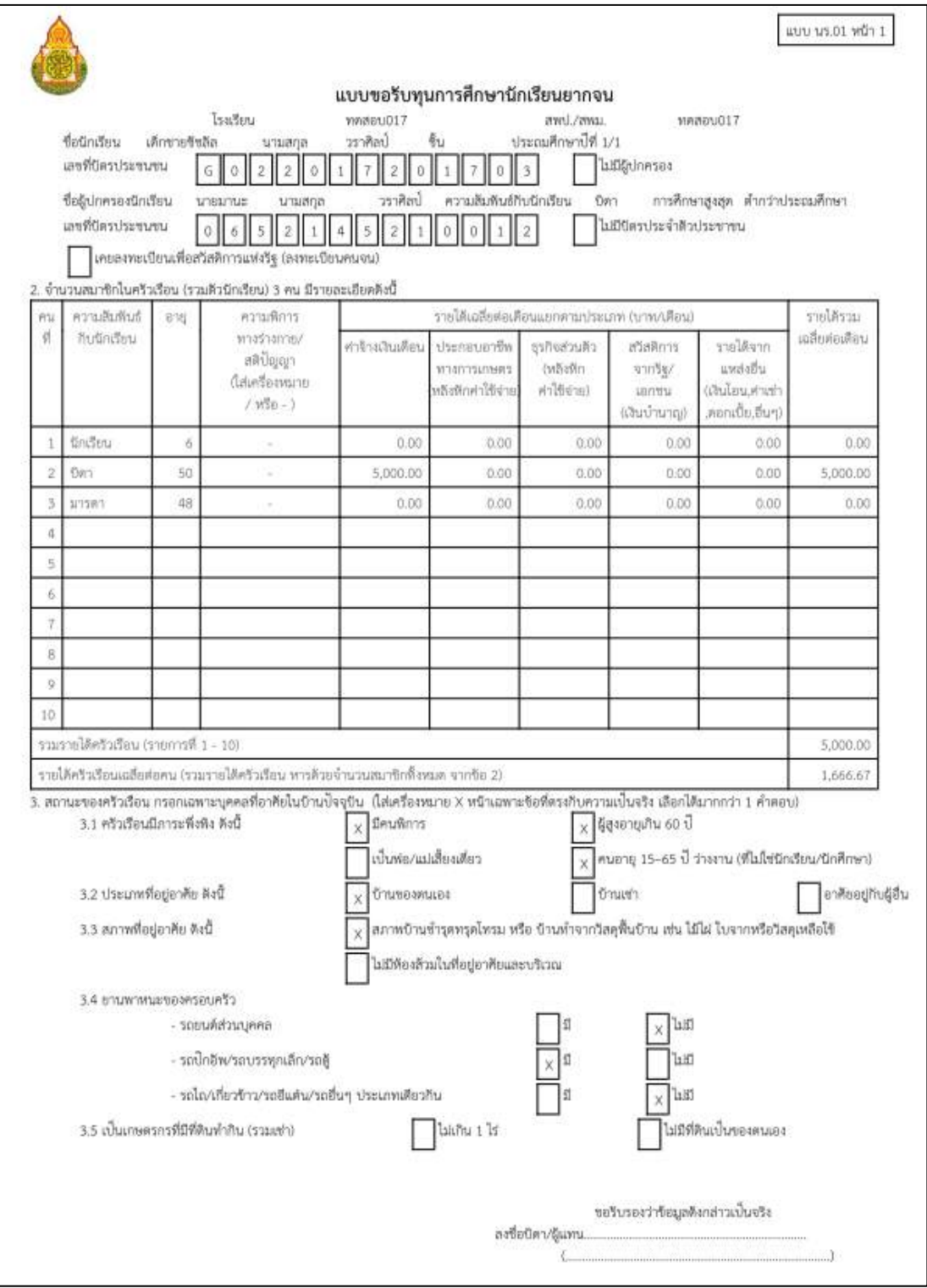

รูปที่ 23 เอกสารแบบนร.01

ี เอกสารแบบนร.01 หน้า 2 เป็นเอกสารแนบภาพถ่ายบ้านนักเรียนจำนวน 2 รูป และส่วนของการ รับรองความเป็นจริงของข้อมูล ดังรูปที่ 24

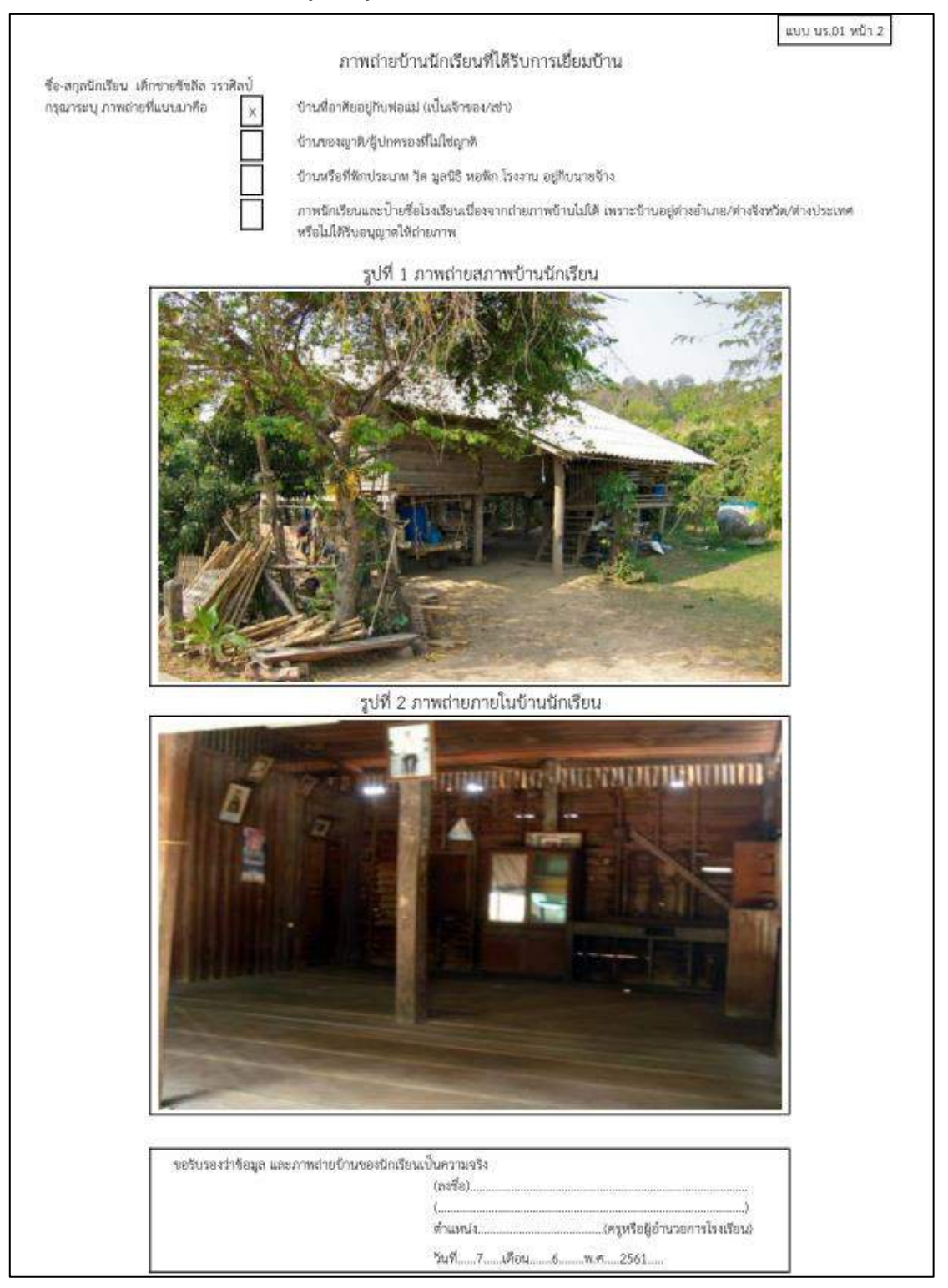

รูปที่ 24 เอกสารแนบภาพถ่ายบ้านนักเรียนและส่วนของการรับรองข้อมูล

2. เอกสารแบบนร.02 เป็นแบบรับรองสถานะครัวเรือนของนักเรียน โดยจะให้ผู้คัดกรองรับรองข้อมูล สถานะครัวเรือนว่าเป็นความจริง สามารถดูรายละเอียดโดยกดที่ปุ่ม "**นร.02**" ดังรูปที่ 25

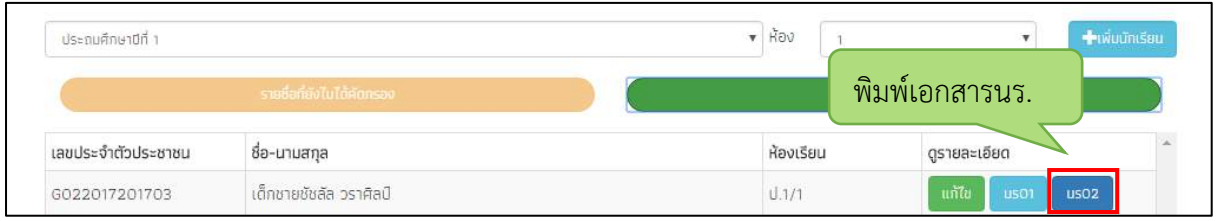

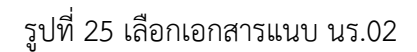

เมื่อกด **"นร.02"** ไฟล์ PDF จะถูก Download ลงเครื่องคอมพิวเตอร์อัตโนมัติ

 เอกสารแบบนร. 02 เป็นเอกสารรับรองสถานะของครัวเรือนนักเรียน เพื่อประกอบการพิจารณาการ ให้ทุน ดังรูปที่ 26

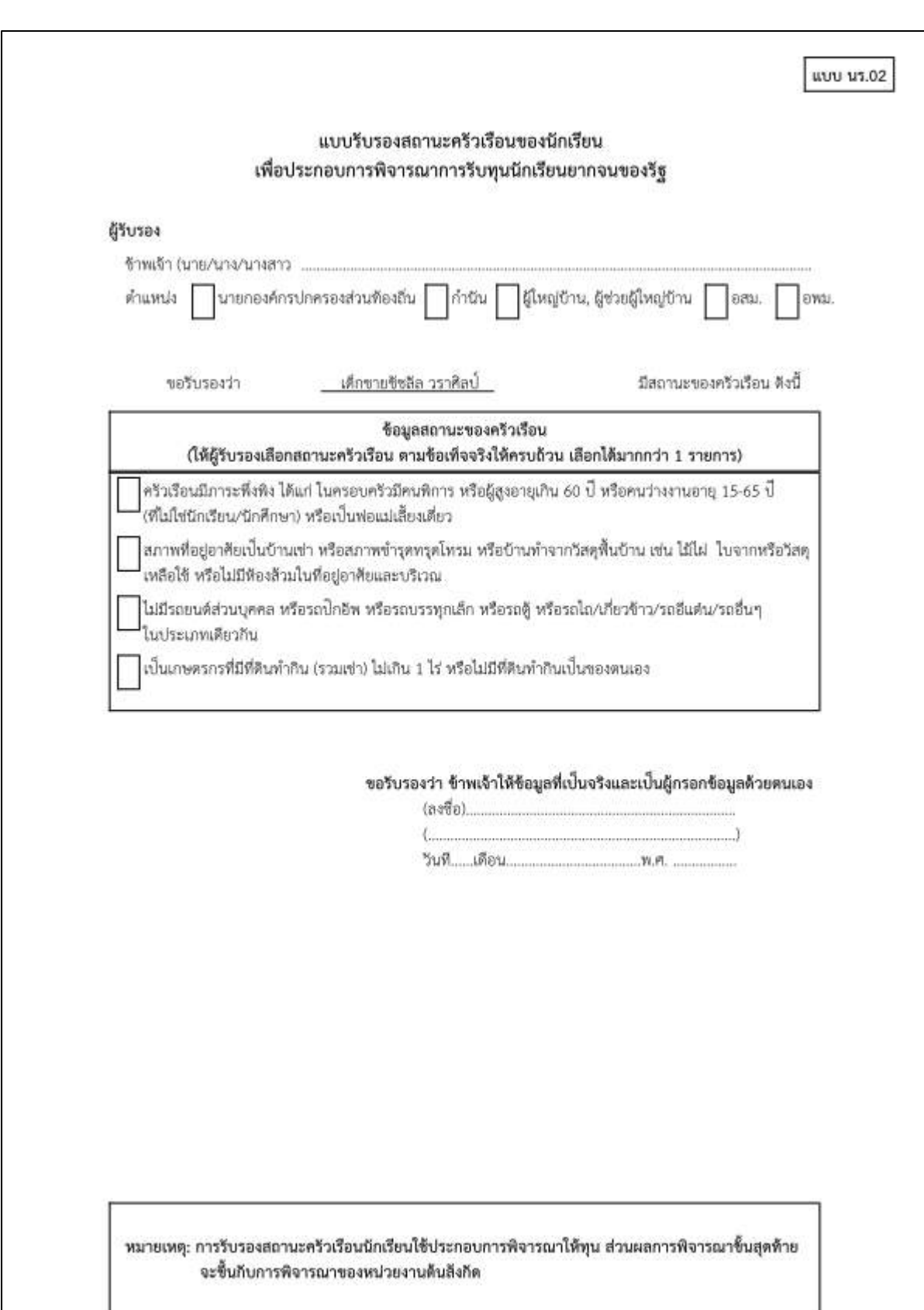

รูปที่ 26 เอกสารรับรองสถานะของครัวเรือนนักเรียน นร.02

#### **2. เมนู "ผลการคัดกรอง"**

้จะแสดงจำนวนนักเรียนที่ได้รับทุนในแต่ละช่วงชั้น และสามารถเลือกผลการคัดกรองสำหรับภาคเรียน ที่ผ่านมาได้ดังรูปที่ 27 ในหมายเลข 1 และสามารถดาวน์โหลดรายชื่อนักเรียนได้จากหมายเลขที่ 2

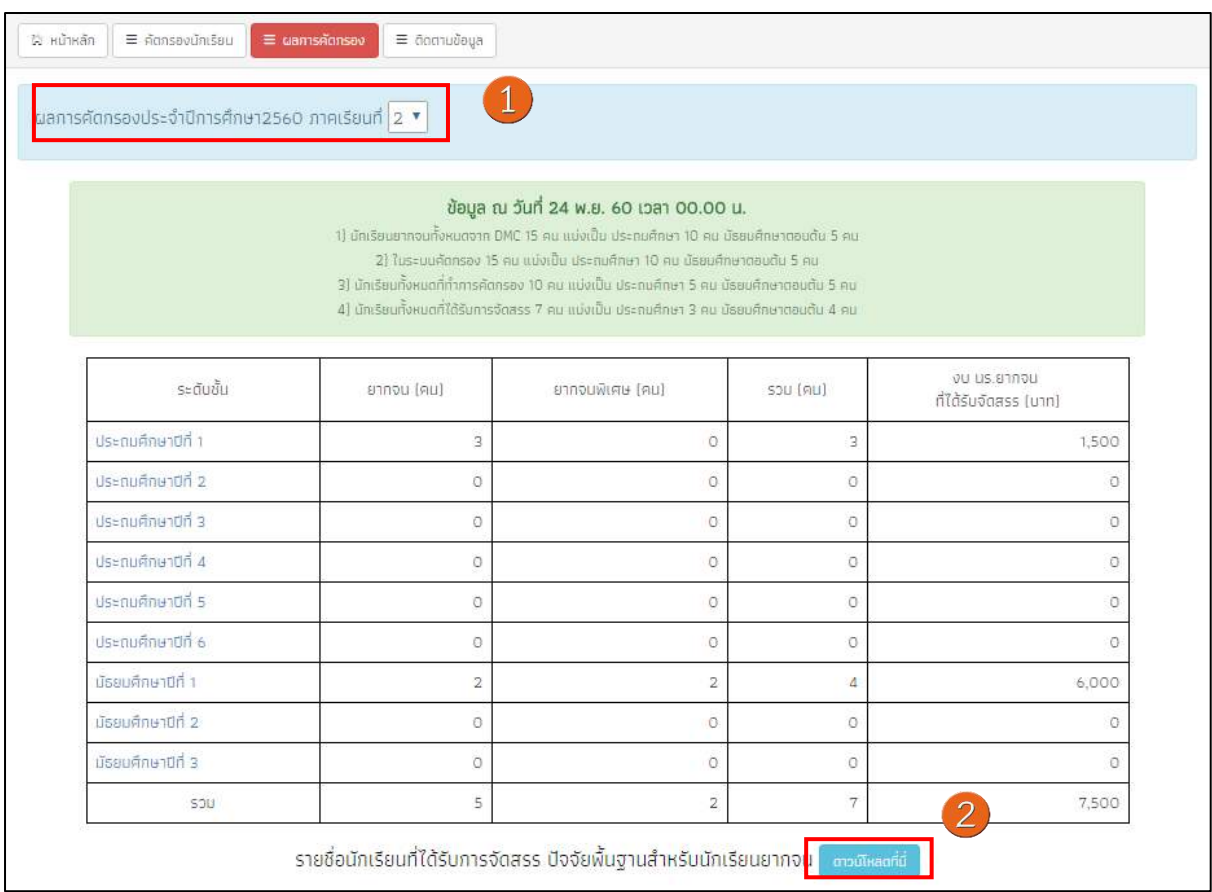

#### รูปที่ 27 เมนูผลการคัดกรอง

### **3. เมนู "ติดตามข้อมูล"**

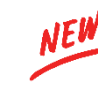

ในเมนู ติดตามข้อมูล จะแสดงรายงานความคืบหน้าการทำงานของโรงเรียน โดยระบบจะแจ้งจำนวน นักเรียนที่คัดกรองแล้ว จากจำนวนนักเรียนที่หมดที่ต้องคัดกรอง ร้อยละของความคืบหน้า และจำนวนสาเหตุ ต่าง ๆ ที่ไม่สามารถทำการคัดกรองได้ ดังรูปที่ 28

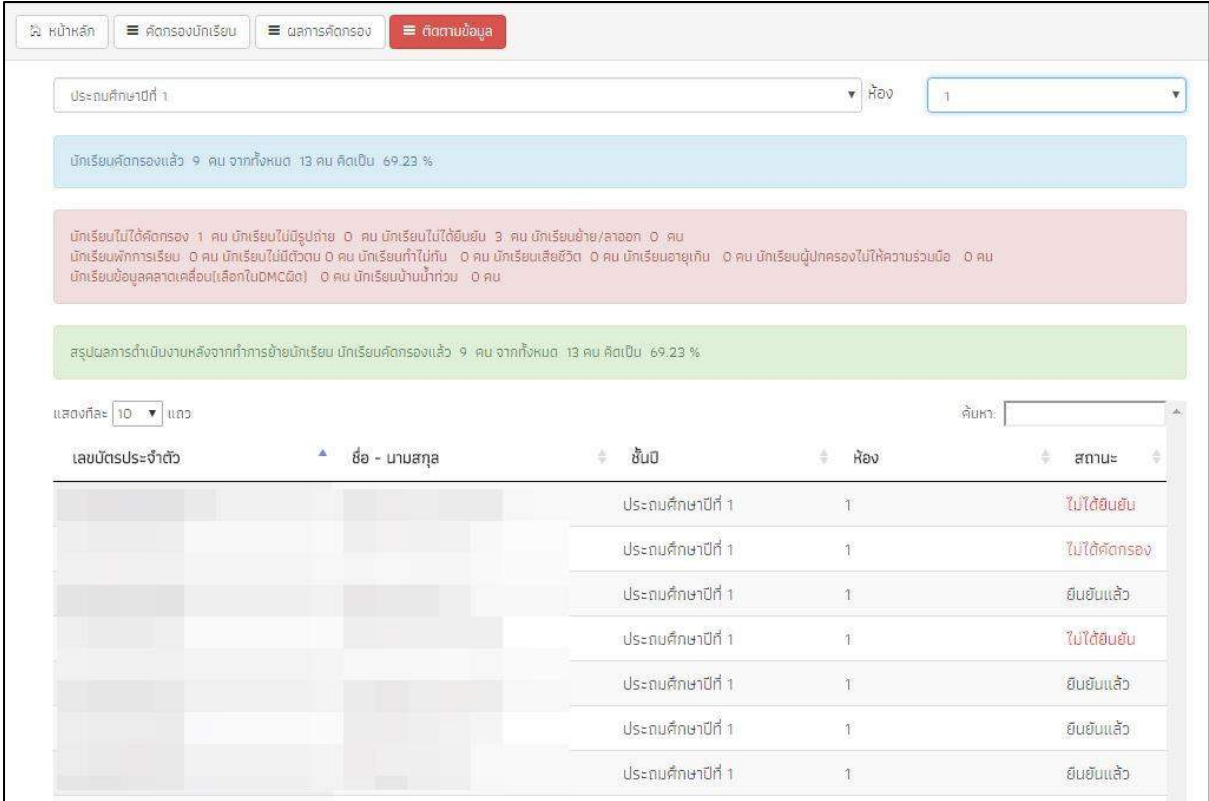

รูปที่ 28 เมนูติดตามข้อมูล

## **ส่วนที่ 2**

# **คู่มือการใช้งาน ระบบปัจจัยพื้นฐานนักเรียนยากจน ผ่านโทรศัพท์เคลื่อนที่หรือแท็บเล็ต**

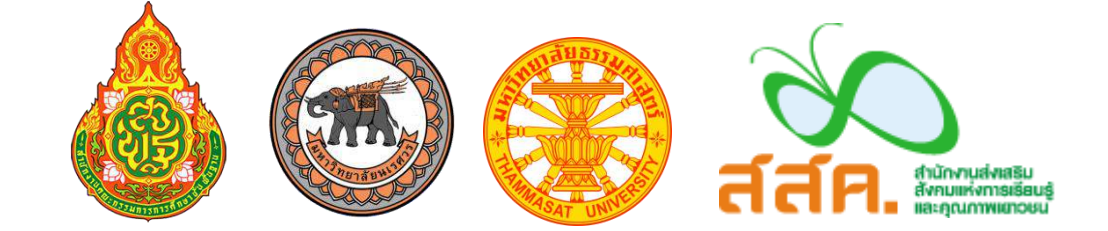

ในกระบวนการคัดกรองนักเรียนยากจน ครูผู้ใช้งานสามารถใช้โทรศัพท์เคลื่อนที่ หรือแท็บเล็ตเป็น ้ เครื่องมือการสำรวจเพื่อความสะดวกรวดเร็วในการทำงาน แอพพลิเคชันสามารถใช้ได้ทั้งในระบบปฏิบัติการ แบบ iOS และ Android คู่มือการใช้โทรศัพท์เคลื่อนที่หรือแท็บเล็ตในการสำรวจนี้ประกอบด้วย 2 ส่วนหลัก คือ (1) การติดตั้งโปรแกรม และ (2) วิธีการใช้ โดยมีรายละเอียดดังต่อไปนี้

#### **1. การติดตั้งโปรแกรม**

โปรแกรมใช้งานบนโทรศัพท์เคลื่อนที่หรือแท็บเล็ตบนระบบปฏิบัติการ iOS และ Android **ความต้องการขั้นต่ าของระบบ**

**iOS** version 8.2 ขึ้นไป และใช้งานบน iPhone 5 ขึ้นไป **Android** minSdkVersion 14 หรือ KitKat 4.4 ขึ้นไป ถ้ามีคุณสมบัติต่ำกว่านี้ให้ทำการอัพเดทเวอร์ชั่นหรือเปลี่ยนไปใช้เครื่องที่มีคุณสมบัติที่เหมาะสมแทน

- o ระบบ iOS: ค้นหาแอพฯ "ทุนยากจน" หรือ "ปัจจัยพื้นฐานนักเรียนยากจน" หรือ "สพฐ" ที่ App Store
- o ระบบ Android: ค้นหาแอพฯ "ทุนยากจน" หรือ "ปัจจัยพื้นฐานนักเรียนยากจน" หรือ "สพฐ" ที่ Play Store

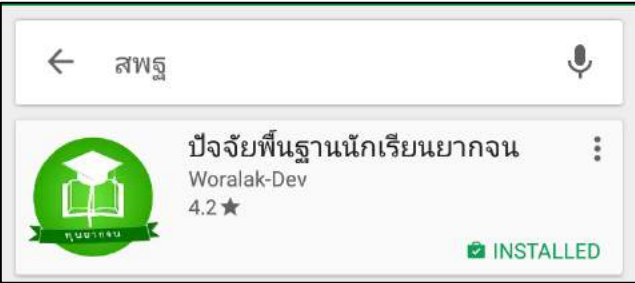

รูปที่ 29 ค้นหาแอพฯ "ปัจจัยพื้นฐานนักเรียนยากจน"

 $\blacktriangleright$  เลือก "ปัจจัยพื้นฐานนักเรียนยากจน" และ กดติดตั้ง (install)

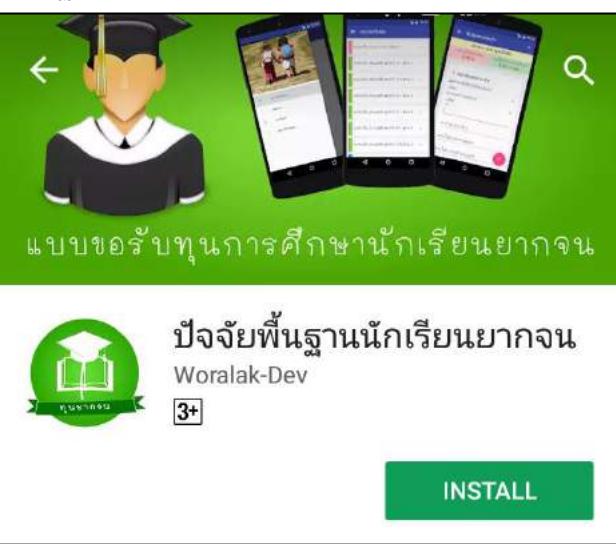

รูปที่ 30 ค้นหาแอพฯ "ปัจจัยพื้นฐานนักเรียนยากจน"

เมื่อติดตั้งเสร็จจะปรากฏไอคอนของ Mobile application ปัจจัยพื้นฐานนักเรียนยากจน

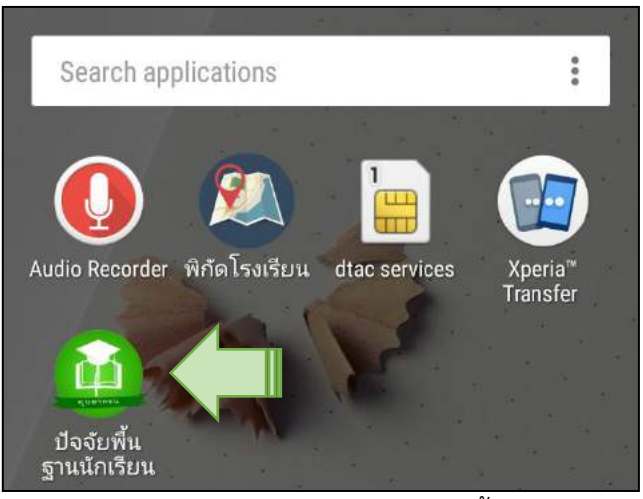

รูปที่ 31 ไอคอนของ Mobile application "ปัจจัยพื้นฐานนักเรียนยากจน"

#### **2. วิธีการใช้โทรศัพท์เคลื่อนที่หรือแท็บเล็ตในการส ารวจ**

กระบวนการคัดกรองนักเรียนยากจนโดยบันทึกข้อมูลผ่านแอพพลิเคชันในโทรศัพท์มือถือหรือ แท็บเล็ต

- ครูน าโทรศัพท์มือถือหรือแท็บเล็ตไปเพื่อไปคัดกรองนักเรียนยากจนที่บ้าน
- บันทึกข้อมูลผู้ปกครอง รายได้ และสถานะครัวเรือนผ่านแอพพลิเคชัน
- ถ่ายรูปสภาพบ้านของนักเรียนแล้วอัพโหลด
- อุปกรณ์เคลื่อนที่ จะดึงค่าพิกัดจาก GPS อัตโนมัติ

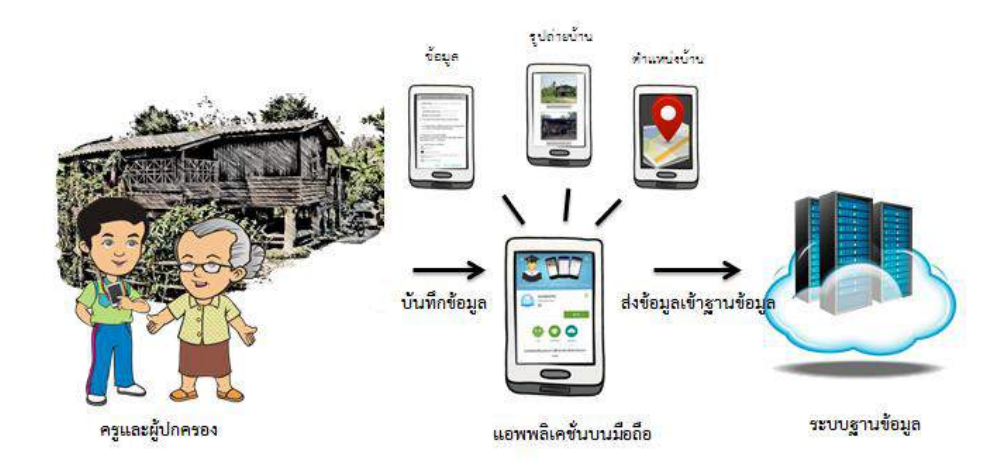

รูปที่ 32 กระบวนการคัดกรองนักเรียนยากจนโดยบันทึกข้อมูล ผ่านแอพพลิเคชันในโทรศัพท์มือถือหรือแท็บเล็ต

#### **การตั้งค่าเริ่มต้นใช้งาน**

- $\checkmark$  ระบบจะแจ้งเตือนให้เปิดการใช้งานการระบุตำแหน่ง (location)  $\overset{\text{\normalsize$0$}}{w}$  ผู้ใช้ควรตรวจสอบการเปิดใช้ งานทุกครั้งก่อนเริ่มต้นใช้งานระบบ
- $\checkmark$  เปิดการเชื่อมต่อสัญญาณ wifi  $\widehat{\check{\mathscr{E}}}$  หรือ ข้อมูลมือถือ  $\widehat{\check{\mathscr{E}}}$  เมื่อกดบันทึกข้อมูล ระบบจะบันทึกข้อมูล ลงเครื่องก่อน ผู้ใช้ต้องกด **"อัพเดทข้อมูล"** เท่านั้น ระบบถึงจะท าการส่งข้อมูลไปสู่ฐานข้อมูล

#### **ค าอธิบายแถบเมนู**

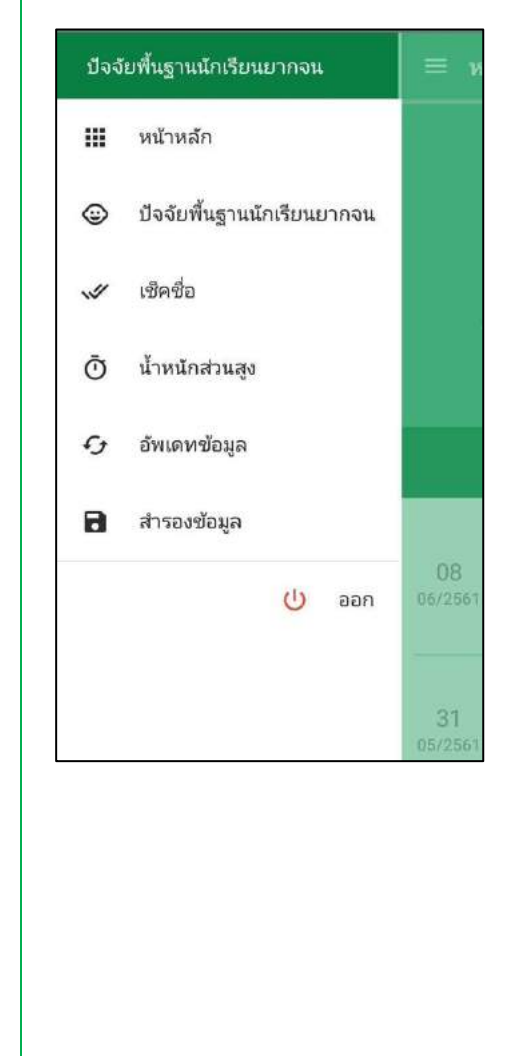

- หน้าหลัก แสดงชื่อของผู้ทำการคัดกรองที่เข้าใช้งานระบบ
- ปัจจัยพื้นฐานนักเรียนยากจน สำหรับแสดงรายชื่อนักเรียนเพื่อให้ผู้ใช้เลือกสำหรับทำ การคัดกรองนักเรียนยากจน
- เช็คชื่อ สำหรับแสดงรายชื่อนักเรียนเพื่อให้ผู้ใช้เลือกสำหรับทำ การบันทึกเข้าเรียน
- <u>น้ำหนักส่วนสูง</u> สำหรับแสดงรายชื่อนักเรียนเพื่อให้ผู้ใช้เลือกสำหรับทำ การบันทึกน้ าหนักส่วนสูง
- อัพเดทข้อมูล ส าหรับส่งและดึงข้อมูลจากฐานข้อมูล
- <u>สำรองข้อมูล</u> ส าหรับส ารองข้อมูลเพื่อส่งให้ทีมพัฒนาระบบตรวจสอบ กรณีไม่สามารถส่งข้อมูลได้
- ออก สำหรับออกจากระบบ

้รูปที่ 33 แถบเมนูการทำงาน

#### **การลงชื่อเข้าใช้ระบบ (login)**

ครูผู้ใช้แต่ละคนจะมี Username และ Password เป็นของตัวเอง หากคุณครูท่านใดไม่มี Username และ Password ให้ทำการแจ้ง Admin โรงเรียนเพื่อทำการเพิ่มผู้ใช้งานได้ ซึ่งสามารถลงชื่อเข้าใช้ด้วยชื่อ ผู้ใช้และรหัสผ่านดังกล่าว หน้าจอการทำงานจะแสดงดังรูปที่ 34

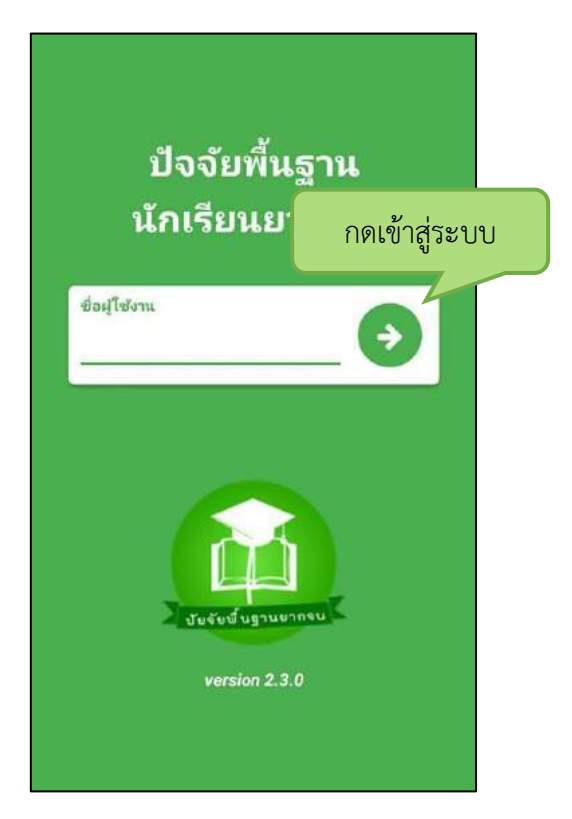

รูปที่ 34 การลงชื่อเข้าใช้ระบบ (login)

เมื่อเข้าใช้ระบบครั้งแรก ผู้ใช้งานสามารถเลือกดึงข้อมูลเฉพาะห้องเรียนที่ต้องการคัดกรองได้ <u>การดึง</u> ข้อมูลครั้งแรกต้องต่อสัญญาณอินเตอร์เน็ตเท่านั้น ดังรูปที่ 35

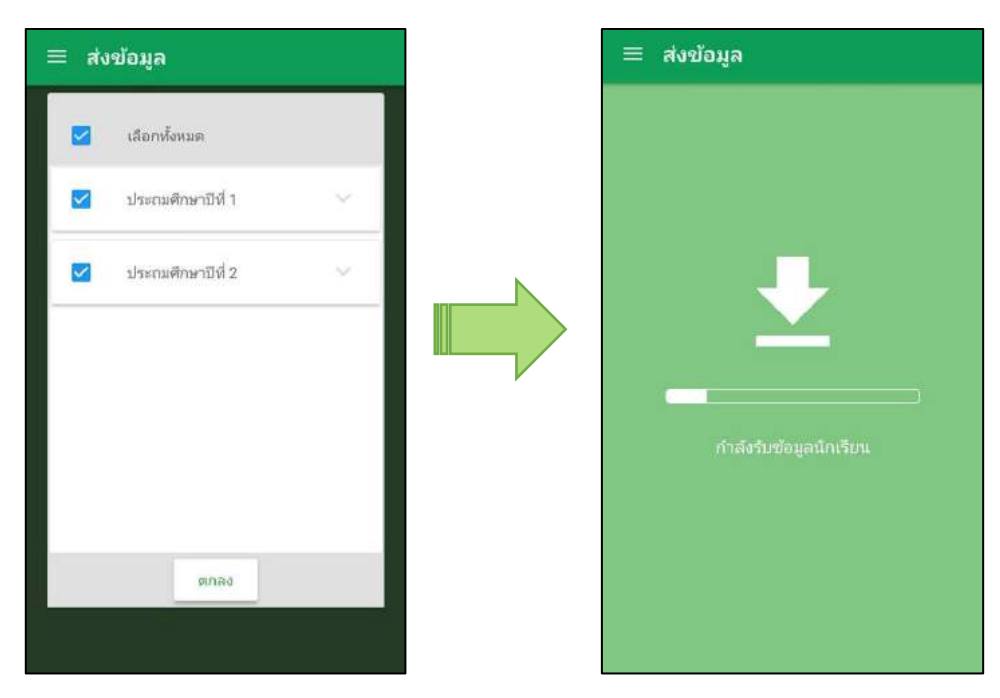

รูปที่ 35 การดึงข้อมูลรายชื่อนักเรียน

#### **2.1 แบบขอรับทุนทางการศึกษานักเรียนยากจน (แบบนร.01)**

เลือกเมนู "ปัจจัยพื้นฐานนักเรียนยากจน" เพื่อทำแบบคัดกรอง นร.01 ผ่านแอพพลิเคชันใน โทรศัพท์มือถือหรือแท็บเล็ต

ึกดเลือกระดับชั้น และห้อง ระบบจะแสดงรายชื่อนักเรียนทั้งหมดในห้องที่เลือกบนหน้าจอการทำงาน โดยรายชื่อจะแบ่งออกเป็น 2 ส่วน คือ รายชื่อนักเรียนที่ "ยังไม่ได้ขอทุน" และ "ขอทุนแล้ว" เพื่อให้ผู้ใช้ทำ การเลือกนักเรียน ดังรูปที่ 36

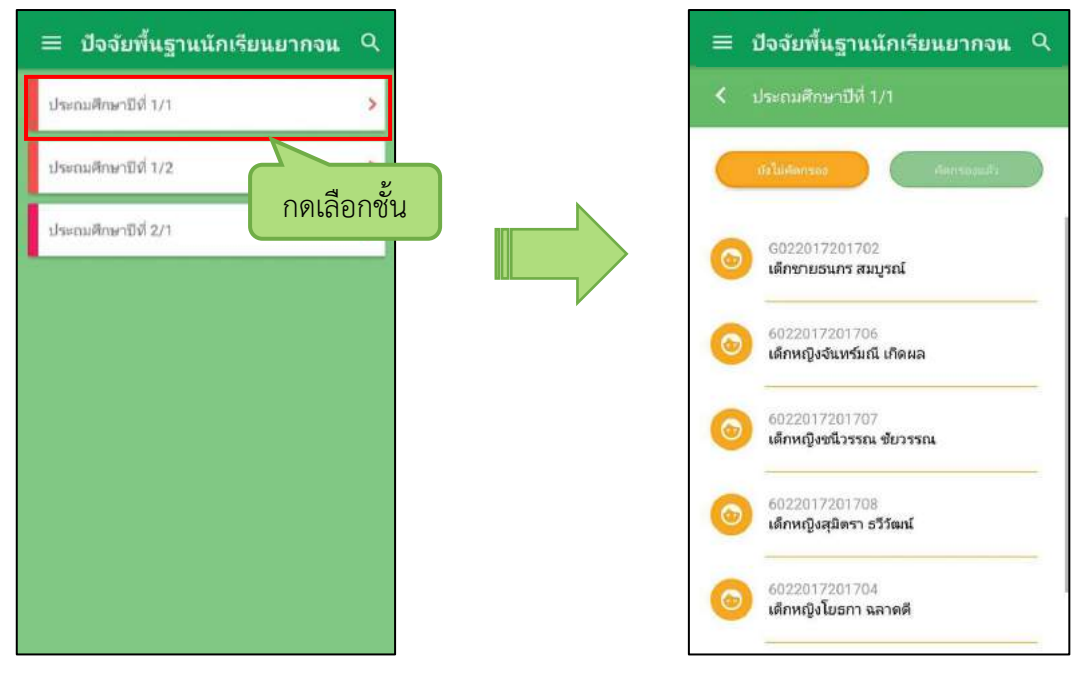

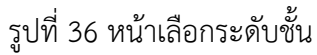

เมื่อเลือกรายชื่อนักเรียนที่จะท าการคัดกรอง ระบบจะแสดงแถบสถานะการบันทึกข้อมูลดังรูปที่ 37 ซึ่งการบันทึกข้อมูลแบบขอรับทุนการศึกษา นักเรียนยากจน (นร. 01) แบ่งเป็น 4 ส่วนดังนี้

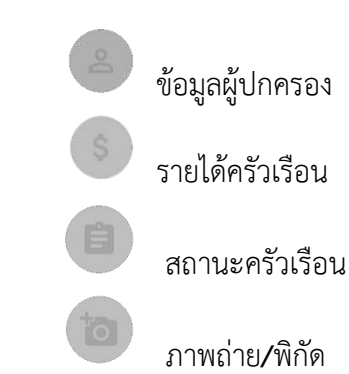

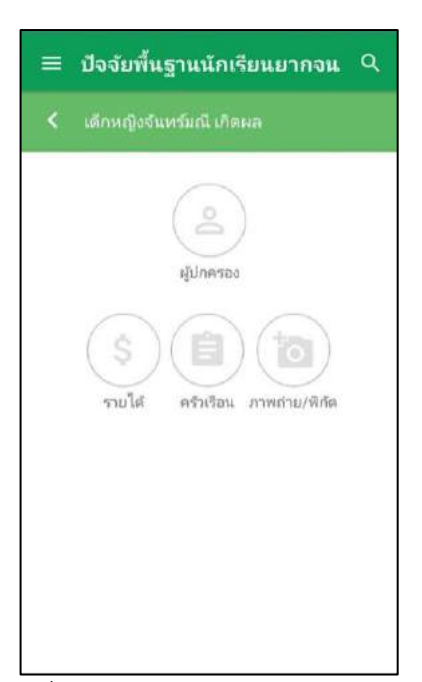

รูปที่ 37 แถบสถานะการบันทึกข้อมูล

#### **ส่วนที่ 1** ข้อมูลผู้ปกครอง

กดที่ บนแถบสถานะการบันทึกข้อมูล

ระบบจะแสดงข้อมูลส่วนบุคคล ประกอบด้วย ชื่อ, นามสกุล ของนักเรียนขึ้นมาอัตโนมัติจากข้อมูลเด็ก ยากจนในระบบจัดเก็บข้อมูลนักเรียนรายบุคคล (DMC) และผู้ใช้สามารถระบุข้อมูลเกี่ยวกับ ผู้ปกครองได้ ดังรูปที่ 38

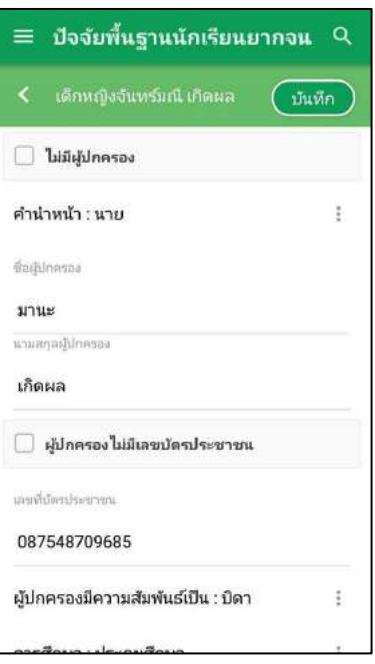

รูปที่ 38 ข้อมูลส่วนบุคคลของนักเรียนผู้ขอรับทุนและข้อมูลผู้ปกครอง

เมื่อผู้ใช้กรอกข้อมูลในส่วนนี้เสร็จเรียบร้อยแล้ว กดปุ่ม <mark>( ม<sub>ั</sub>นทึก )</mark> เพื่อไปทำส่วนถัดไป หากกรอก ข้อมูลไม่ครบถ้วน ระบบจะแจ้งเตือนให้กลับไปแก้ไขข้อมูลให้ครบถ้วน

#### **ส่วนที่ 2** รายได้ครัวเรือน

กดที่ บนแถบสถานะการบันทึกข้อมูล

ี 2 ผู้ใช้บันทึกจำนวนสมาชิกในครัวเรือน และข้อมูลรายได้ของสมาชิกในครัวเรือน ซึ่งประกอบด้วย

- ความสัมพันธ์กับนักเรียน กดเลือกความสัมพันธ์กับนักเรียนลงไป อาทิ มารดา บิดา ย่า ยาย เป็นต้น
- ความพิการทางร่างกายหรือสติปัญญา ถ้าบุคคลนั้นมีความพิการเลือก "ใช่" หรือไม่มีความพิการให้ เลือก "ไม่ใช่"
- อายุ สำหรับกรอกอายุของนักเรียนหรือสมาชิกในครัวเรือนที่มีความสัมพันธ์กับนักเรียน
- รายได้ของบุคคลที่มีความสัมพันธ์กับนักเรียน จะประกอบด้วย 4 ประเภท ได้แก่ 1) ค่าจ้างเงินเดือน 2) รายได้จากการประกอบอาชีพทางการเกษตร 3) รายได้จากธุรกิจส่วนตัว 4) สวัสดิการจากรัฐ/ เอกชน และ 5) รายได้จากแหล่งอื่นๆ ถ้าไม่มีรายได้ในส่วนใดให้ใส่ 0 ระบบจะบวกรวมรายได้ให้ ผู้ใช้ไว้ในช่อง รายได้รวม
- รวมรายได้ครัวเรือน / รายได้เฉลี่ยต่อคน ซึ่งทั้งสองส่วนนี้ระบบสารสนเทศจะทำการคำนวณ ้อัตโนมัติหลังจากลงข้อมูลเสร็จ สำหรับพิจารณารายได้ครัวเรือนของนักเรียนคนนี้ว่ามีความยากจน หรือไม่

ในหน้านี้เมื่อเข้ามาจะให้เราทำการใส่จำนวนสมาชิกในในครัวเรือน(รวมตัวนักเรียน) ดังรูปที่ 39 เมื่อทำ

การใส่จำนวนสมาชิกในครัวเรือนเรียบร้อยแล้วให้ กดปุ่ม ( เ<sup>ล๊ดไป</sup>) เพื่อไปทำส่วนถัดไป

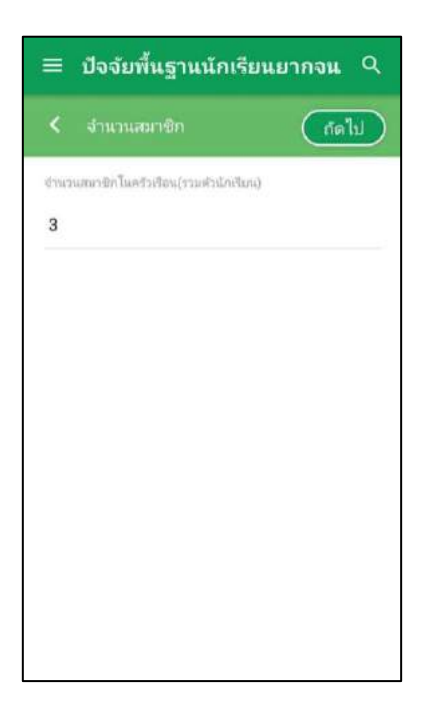

รูปที่ 39 การบันทึกข้อมูลรายได้สมาชิกในครัวเรือน

เมื่อบันทึกข้อมูลรายได้ของสมาชิกในครัวเรือนคนที่ 1 เสร็จแล้ว สามารถบันทึกข้อมูลของคนถัดไป โดยการสัมผัสจอเลื่อนไปทางด้านขวา และย้อนดูข้อมูลของสมาชิกที่ทำไปแล้วสามารถทำได้เช่นกัน โดยการ สัมผัสจอเลื่อนไปทางด้านซ้าย ดังรูปที่ 40

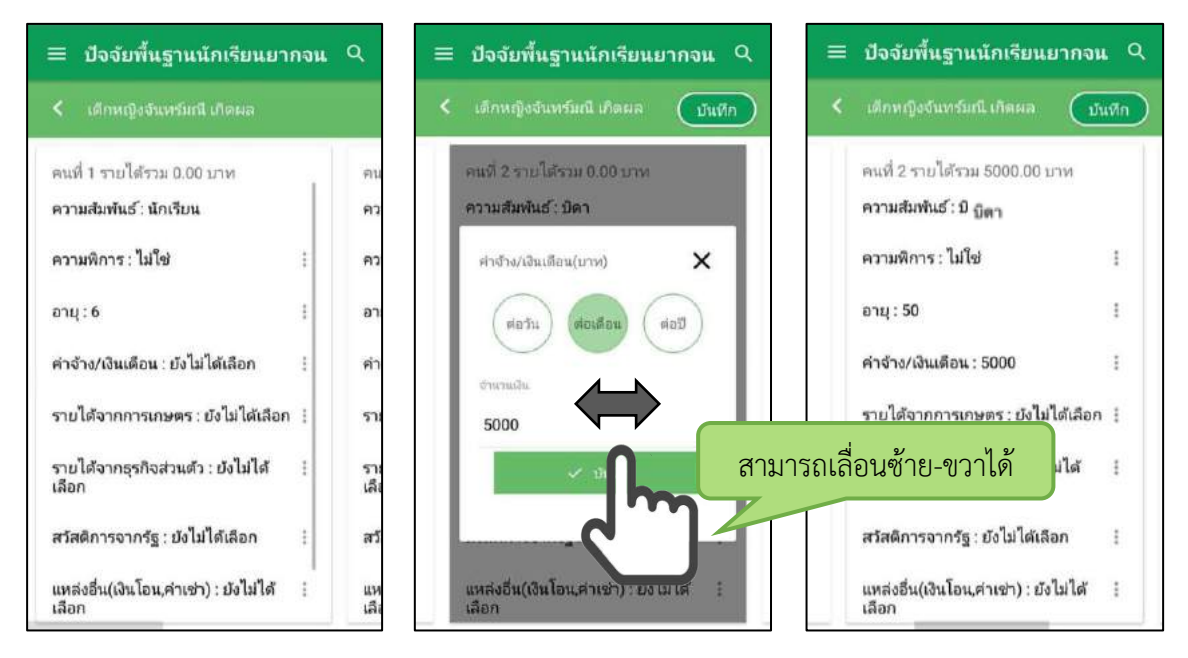

รูปที่ 40 การบันทึกข้อมูลรายได้สมาชิกในครัวเรือน

ิ เมื่อผู้ใช้กรอกข้อมูลในส่วนนี้เสร็จเรียบร้อยแล้ว กดปุ่ม <mark>( เ<sup>พื่นกึก )</mark> เพื่อไปทำส่วนถัดไป หากกรอก</mark></sup> ข้อมูลไม่ครบถ้วน ระบบจะแจ้งเตือนให้กลับไปแก้ไขข้อมูลให้ครบถ้วน

#### **ส่วนที่ 3** สถานะครัวเรือน

กดที่ บนแถบสถานะการบันทึกข้อมูล

ผู้ใช้บันทึกข้อมูลสถานะของครัวเรือน เป็นข้อมูลแสดงสภาพความเป็นอยู่ของนักเรียนและครอบครัว อาทิ การมีภาระพึ่งพิง,ประเภทที่อยู่อาศัย, สภาพที่อยู่อาศัย, ยานพาหนะของครอบครอง การมีที่ดินทำ กิน และผู้ให้ข้อมูล ซึ่งการกรอกข้อมูลจะเป็นตัวเลือกซึ่งผู้ใช้สามารถเลือกข้อมูลตามความเป็นจริง ดังรูป ที่ 41

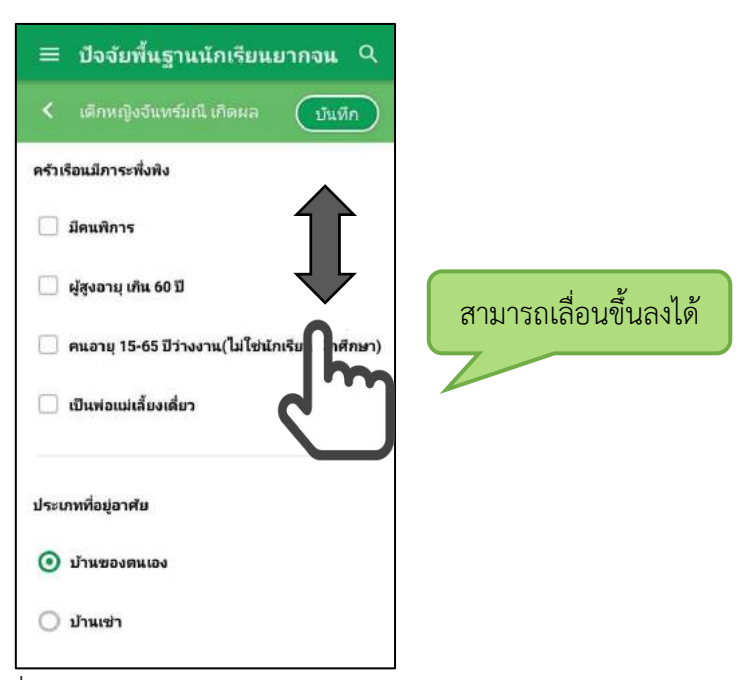

รูปที่ 41 การบันทึกข้อมูลสถานะครัวเรือน

ี เมื่อผู้ใช้กรอกข้อมูลในส่วนนี้เสร็จเรียบร้อยแล้ว กดปุ่ม <mark>( <del>มันทึก )</del> เพื่อไปทำส่วนถัดไป หากกรอก</mark> ข้อมูลไม่ครบถ้วน ระบบจะแจ้งเตือนให้กลับไปแก้ไขข้อมูลให้ครบถ้วน

**ส่วนที่ 4** ภาพถ่าย

กดที่ บนแถบสถานะการบันทึกข้อมูล ระบบจะแจ้งเตือนให้เปิดเพื่อการใช้งาน GPS เสมอ

■ ระบบจะดึงค่าพิกัดอัตโนมัติจาก GPS ณ ตำแหน่งที่ผู้ใช้อยู่และแสดงค่าละติจูด/ลองติจูด บนหน้าจอ โดยแอปพลิเคชันจะแสดงที่อยู่บ้านนักเรียนจากระบบ DMC ดังรูปที่ 41 หมายเลข 1 และหากนักเรียน มีการเปลี่ยนที่อยู่ใหม่ (ซึ่งข้อมูลไม่ตรงกับที่บันทึกในระบบ DMC ) ให้คุณครูทำการติ๊กที่ "เปลี่ยนที่อยู่ ใหม่" หมายเลข 2 เพื่อบันทึกข้อมูลที่อยู่ใหม่ลงไป ดังรูปที่ 42

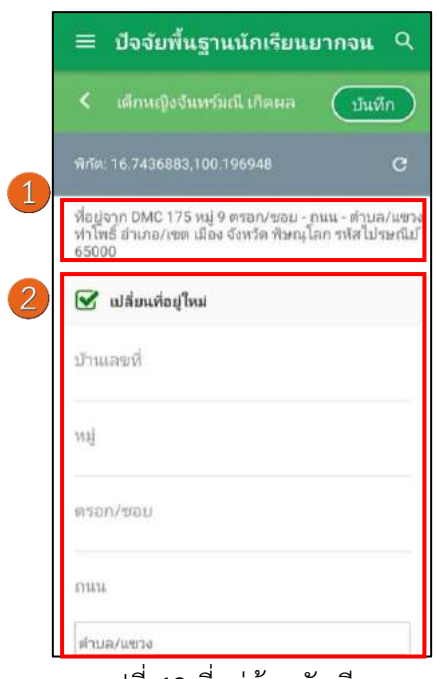

รูปที่ 42 ที่อยู่บ้านนักเรียน

ส าหรับข้อมูลพิกัดนั้น กรณีที่โทรศัพท์มือถือหรือแท็บเล็ตไม่พบพิกัดหรือตรวจสอบพิกัดนานเกินไป ผู้ใช้สามารถกดปุ่ม ได้ โดยระบบจะแจ้งเตือนว่า **"ไม่พบพิกัดปัจจุบัน ต้องการบันทึกข้อมูลโดยไม่** ี**มีพิกัดหรือไม่"** ให้ผู้ใช้กด ตกลง เพื่อไปทำส่วนถัดไป แต่ควรใส่พิกัดเพื่อเป็นประโยชน์ต่อตัวนักเรียนเพื่อการ ติดตามดูแลนักเรียนในอนาคต ดังแสดงในรูปที่ 43

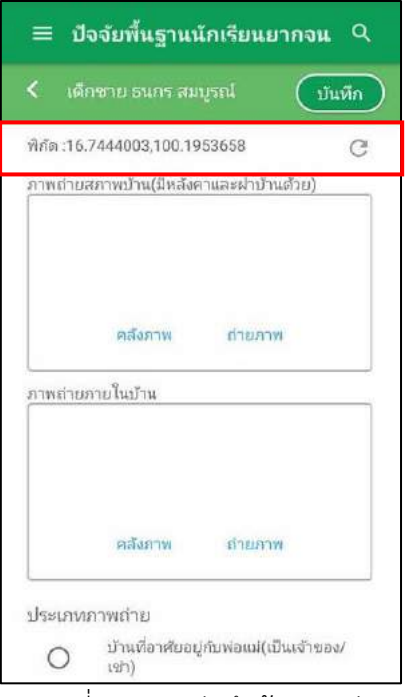

รูปที่ 43 การบันทึกข้อมูลพิกัด

 การบันทึกรูปภาพ กดที่ปุ่ม **"คลังภาพ"** แล้วเลือกไฟล์รูปภาพที่ต้องการอัพโหลด หรือ **"ถ่ายภาพ**" เพื่อถ่ายภาพด้วยกล้องโทรศัพท์มือถือหรือแท็บเล็ต ดังแสดงในรูปที่ 44

ผู้ใช้แนบรูปถ่าย และเลือกประเภทภาพถ่ายที่แนบมา แบ่งเป็น 4 กรณี

- กรณีที่ 1 บ้านที่อาศัยอยู่กับพ่อแม่ (เป็นเจ้าของ/เช่า) โดยรูปประกอบด้วย รูปที่ 1 ภาพถ่าย สภาพบ้านนักเรียน(มีหลังคาและฝาบ้านด้วย) รูปที่ 2 ภาพถ่ายภายในบ้านนักเรียน
- กรณีที่ 2 บ้านของญาติ/ผู้ปกครองที่ไม่ใช่ญาติ โดยรูปประกอบด้วย รูปที่ 1 ภาพถ่ายภายนอก ที่พัก รูปที่ 2 ภาพถ่ายภายในที่พัก
- กรณีที่ 3 บ้านหรือที่พักประเภท วัด มูลนิธิ หอพัก โรงงาน อยู่กับนายจ้าง โดยรูป ประกอบด้วย รูปที่ 1 ภาพถ่ายภายนอก ที่พัก รูปที่ 2 ภาพถ่ายภายใน ที่พัก
- กรณีที่ 4 ภาพนักเรียนและป้ายชื่อโรงเรียนเนื่องจากถ่ายภาพบ้านไม่ได้ เพราะบ้านอยู่ต่าง อ าเภอ/ต่างจังหวัด/ต่างประเทศ หรือไม่ได้รับอนุญาตให้ถ่ายภาพ โดยรูปประกอบด้วย รูปที่ 1 ภาพถ่ายนักเรียนยืนอยู่ที่ป้ายโรงเรียน รูปที่ 2 ภาพถ่ายนักเรียนคู่กับครูผู้ใช้ โดยต้องเป็นเด็ก รหัส G เท่านั้น

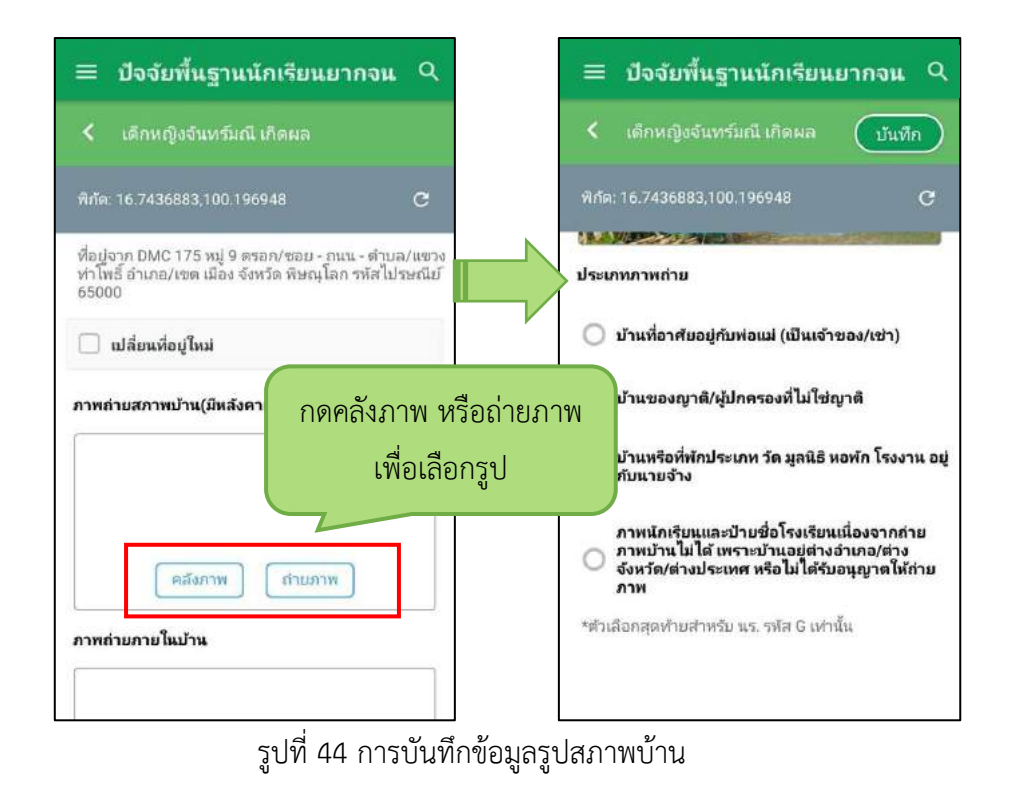

เมื่อผู้ใช้กรอกข้อมูลในส่วนนี้เสร็จเรียบร้อยแล้ว กดปุ่ม  $\boxed{\mathbb{C}^{\text{min}}}$  เพื่อไปทำส่วนถัดไป

เมื่อกรอกข้อมูลเสร็จครบทั้ง 4 ส่วน ไอคอนสถานะการบันทึกข้อมูลจะเป็นสีเขียวทั้ง 4 ไอคอน จากนั้น ผู้ใช้ติ๊ก "**รับรองว่าข้อมูลและภาพถ่ายเป็นจริง**" เพื่อยืนยันข้อมูล ดังรูปที่ 45

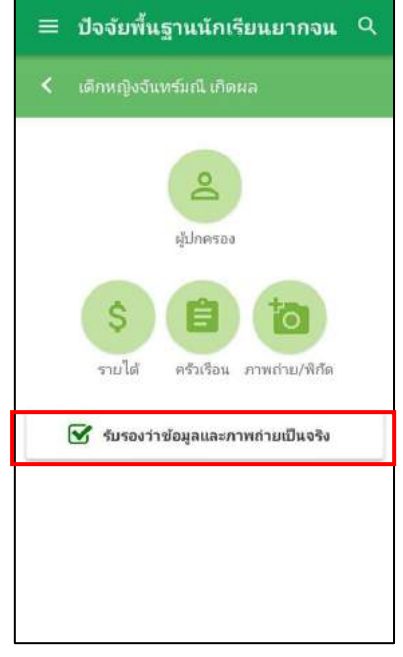

รูปที่ 45 การแสดงรับรองข้อมูลและภาพถ่ายเป็นจริง

เมื่อรับรองว่าข้อมูลและภาพถ่ายเป็นจริง ระบบจะแสดงหน้าสรุปผลการกรอกข้อมูลทุกส่วน (แบบ ขอรับทุนการศึกษานักเรียนยากจน) ขึ้นมาโดยอัตโนมัติ เพื่อให้ผู้ใช้ตรวจสอบข้อมูล ผู้ใช้สามารถเลื่อนขึ้นลง ี เพื่อตรวจสอบข้อมูลทั้งหมดได้ จากนั้นผู้ใช้กดที่ "**บันทึก**" เพื่อทำการบันทึกข้อมูลทั้งหมด ดังรูปที่ 46

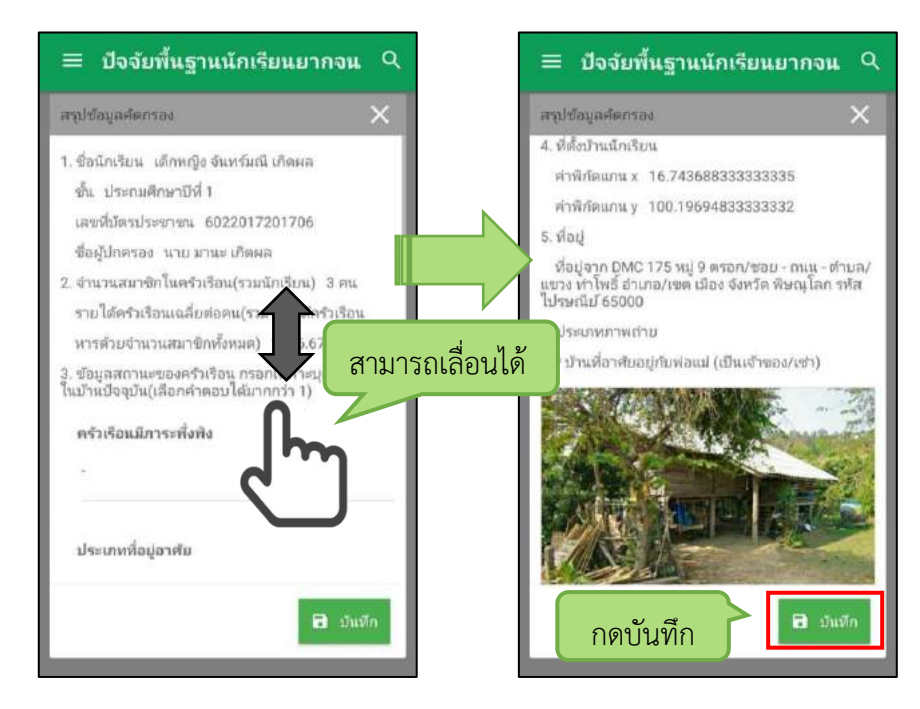

**รู**ปที่ 46 การบันทึกข้อมูลในขั้นตอนสุดท้าย

\* หมายเหตุ ถ้าผู้ใช้ข้ามขั้นตอน "รับรองว่าข้อมูลและภาพถ่ายเป็นจริง" และ "บันทึก" ข้อมูล (เช่นกดปุ่ม กลับไปรายชื่อ) รายชื่อเด็กจะไม่ถูกย้ายไปยังฝั่ง "ขอทุนแล้ว"

ี่ หลังจากกด "บันทึก" ข้อมูลเสร็จสิ้น ระบบจะดำเนิการส่งข้อมูลเข้าสู่ฐานข้อมูลอัตโนมัติ หากมีการ เชื่อมต่อสัญญาณอินเตอร์เน็ตอยู่ ดังรูปที่ 47

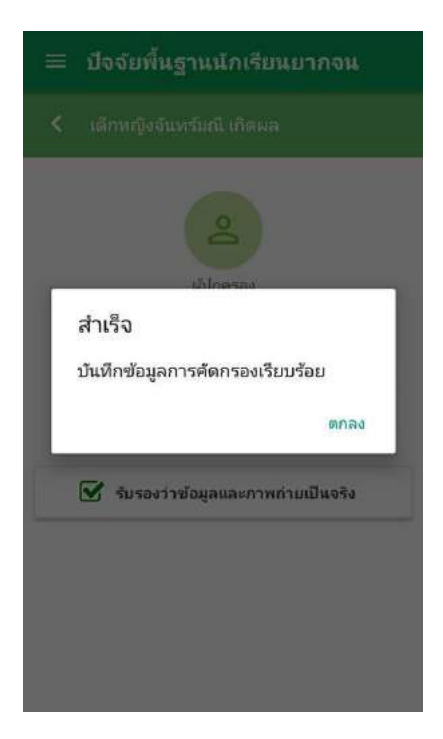

รูปที่ 47 ส่งข้อมูลสำเร็จ

#### **การท างาน Offline Mode**

การบันทึกข้อมูลคัดกรองนักเรียนยากจนผ่านโทรศัพท์เคลื่อนที่หรือแท็บเล็ต <u>สามารถทำงานใน</u> <u>ขณะที่ไม่มีสัญญาณอินเตอร์เน็ตได้ ( Offline Mode )</u> โดยหลังจากผู้ใช้ทำการเข้าสู่ระบบและดึงข้อมูลรายชื่อ นักเรียนเรียบร้อยแล้ว ผู้ใช้สามารถใช้งานแบบ Offline Mode ในขั้นตอนการบันทึกข้อมูลทั้ง 4 ส่วน ได้แก่ (1) ข้อมูลผู้ปกครอง (2) รายได้ครัวเรือน (3) สถานะครัวเรือน (4) ภาพถ่าย ไปจนถึงการ รับรองว่าข้อมูล และภาพภ่ายเป็นจริงและบันทึกข้อมูล ดังรูปที่ 48

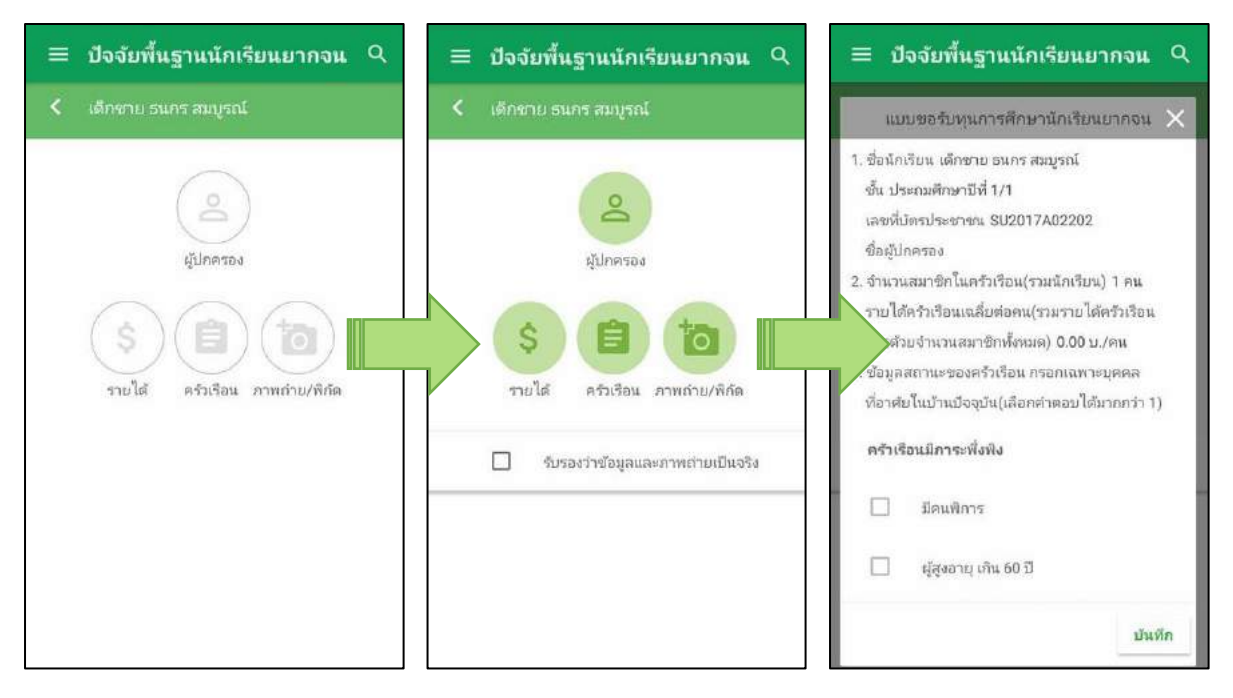

รูปที่ 48 แสดงฟังก์ชันการทำงาน Offline Mode ได้

้จากนั้นข้อมูลจะถูกเก็บไว้ในอุปกรณ์เคลื่อนที่ก่อน เมื่อต้องการส่งข้อมูลให้ทำการเชื่อมต่อสัญญาณ ้อินเตอร์เน็ตให้เรียบร้อยก่อน แล้วไปที่เมนูหลักในส่วนของการส่งข้อมูล ให้ทำการกด "**ส่งข้อมูล**" หลังจากนั้น ระบบจะส่งข้อมูลเข้าสู่ระบบฐานข้อมูล ให้สังเกตที่สถานะบนหน้าจอแสดงผล ดังรูปที่ 49

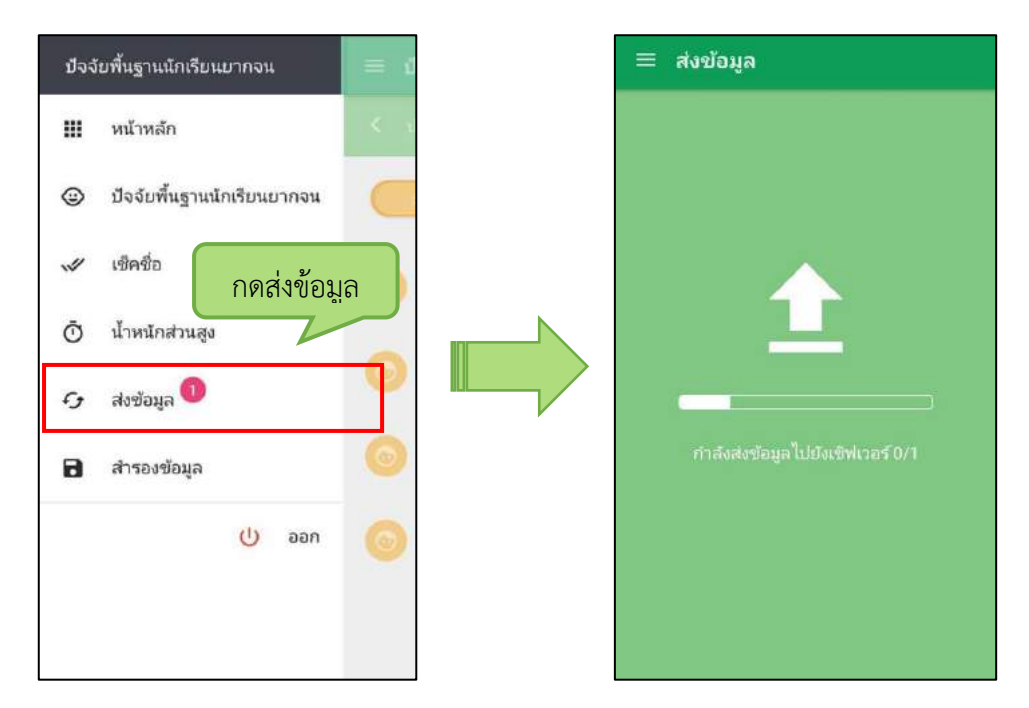

รูปที่ 49 การส่งข้อมูลเข้าสู่ระบบ

### **การค้นหารายชื่อนักเรียน**

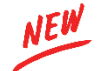

ผู้ใช้สามารถค้นหารายชื่อนักเรียนได้โดยการกดที่เครื่องหมาย **ดิจ** ด้านบนขวามือของแอปพลิเคชัน จากนั้นพิมพ์ชื่อนักเรียนหรือเลขบัตรประจำตัวประชาชนเพื่อค้นหารายชื่อนักเรียน ดังรูปที่ 50

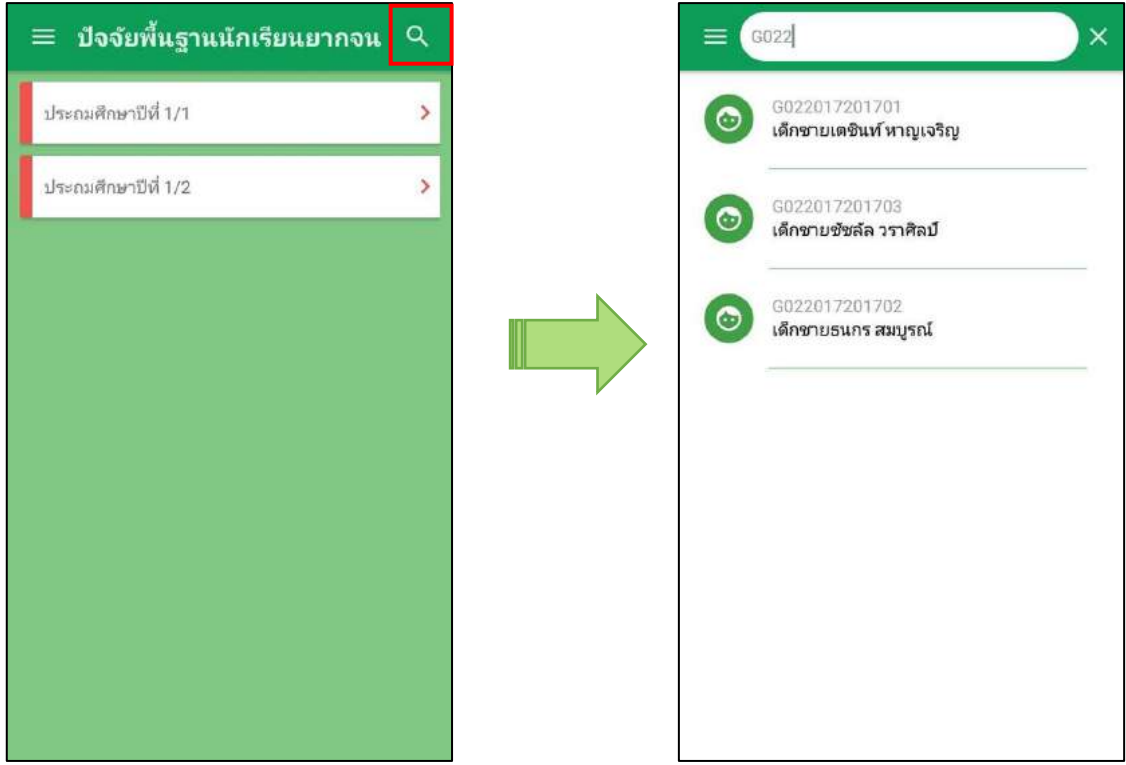

รูปที่ 50 ค้นหารายชื่อนักเรียน

#### **คณะทํางาน**

**คณะที่ปรึกษา**

๑. นายสมบูรณ์ ธรรมลังกา ผู้อำนวยการสำนักงานเขตพื้นที่การศึกษาประถมศึกษาเชียงราย เขต ๑ ๒. นายปริญญา ณ วันจันทร์ รองผู้อำนวยการสำนักงานเขตพื้นที่การศึกษาประถมศึกษาเชียงราย เขต ๑

#### **คณะทํางาน**

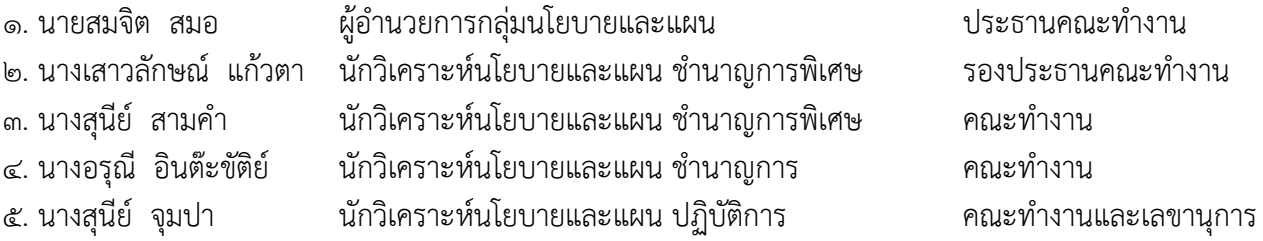